# Coverage Gap Discount Program (CGDP) Sponsor Portal

|                                                                                                    | <u>Contact Us</u>   <u>Help</u>                                           |
|----------------------------------------------------------------------------------------------------|---------------------------------------------------------------------------|
|                                                                                                    |                                                                           |
| <ul> <li>This warning banner provides privacy and security notices consistent with applicable federa<br/>guidance for accessing this Government system, which includes (1) this computer network,<br/>network, and (3) all devices and storage media attached to this network or to a computer on the storage of the storage of the s</li></ul> | (2) all computers connected to this                                       |
| <ul> <li>This system is provided for Government-authorized use only.</li> </ul>                                                                                                    |                                                                           |
| <ul> <li>Unauthorized or improper use of this system is prohibited and may result in disciplinary action</li> </ul>                                                                                                    | and/or civil and criminal penalties.                                      |
| <ul> <li>Personal use of social media and networking sites on this system is limited as to not inter<br/>subject to monitoring.</li> </ul>                                                                                                    | fere with official work duties and is                                     |
| <ul> <li>By using this system, you understand and consent to the following:</li> </ul>                                                                                                    |                                                                           |
| <ul> <li>The Government may monitor, record, and audit your system usage, including usage o<br/>for official duties or to conduct HHS business. Therefore, you have no reasonable<br/>communication or data transiting or stored on this system. At any time, and for a<br/>government may monitor, intercept, and search and seize any communication or data</li> </ul>                                                                                                    | expectation of privacy regarding any<br>ny lawful Government purpose, the |
| <ul> <li>Any communication or data transiting or stored on this system may be disclosed<br/>purpose.</li> </ul>                                                                                                    | or used for any lawful Government                                         |
| Refer to the <u>Terms of Use.</u>                                                                                                    |                                                                           |
| Coverage Gap Discount Prog                                                                                                    | ram                                                                       |
| Password: Login The CGDP Portal will be unavailable for scheduled maintenance Sundays fre                                                                                                    |                                                                           |
| Please arrange to submit transactions before or after this scheduled maint                                                                                                    | enance period.                                                            |
| © 2017 PALMETTO GBA, LLC   DISCLAIMER   PRIVACY POLICY   GET ADOBE                                                                                                    | READER                                                                    |

## Payments Users Guide

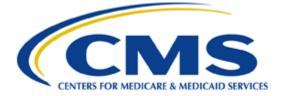

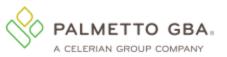

| Table of Contents           Introduction                                             | 1  |
|--------------------------------------------------------------------------------------|----|
| CGDP Portal Login                                                                    |    |
| CGDP Portal User Roles                                                               |    |
| CGDP Portal Payment Initiator Role and Administrator Role                            |    |
| CGDP Portal Payment Initiator Role                                                   |    |
| CGDP Portal Administrator Role                                                       |    |
| CGDP Portal Payments                                                                 | 8  |
| CGDP Portal Payments Tab: Quarterly Invoices                                         | 9  |
| Tabbed Region - Payments                                                             | 10 |
| Invoice Reporting Period Region                                                      | 10 |
| Payments Due Region                                                                  | 10 |
| Filter Region – Payments                                                             | 11 |
| Payment Information Region                                                           | 12 |
| Payment Initiation Region                                                            | 13 |
| Payment Initiation Upload Region                                                     | 19 |
| Pending Transactions Region                                                          | 19 |
| CGDP Portal Instructions – Payments Tab: Quarterly Invoices                          | 22 |
| Processing Invoice Payments                                                          | 22 |
| Processing Single Future Dated Invoice Payments                                      | 26 |
| Initiate All Payment Processing Functionality and Future Date Processing             | 30 |
| Processing Stop Payments                                                             | 38 |
| Processing Payment Initiation Upload Batch Functionality                             | 42 |
| Processing Deferred Invoices                                                         | 51 |
| Defer Eligible Invoices – Total Available Is Less Than \$20.00 USD                   | 52 |
| Non-Eligible Defer – Total Available Greater Than \$20.00 USD                        | 57 |
| Prior Reporting Period Defer – N/A Payable Invoices Distributed for Reporting Period | 61 |
| Prior Reporting Period Defer – No Invoices Distributed for Current Reporting Period  | 67 |
| CGDP Portal – Payments Tab: Benefit Year (BY) Closeout Invoices                      | 74 |
| Reimbursement Report Year Region                                                     | 75 |
| Payment Initiation Region                                                            | 75 |
| CGDP Portal Instructions – Payments: Benefit Year (BY) Closeout Invoice              | 76 |
| Processing BY Closeout Invoice Payments                                              |    |
| CGDP Portal – Completed Tab: Quarterly Invoices                                      |    |
| Tabbed region - Completed                                                            |    |
| Invoice Reporting Period Region                                                      | 83 |

| Filter Region – Completed                                                    |     |
|------------------------------------------------------------------------------|-----|
| Payment Information Region                                                   |     |
| Completed Transactions Region                                                |     |
| Status Definitions Region                                                    |     |
| CGDP Portal Instructions – Completed Tab: Quarterly Invoices                 |     |
| Reviewing Quarterly Invoices on the Completed Tab                            |     |
| CGDP Portal – Completed Tab: Benefit Year (BY) Closeout Invoices             |     |
| Reimbursement Report Year Region                                             |     |
| Completed Payments Transactions Region for BY Closeout Invoices              |     |
| CGDP Portal Instructions -Completed Tab: Benefit Year (BY) Closeout Invoices |     |
| Reviewing BY Closeout Invoices on the Completed Tab                          |     |
| CGDP Portal – Receipts Tab                                                   |     |
| Tabbed Region – Receipts                                                     |     |
| Invoice Reporting Period Region                                              |     |
| Filter Region – Receipts                                                     |     |
| Receipt Information Region                                                   |     |
| Receipts Transactions Region                                                 |     |
| Status Definitions Region                                                    |     |
| Reviewing High Dollar Invoice Line Item (\$100M+) Receipts Information       | 100 |
| CGDP Portal Instructions – Receipts                                          | 101 |
| Reviewing Invoices on the Receipts Tab                                       | 101 |
| CGDP Portal Reporting Link                                                   | 105 |
| Detail Report Column Heading Selection Region                                | 106 |
| Detail Report Filters Region                                                 | 107 |
| Sponsor Summary Report Region                                                | 108 |
| CGDP Portal Instructions – Reporting Link                                    | 109 |
| Accessing the Reporting Link                                                 | 109 |
| Summary                                                                      | 115 |
| References                                                                   | 116 |
| Appendix A: Acronym List                                                     | 116 |
| Appendix B: Error Message Descriptions                                       | 117 |
| Appendix C: Sponsor Payment Initiation Upload Batch Input Requirements       | 118 |
| Glossary                                                                     | 119 |

## Introduction

Welcome to the Coverage Gap Discount Program (CGDP) Sponsor Portal Payments Users Guide. This guide provides you, the Sponsor, information on accessing the CGDP Portal to review, initiate, and track payments on distributed quarterly and Benefit Year (BY) Closeout invoices, as well as generate invoice and receipt reports.

As a Sponsor participating in the CGDP (the Program), you have agreed to advance coverage gap discount amounts on behalf of Medicare beneficiaries, who received covered Part D drugs while in the coverage gap phase of the Medicare benefit, and receive reimbursement from or submit adjusted reimbursements to Pharmaceutical Manufacturers participating in the Program.

This guide will assist you in complying with the Program requirements by utilizing the CGDP Portal to review distributed quarterly and BY Closeout invoices and remit payments to Manufacturers for adjusted invoice line items as well as review quarterly invoice payment receipts due from Manufacturers.

The primary function of the CGDP Portal, here forward known as the Portal, is to provide a central repository for Program-qualified prescription drug event (PDE) invoices to be distributed and paid by Program participants. In order to facilitate this processing, the Portal's direct payment process provides Sponsors the ability to perform the following Payment functions:

- Invoice review
- Invoice selection for payment initiation
- Invoice payment deferment
- Batch Invoice payment selection
- Automatic payment verification
- Payment receipt review
- Reports retrieval

The Portal allows Sponsors the ability to review invoice line items due to Pharmaceutical Manufacturers as well as payments due from Manufacturers to Sponsors. It also provides the ability to initiate bank-to-bank automated clearing house (ACH) transfers for invoice line item payments due to Manufacturers, similar to the way online banking customers pay monthly bills.

Note: All invoice payments *must* be processed in the Portal.

The **CGDP Sponsor Portal Payments Users Guide** will provide information on the payment functions available in the Portal as well as tasked-based instructions for performing payment initiations, payment and receipt status review, and invoice and receipt report information retrieval using the Reporting link functionality.

## CGDP Portal Login

The Portal is a U.S. government information system. To access the Payment functionality a user must have authorized access to the Portal.

Authorized users of the Portal application must adhere to CMS information security policies, standards and procedures.

Detailed login instructions are located on the <u>**TPAdministrator.com</u>** website under <u>**References**</u> in the **CGDP Sponsor Portal Introduction and Login Users Guide**. Instructions contained within the guide include:</u>

- Initial Security Data Set Up
- Daily Login
- Account Maintenance
- Navigation of the CGDP Portal and its tabs and links

Note: Users will not have the ability to view other Sponsors' data.

The CGDP Portal is accessed via a link on the <u>**TPAdministrator.com</u>** website.</u>

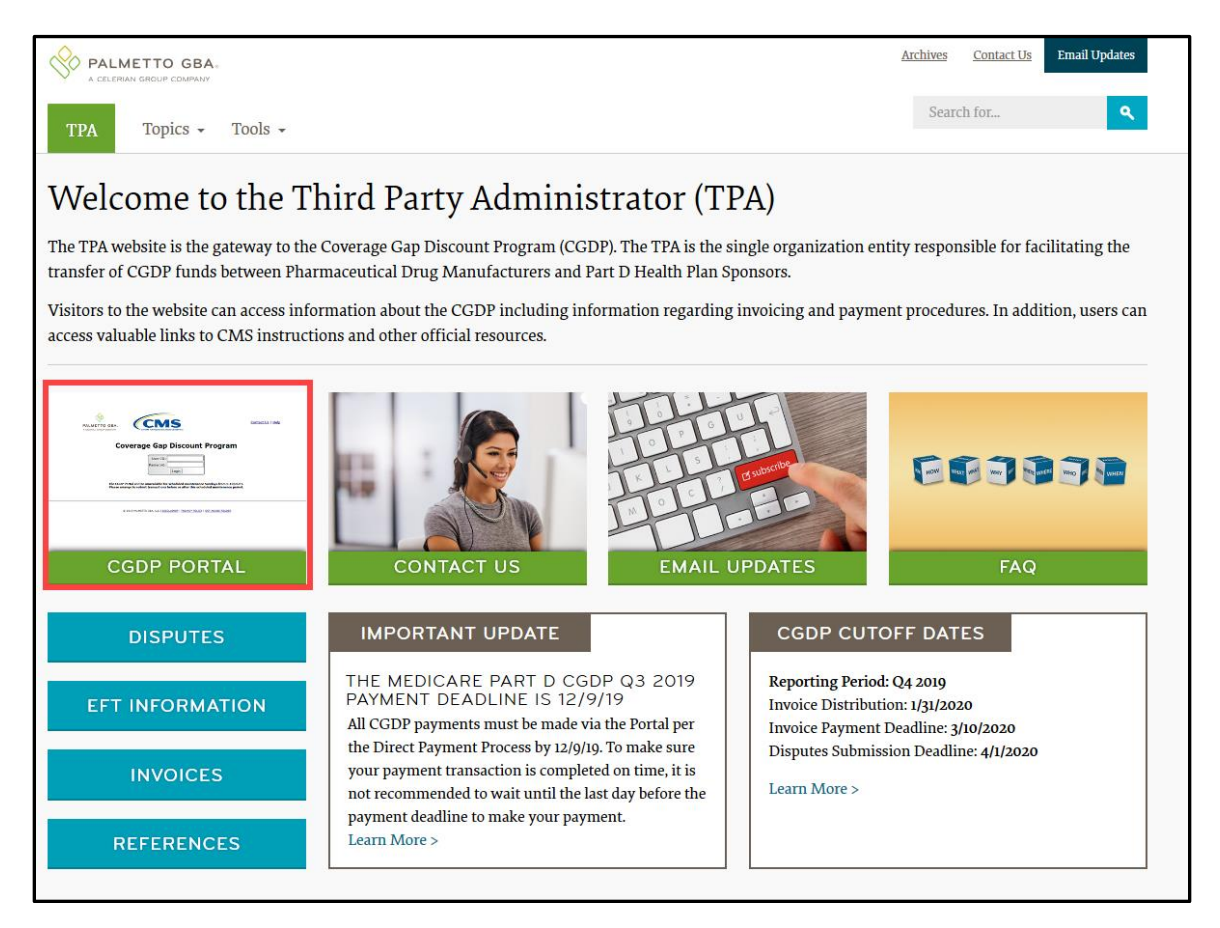

Once the Portal Login page displays, the Welcome and Site Use warning notification is presented to the authorized user and they are provided with the ability to review the Terms of Use of the application.

To access the Portal, Sponsors will enter their credential information provided by the TPA Operations Team. The User ID is the Parent Organization ID number assigned by the CMS Health Plan Management System (HPMS) that categorizes the information loaded to the Portal. Information is limited to only the Sponsor contract numbers associated with the Parent Organization ID. The TPA provides the initial temporary password to access the Portal to the Sponsor via email, once the onboarding process is complete.

To correctly exit out of the CGDP Portal, select the <u>*Logout*</u> link in the upper right hand corner of the active page. Do not select the "X" to exit the Portal.

**Note**: Failing to select the *Logout* link to exit the system will lock a user out of the Portal for a minimum of 30 minutes.

## **CGDP Portal User Roles**

#### **CGDP Portal Payment Initiator Role and Administrator Role**

The Portal has two (2) different roles for users to access distributed invoices and reports.

- The **Payment Initiator** role provides the responsibility that allows a user to view all functionality of the Portal, including initiating payment of distributed invoices.
- The **Administrator** role provides the responsibility that allows the primary point of contact user to view all functionality of the Portal, save for the ability to initiate payments.

Note: Users will not have the ability to view other Sponsors' data.

Sponsor accounts have both the **Payment Initiator** role and **Administrator** role assigned to the primary point of contact as listed by the Sponsor in the HPMS by default. The **Payment Initiator** role can be assigned to a different person. HPMS must be updated to display the new authorized associate in the CGDP Portal Payment Initiator role. Once HPMS is updated, the new authorized **Payment Initiator** or **Administrator** will contact the TPA Operations in order to receive their user credentials to access the Portal.

#### For example:

A Sponsor has designated an associate, Mr. Price, as the primary point-ofcontact for the Portal. An authorized HPMS user enters Mr. Price's information into the *TPA Liaison* field, which the TPA can verify to assign both the *Payment Initiator* and *Administrator* role by default. Mr. Price will now have access to the Portal to review files and initiate payments.

The Sponsor then determines that the Portal payment functionality should be assigned to their financial area. An authorized HPMS user enters Ms. Rentenmark's information in the *CGDP Portal Payment Initiator* field, which the TPA can verify to assign the *Payment Initiator* role to Ms. Rentenmark. She will have access to the Portal to review files and initiate payments while Mr. Price's Portal role will be updated to the *Administrator* role. Mr. Price will still be listed as the primary point-of-contact and will still have access to review files in the Portal.

Additional information regarding the Portal functionality for the **Payment Initiator** or **Administrator** role is available in subsequent sections of this manual titled *CGDP Portal Payment Initiator Role and Administrator Role* and in the CGDP Sponsor Portal Introduction and Login Users Guide located under <u>References</u> on the <u>TPAdministrator.com</u> website.

**Note:** Portal User ID's are assigned to a specific person and *are not to be shared*. The person assigned Portal access is authorized by CMS and the TPA to access the data in the Portal. If the authorized user has changed, HPMS *must* be updated and the updated authorized user *must* contact the TPA to receive their authorized access credentials.

The user assigned the **Administrator** role will not have payment authorization available in the Portal.

The upcoming pages will highlight the differences available between the **Payment Initiator** role and the **Administrator** role in the **Payments** tab.

#### **CGDP Portal Payment Initiator Role**

This example of the **Payments** tab displays the view an associate with the **Payment Initiator** role will view.

| PALME <sup>T</sup><br>A CELERIAN G |                    |              | S FOR MEDICARE & MEDICARD SERVICES |                       |             |        |          | <u>(</u>        | Conta | <u>ct Us</u>   <u>My Profile</u>   <u>Logou</u> |           | Reporting<br>n as <b>H00</b> |
|------------------------------------|--------------------|--------------|------------------------------------|-----------------------|-------------|--------|----------|-----------------|-------|-------------------------------------------------|-----------|------------------------------|
| н                                  | ome                | Payments     | Completed F                        | Receipts              | Reports     | Dis    | putes    |                 |       |                                                 |           |                              |
| Spons                              | or Po              | rtal C       | GDP Payme                          | nts                   |             |        |          |                 |       | 2                                               |           |                              |
|                                    |                    |              | Invoice                            | Reporting Perio       | d: 20150    | 4 Paym | ients du | ie: 03/10/2016  |       | Payment In                                      | formation | Ì                            |
| P Numl                             | ber: ALL           | ✓ Parent     | Org. ID: H00                       | Contract Numbe        | er: H0_0    | ~      | 1        | - 2 out of 2    |       | Total Invoiced                                  |           | \$1,175.14                   |
|                                    |                    |              |                                    |                       |             |        |          |                 | )     | Total Failed                                    |           | \$0.00                       |
|                                    |                    |              |                                    | 1                     | nitiate All |        |          |                 |       | Total Current Deferred                          |           | \$0.00                       |
|                                    |                    | . Previous   |                                    |                       |             |        |          |                 | )     | Total Previously Deferred                       |           | \$0.00                       |
| P Numbe                            | r Invoice<br>Amoun | ed Deferred  |                                    | d Initiate<br>Payment | Defer       | Failed | E        | FT ID           |       | Total Pending                                   |           | \$101.12                     |
|                                    | Amoun              | trit Amount  | Date                               | Fayment               |             |        |          |                 |       | Total Successful                                |           | \$0.00                       |
| P15                                | \$1,063            | 3.44 \$0.00  | 03/23/2016                         |                       |             |        |          | CG150415H00     |       | Total Available                                 |           | \$1,074.02                   |
| P18                                | \$10               | 0.58 \$0.00  | 03/23/2016                         |                       |             |        |          | CG150418H00     | 2     | Payment Initiation U                            | bead      |                              |
|                                    |                    | 3 Update All |                                    |                       |             |        |          | 4 Submit        |       |                                                 | Browse    | Upload                       |
| Pending                            | Transactio         | ons          |                                    |                       |             |        | 1 - 1 0  | ut of 1         |       |                                                 |           |                              |
| P N                                | umber              | Authorizatio | n Amt Date Subm                    | itted Pay             | yment Da    | te     | Stop F   | Payment         | )     |                                                 |           |                              |
| P                                  | 11                 | \$101.12     | 03/23/20                           | 16 03                 | 3/23/2016   |        |          |                 |       |                                                 |           |                              |
|                                    |                    |              |                                    |                       |             |        | 5        | Stop Payment(s) | Í     |                                                 |           |                              |

Five (5) functions are available with the **Payment Initiator** role.

- 1. <u>Initiate All</u> check box provides a user with the functionality to populate the check box with a check mark. This action selects <u>only</u> invoice line items displayed on the active page for payment initiation.
- 2. **Payment Initiation Upload region** provides a location for uploading manually created payment files for users working with large volumes of payments for a reporting period.
- 3. <u>Update All check box and field allows a user to set a future date only for invoices displayed</u> on the active page.
- 4. <u>Submit</u> button provides a user one (1)-click functionality to process selected invoice line items for payment.
- 5. <u>Stop Payment(s)</u> button provides a user with one (1)-click functionality to process the selected invoices for stop payment.

Also assigned to a **Payment Initiator** role is the <u>*PIN Validation*</u> form, which requires the entry of a four (4)-digit numeric PIN once selection of the <u>*Submit*</u>, <u>*Upload*</u> or <u>*Stop Payment(s)*</u> buttons takes place for ANY payment initiation processing.

The **Payment Initiator** role associates can set the four (4)-digit numeric PIN using the <u>Initial</u> <u>Security Data Setup</u> instruction and update the PIN using the <u>Account Maintenance: Update PIN</u> instruction.

|                               | × |
|-------------------------------|---|
| Coverage Gap Discount Program |   |
| PIN Validation                |   |
| ••••                          |   |
|                               |   |
| Validate                      |   |
|                               |   |
|                               |   |
|                               |   |

The instructions included in this guide provide **Payment Initiation** associates step-by-step guidance to complete payment processing.

- 1. Processing Invoice Payments
- 2. Processing Future Dated Invoice Payments
- 3. Initiate All Payment Processing Functionality
- 4. Processing Stop Payments
- 5. Processing Payment Initiation Upload Batch Functionality
- 6. Processing Deferred Invoices

Administrator role associates can benefit from the instructions provided to understand the payment process and the steps needed to complete processing invoice line item payments by the *"Invoice Paid by 38<sup>th</sup> Calendar Day After Receipt"* as listed on the <u>Medicare Part D CGDP</u> <u>Calendar</u>.

#### **CGDP Portal Administrator Role**

This example displays the view an associate with the **Administrator** role views when selecting the **Payments** tab.

|      |        | O GBA:     | CENTER       | S FOR MEDICARE & MEDICAID | SERVICES  |                     |          |        |         |                | <u>Conta</u> | ct Us   My Profile   Logou |           | Reporting<br>n as <b>H00</b> |
|------|--------|------------|--------------|---------------------------|-----------|---------------------|----------|--------|---------|----------------|--------------|----------------------------|-----------|------------------------------|
|      | Hon    | ne Pa      | yments       | Completed                 | Rece      | eipts               | Reports  | Dis    | putes   |                |              |                            |           |                              |
| Spo  | nso    | or Port    | al Co        | GDP Pay                   | ment      | ts                  |          |        |         |                |              | 2                          |           |                              |
|      |        |            |              | In                        | voice Rep | porting Perio       | d: 20150 | 4 Paym | ents du | ue: 03/10/2010 | 5            | Payment In                 | formation |                              |
| PN   | lumbe  | r: ALL 🗸   | Parent       | Org. ID: H00              | Con       | tract Numbe         | r: H0_0  | ~      | 1       | 1 - 2 out of 2 |              | Total Invoiced             |           | \$1,175.14                   |
|      |        |            |              |                           |           | -                   |          |        |         |                | J            | Total Failed               |           | \$0.00                       |
|      |        |            |              |                           |           | 1                   |          |        |         |                |              | Total Current Deferred     |           | \$0.00                       |
|      |        | Invoiced   | Previous     | Payment/                  | (Failed   | Initiate            |          |        |         |                | ן            | Total Previously Deferred  |           | \$0.00                       |
| P Nu | mber   | Amount 1   | Deferred     | Date                      |           | Initiate<br>Payment | Defer    | Failed | E       | FT ID          |              | Total Pending              |           | \$101.12                     |
|      |        | dire (     | Amount       |                           | _         | ,                   |          |        |         |                |              | Total Successful           |           | \$0.00                       |
| P1.  | 5      | \$1,063.44 | \$0.00       | 03/23/2016                |           |                     |          |        |         | CG150415H00    |              | Total Available            |           | \$1,074.02                   |
| P1.  | 8      | \$10.58    | \$0.00       | 03/23/2016                |           |                     |          |        |         | CG150418H00    | 2            |                            |           |                              |
|      |        | 3          |              |                           |           |                     |          |        |         | 4              |              |                            |           |                              |
| Pend | ing Tr | ansactions |              |                           |           |                     |          |        | 1 - 1 0 | out of 1       |              |                            |           |                              |
|      | P Nur  | nber /     | Authorizatio | n Amt Date                | Submitte  | ed Pay              | ment Da  | ite    | Stop    | Payment        | ן            |                            |           |                              |
|      | P1_    | _1         | \$101.12     | 03/                       | 23/2016   | 03                  | /23/2016 |        |         |                |              |                            |           |                              |
|      |        |            |              |                           |           |                     |          |        | 5       |                | Í            |                            |           |                              |

These five (5) functions are <u>not</u> available with the **Administrator** role.

- 1. Initiate All
- 2. Payment Initiation Upload region
- 3. <u>Update All</u>
- 4. <u>Submit</u> button
- 5. <u>Stop Payment(s)</u> button

Associates assigned the **Administrator** role can review distributed invoices, processed invoices, and payment information totals for distributed quarterly invoice line items.

The upcoming **Payment** functionality instructions provide step-by-step guidance for **Payment Initiator** role associates to complete payment processing. **Administrator** role associates can benefit from these **Payment** functionality instructions to understand the payment process and steps needed to complete processing invoice line item payments by the "*Invoice Paid by 38<sup>th</sup> Calendar Day After Receipt*" as listed on the <u>Medicare Part D CGDP Calendar</u>.

## **CGDP Portal Payments**

The primary function of the Portal is to provide a central repository for Program-qualified PDE invoices to be distributed and paid by Program participants. In order to facilitate this processing, the Portal has the following roles and tabs or pages to assist users with reviewing, initiating payments, tracking initiated payments and receivables statuses and generating reports.

- The **Payments** tab provides payment capabilities, similar to an online bill pay function, to allow the selection of one (1), some, or all of the invoices distributed for payment processing. Payments may also be available for deferability, if the amounts fall below the systems deferred allowable amount. Invoices initiated for payment display in the <u>Pending Transactions</u> region until the nightly status update process is generated. Once this process completes, successfully processed initiated invoiced line items will move to the **Completed** tab for status tracking.
- The **Completed** tab provides status information of previously initiated payments that have completed the nightly status update process successfully. Invoices initiated for payment will remain in a *Pending* status until the funds are successfully received in the payee's bank account. At that time, the status of the invoiced line item will update to *Successful*. The *Deferred* status is only available if distributed invoices meet the system criteria for deferral and are processed as such by the Sponsor.
- The **Receipts** tab provides a listing of invoiced line items due to be paid to Sponsors by Program-participating Manufacturers. Payments not initiated are listed as *Outstanding*. Payments that have been initiated list as a *Pending* status. A *Received* status notes that funds should be available in the payee's bank account. A *Deferred* status means that invoices met the system criteria for deferral and have been processed as such by the Manufacturer, and a *Failed* status notes that issues occurred with payment processing.
- The **Reporting** link provides a user with the ability to generate on-demand spreadsheets for invoice line items, receipts, or summary reports for overall totals by reporting period via the Portal. This functionality provides an additional method of printing all invoice and receipt information for a specific reporting period, where the Print Icon, located on each page of the Portal, only provides the ability to print the data visible on an active page.

Instructions for daily login access for the Portal are in the CGDP Sponsor Portal Information and Login Users Guide located under <u>*References*</u> on the <u>*TPAdministrator.com*</u> website.

### **CGDP Portal Payments Tab: Quarterly Invoices**

The **Payments** tab allows a user to review and process payment information for invoice line items by Manufacturer P number in the Portal. The available regions in the **Payments** tab differ for **Payment Initiator** role users versus **Administrator** role users.

Information provided displays the **Payment Initiator** role to describe the functionality of the **Payments** tab.

| PALMETT<br>A CELERIAN GRO |               | CENTERS FOR        | MEDICARE & MEDICARD SHEVICES |              |             |        |          | 2              | Conta | act Us   <u>My Profile</u>   <u>Logout</u> | t   <u>Help</u>   <u>Reporting</u><br>Logged on as <b>H00</b> |
|---------------------------|---------------|--------------------|------------------------------|--------------|-------------|--------|----------|----------------|-------|--------------------------------------------|---------------------------------------------------------------|
| 1 Hon                     | ne Payn       | ments C            | Completed Rec                | eipts        | Reports     | Disp   | utes     |                |       |                                            |                                                               |
| Sponso                    | or Porta      |                    | OP Paymen                    |              |             |        |          |                |       | 2                                          |                                                               |
|                           |               |                    | Invoice Reporting Per        |              |             |        |          | 12/09/2015     | (5)   | Payment Info                               | rmation                                                       |
| 4 P Number                | r: ALL 🗸      | Parent Org         | . ID: H00 Cor                | ntract Numbe | er: H00     | ~      | 1 - 2    | out of 2       | U     | Total Invoiced                             | \$41.05                                                       |
|                           |               |                    |                              |              |             |        |          |                |       | Total Failed                               | \$41.05                                                       |
|                           |               |                    |                              |              | nitiate All |        |          |                |       | Total Current Deferred                     | \$0.00                                                        |
| 6                         | Invoiced      | Previous           | Payment/Failed               | Initiate     |             | Failed |          |                |       | Total Previously Deferred                  | \$0.00                                                        |
| P Number                  | Amount ↑↓     | Deferred<br>Amount | Date                         | Payment      | Defer       | Falled | EFT      | ID             |       | Total Pending                              | \$0.00                                                        |
|                           |               |                    | 02/22/2016                   |              |             |        |          |                |       | Total Successful                           | \$0.00                                                        |
| P17                       | \$2.14        | \$0.00             |                              |              |             |        | CG       | 150317H00      |       | Total Available                            | \$41.05                                                       |
| P17                       | \$38.91       | \$0.00             | 02/22/2016                   |              |             |        | CG       | 15031_7Н0_0    | (7)   |                                            |                                                               |
| Pending Tr                |               | Jpdate All 🗌 🗌     |                              |              |             |        |          | Submit         |       | Payment Initiation Uple<br>Br              | oad<br>owse Upload                                            |
| 8 P Nur                   | nber Au       | thorization A      | mt Date Submitt              | ed Pav       | yment Da    | te     | Stop Pay | vment          |       |                                            |                                                               |
| $\sim$                    | pending trans |                    |                              | ,            | ,           |        |          |                |       |                                            |                                                               |
|                           |               |                    |                              |              |             |        |          |                |       |                                            |                                                               |
|                           |               |                    |                              |              |             |        |          | top Payment(s) |       |                                            |                                                               |

The **Payments** tab contains eight (8) regions.

- 1. **Tabbed region Payments** displays the tab that is currently active and tabs that are available for selection.
- 2. **Invoice Reporting Period region** displays the specific quarter reporting period for invoice line items, in YYYYQQ format, based on the reporting period selected in the **Filter region** on the **Home** tab.
- 3. **Payments Due region** displays the date the invoice line items are due to Manufacturers, in MM/DD/YYYY format, based on the reporting period selected in the **Filter region** on the **Home** tab.
- 4. **Filter region Payments** allows a user to search data listed by the defaulted Parent Org. ID.
- 5. **Payment Information region** displays the numerical totals of all invoice line items and the different categories that each invoice line item may qualify as at a specific point in time, in a tabular format. Invoice line items reclassify as payment functionality is processed.
- 6. **Payment Initiation region** displays invoice line items based on P Number and Contract Number data entered in the **Filter region Payments**.
- 7. **Payment Initiation Upload region** allows a user to upload multiple paid invoice line items data for ease in completing the payment initiation functionality, instead of working with each individual Manufacturer invoice line item.
- 8. Pending Transactions region displays invoice line items that are pending payment.

The upcoming pages will describe each region and its associated functions.

#### **Tabbed Region - Payments**

The **Tabbed region** allows a user to select different activities to perform while accessing the system.

| In | this | example, | the | Payments | tab | is | active. |  |
|----|------|----------|-----|----------|-----|----|---------|--|
|----|------|----------|-----|----------|-----|----|---------|--|

| 1 | Home | Payments | Completed | Receipts | Reports | Disputes |
|---|------|----------|-----------|----------|---------|----------|
|---|------|----------|-----------|----------|---------|----------|

#### **Invoice Reporting Period Region**

This section of the **Payments** tab displays the specified reporting quarter, in YYYYQQ format, based on the reporting period selected in the **Filter region** on the **Home** tab.

In the example displayed, the distributed invoice line items appearing in the **Payment Initiation** region are associated with the reporting period listed in the **Invoice Reporting Period region**.

2 Invoice Reporting Period: 201503

#### **Payments Due Region**

This section of the **Payments** tab displays the final payment due date of all invoice line items for a specified reporting period, based on the calculation of distributed invoice receipt date plus 38 calendar days.

In this example, the invoice line items displayed in the **Payment Initiation region** are due by the date listed in the **Payments Due region**.

```
3 Payments due: 10/09/2015
```

#### **Filter Region – Payments**

The **Filter region** on the **Payments** tab contains four (4) fields to assist a user with narrowing invoice line item search criteria.

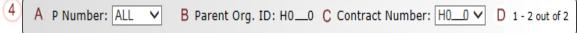

- A. <u>P Number</u> field allows a user to select specific P numbers from the drop down list. The drop down list provides update capability to select another P number with invoice line items within the same reporting period. The field defaults to 'ALL', which displays all P numbers for the reporting period.
- B. <u>Parent Org. ID</u> column defaults to the Parent Organization ID utilized to access the system.
- C. <u>Contract Number</u> field displays the contract number for invoice line items. This field defaults based on the distributed invoice selected on the **Home** tab. The drop down list provides update capability to select another contract number with invoice line items within the same reporting period and assigned to the Parent Org. ID.

**Note**: In order to view a different reporting period, a user will need to return to the **Home** tab and select a distributed invoice with a different reporting period.

D. <u>Item Count</u> column provides the number of invoice line items displayed on the current page out of the total number of invoices included for the reporting period. This field also contains a <u>Next Page</u> icon to alert the user to multiple pages of distributed invoices, if applicable.

#### **Payment Information Region**

The **Payment Information region** provides a summary view of activities that occur on the active **Payments** page.

This region provides up-to-date data regarding invoice line item activity in a two (2)-column table with eight (8) rows.

| 5 |   | Payment Inform            | nation  |
|---|---|---------------------------|---------|
|   | A | Total Invoiced            | \$41.05 |
|   | В | Total Failed              | \$0.00  |
|   | С | Total Current Deferred    | \$0.00  |
|   | D | Total Previously Deferred | \$0.00  |
|   | Е | Total Pending             | \$0.00  |
|   | F | Total Successful          | \$0.00  |
|   | G | Total Available           | \$41.05 |

- A. <u>Total Invoiced</u> field displays total dollar amount of invoice line items that require payment for the reporting period.
- B. <u>Total Failed</u> field displays the total dollar amount of invoice line items selected for payment that contained errors and did not complete the payment process for the reporting period.
- C. <u>Total Currently Deferred</u> field displays the total dollar amount of deferred invoice line items postponed from the current reporting period to the subsequent reporting period.
- D. <u>Total Previously Deferred</u> field displays the total dollar amount of previously deferred invoice line items postponed from prior reporting periods.
- E. <u>Total Pending</u> field displays the total dollar amount of invoice line items selected for payment initiation for the reporting period.
- F. <u>Total Successful</u> field displays the total dollar amount of invoice line items that have successfully paid and are no longer visible in the **Payment Initiation** or **Pending Transaction regions** of the **Payments** tab.
- G. <u>Total Available</u> field displays the total dollar amount of remaining invoice line items requiring payment.

#### Payment Initiation Region

The **Payment Initiation region** on the **Payments** tab displays information requested in the **Filter region** on the **Payments** tab, based on the data selected in the <u>P Number</u> or <u>Contract Number</u> columns.

**Note:** To generate Excel reports of the invoices listed on the **Payments** tab, use the *CGDP Portal Instructions – Reporting Link*\_instructions located in a subsequent section of this manual.

This region contains eleven columns that assist a user in processing invoice line items for payment.  $E \square$  Initiate All

| 6 | A P Number E | Tinvoiced<br>Amount ↑↓ | Previous<br>Deferred<br>Amount | D Payment/Failed<br>Date | Initiate<br>Payment | G Defer | H Failed | EFT ID     |     |
|---|--------------|------------------------|--------------------------------|--------------------------|---------------------|---------|----------|------------|-----|
|   | P17          | \$2.14                 | \$0.00                         | 02/22/2016               |                     |         |          | CG150317H0 |     |
|   | P17          | \$38.91                | \$0.00                         | 02/22/2016               |                     |         |          | CG150317H0 | ر ف |
|   |              | Ju                     | pdate All 🗌                    |                          |                     |         |          | K Sub      | mit |

- A. <u>P Number</u> column displays the Manufacturer P number.
- B. <u>Invoiced Amount</u> column displays the invoice line item amounts due to the Manufacturer.

This column also provides users with the ability to sort the <u>Invoiced Amount</u> column in ascending or descending amount order, using the directional arrows provided to the right of the column title.

**Note**: The amount automatically populates from the quarterly invoice and is not subject to modification.

- C. <u>Previous Deferred Amount</u> column displays deferred amounts from prior reporting period(s).
- D. <u>Payment/Failed Date</u> column displays a field that defaults to the current date for an invoice line item payment, in MM/DD/YYYY format.

The <u>Payment/Failed Date</u> field also contains a <u>Calendar</u> icon to allow a user to change payment dates to a future date. Users can either manually enter the date into the field, in MM/DD/YYYY format or utilize the <u>Calendar</u> icon to populate the updated payment date.

6 D 02/22/2016

| <   | February 2016 |               |      |       |     |     |  |  |  |  |  |
|-----|---------------|---------------|------|-------|-----|-----|--|--|--|--|--|
| Sun | Mon           | n Tue Wed Thu |      | Thu   | Fri | Sat |  |  |  |  |  |
|     | 1             | 2             | 3    | 4     | 5   | 6   |  |  |  |  |  |
| 7   | 8             | 9             | 10   | 11    | 12  | 13  |  |  |  |  |  |
| 14  | 15            | 16            | 17   | 18    | 19  | 20  |  |  |  |  |  |
| 21  | 22            | 23            | 24   | 25    | 26  | 27  |  |  |  |  |  |
| 28  | 29            |               |      |       |     |     |  |  |  |  |  |
|     | Go            | o To T        | oday | Close | 9   |     |  |  |  |  |  |

E. <u>Initiate All</u> check box provides a user with the functionality to populate the check box with a check mark, which selects all displayed invoice line items on the active page to be paid.

This example displays the populated <u>Initiate All</u> check box as well as all check boxes for the invoice line items on the active page.

|   |          |                       |                                |                        | E 🗹 In              | itiate All |        |             |
|---|----------|-----------------------|--------------------------------|------------------------|---------------------|------------|--------|-------------|
| 6 | P Number | Invoiced<br>Amount ↑↓ | Previous<br>Deferred<br>Amount | Payment/Failed<br>Date | Initiate<br>Payment | Defer      | Failed | EFT ID      |
|   | P17      | \$2.14                | \$0.00                         | 02/22/2016             | $\checkmark$        |            |        | CG150317H00 |
|   | P17      | \$38.91               | \$0.00                         | 02/22/2016             | $\checkmark$        |            |        | CG150317H00 |
|   |          | i ju                  | Update All 🗆 🗌                 |                        |                     |            |        | Submit      |

The <u>Payment /Failed Date</u> will default to the current date when the <u>Initiate All</u> functionality is used. It will display the date that a payment initiation failed payment processing.

Note: Selecting the <u>Initiate All</u> check box will **only** affect invoice line items displayed on the <u>active</u> page in the **Payment Initiation region**.

To process all invoice line items utilizing the <u>Initiate All</u> function a user must populate the <u>Initiate All</u> check box for the invoice line items displayed on the active page, update the <u>Payment/Failed</u> <u>Date</u>, if applicable, and select the <u>Submit</u> button. The user must then re-select the <u>Initiate All</u> button for the new page of invoice line items displayed and select the <u>Submit</u> button. The <u>Initiate All</u> process should be repeated until the **Payment Initiation region** displays "<u>There are no more</u> <u>remaining invoice line items for the quarter.</u>"

#### Additional Notes:

- Removing the check mark from the <u>Initiate All</u> check box will remove all <u>Initiate Payment</u> check marks for invoice line items on the active page.
- Selecting the <u>Next Page</u> icon prior to selecting the <u>Submit</u> button will undo the <u>Initiate All</u> for the prior page.

F. <u>Initiate Payment</u> column allows the user to populate the check box with a check mark to allow the payment process to begin for an individual invoice line item.

|   |          |                       |                                |                                     |                       | itiate Ali |        |             |
|---|----------|-----------------------|--------------------------------|-------------------------------------|-----------------------|------------|--------|-------------|
| 6 | P Number | Invoiced<br>Amount ↑↓ | Previous<br>Deferred<br>Amount | Payment/Failed <sub>F</sub><br>Date | - Initiate<br>Payment | Defer      | Failed | EFT ID      |
|   | P17      | \$2.14                | \$0.00                         | 02/22/2016                          | V                     |            |        | CG150317H00 |
|   | P17      | \$38.91               | \$0.00                         | 02/22/2016                          |                       |            |        | CG150317H00 |
|   |          | 0                     | Update All 🗆 🛛                 |                                     |                       |            |        | Submit      |

G. <u>Defer</u> column provides check boxes available for selection when the <u>Total Available</u> amount in the **Payment Information region** totals less than the system-default allowable amount, currently designated as \$20.00 United States Dollars (USD).

The Portal provides the ability to defer payment of distributed invoice line items to a subsequent reporting period  $\underline{if}$ :

- The <u>Total Available</u> amount field in the **Payment Information region** totals less than the Portal's defer-default allowable amount and
- A Sponsor's banking ACH process prevents processing of the total amounts selected for payment initiation that fall below their specified minimum dollar ACH processing amount for a specific payment date.

The payment initiation process used by the Portal initiates a lump sum debit from Sponsor bank accounts for the total amount of payments initiated per day, not individual line item debits.

Defer functionality becomes available if the amount listed in the <u>Total Available</u> field is less than the Portal's defer-default allowable amount, currently designated as \$20.00 USD.

For example, a Sponsor's banking institution allows ACH processing for dollar amounts greater than \$5.00. If the <u>Total Available</u> field displays a total between \$5.00 and the system-default allowable amount, the items should not be deferred to the subsequent reporting period, even if the <u>Defer</u> check box is available.

The most important facts to know before deferring an invoice are:

- Sponsors are responsible for verifying their banking institution's specific threshold for lowdollar ACH amounts permitted for processing.
- The Portal processes initiated payments as a lump sum debit from Sponsor accounts for the total number of invoices selected to initiate on a specific day, not as individual invoice line items.

This example displays one (1) distributed payable invoice listed in the <u>Invoiced Amount</u> field that is less than the system-default allowable amount and this Sponsor's ACH low-dollar amount threshold. The <u>Defer</u> column displays a check box for the invoice line item for deferral to the subsequent reporting period.

| 6 | P Number | Invoiced<br>Amount ↑↓ | Previous<br>Deferred<br>Amount | Payment/Failed<br>Date | Initiate<br>Payment | Defer Failed | EFT ID      |
|---|----------|-----------------------|--------------------------------|------------------------|---------------------|--------------|-------------|
|   | P16      | \$4.11                | \$0.00                         | 02/22/2016             |                     | G            | CG150316H43 |

This example displays one (1) distributed payable invoice listed in the <u>Invoiced Amount</u> and one (1) deferred invoice listed in the <u>Previous Deferred Amount</u> that total less than the system-default allowable amount and this Sponsor's ACH low-dollar amount threshold. The <u>Defer</u> column displays a check box for invoice line item for deferral to the subsequent reporting period.

| 6 | P Number | Invoiced<br>Amount ↑↓ | Previous<br>Deferred<br>Amount | Payment/Failed<br>Date | Initiate<br>Payment | Defer Failed | EFT ID      |
|---|----------|-----------------------|--------------------------------|------------------------|---------------------|--------------|-------------|
|   | P17      | \$2.32                | \$2.14                         | 02/22/2016             |                     | G            | CG150317H00 |

This example displays one (1) distributed payable invoice listed in the <u>Invoiced Amount</u> and one (1) deferred invoice listed in the <u>Previous Deferred Amount</u> that total greater than the systemdefault allowable amount and the Sponsor's ACH low-dollar amount threshold, which disqualifies the invoice line items for deferral to the subsequent reporting period.

| 6 | P Number | Invoiced<br>Amount ↑↓ | Previous<br>Deferred<br>Amount | Payment/Failed<br>Date | Initiate<br>Payment | Defer Fail | led EFT ID    |
|---|----------|-----------------------|--------------------------------|------------------------|---------------------|------------|---------------|
|   | P16      | \$19.19               | \$4.11                         | 02/22/2016             |                     | G          | CG15031_6H4_3 |
| - | 1.       | 11 J D                | N C                            |                        | · D                 | C 11       | • • , ,•      |

For more details on the Defer process, refer to the *Processing Deferred Invoices* instructions.

H. <u>Failed</u> column provides a user an informational message when an invoice line item does not successfully process payments to the Manufacturer.

| 6 | P Number | Invoiced<br>Amount ↑↓ | Previous<br>Deferred<br>Amount | Payment/Failed<br>Date | Initiate<br>Payment | Defer H Failed                                                 | EFT ID               |
|---|----------|-----------------------|--------------------------------|------------------------|---------------------|----------------------------------------------------------------|----------------------|
|   | P17      | \$5.57                | \$0.00                         | 03/09/2016             |                     | Failed -<br>Charged Bac                                        | k CG15041_7H3_9      |
|   | P11      | \$38.50               | \$0.00                         | 03/09/2016             |                     | Failed -<br>Charged Bao                                        | CG15041_1H3_9        |
|   | P16      | \$20.56               | \$0.00                         | 03/09/2016             |                     | AUTHENTIC/<br>ERROR -<br>Credentials<br>Cannot be<br>Validated | ATION<br>CG150416H39 |
|   | P16      | \$910.53              | \$0.00                         | 03/09/2016             |                     | Failed -<br>Closed /<br>Invalid Acct                           | CG150416H39          |
|   | P18      | \$220.51              | \$0.00                         | 03/09/2016             |                     |                                                                | CG150418H39          |

The <u>Failed</u> column displays error messages that can be found in Appendix B.

I. <u>EFT ID</u> column provides a descriptive identifier for distributed invoice payments made to Manufacturers to allow reconciliation of payments received.

| _  |          |                       |                                |                        | I j                 | nitiate All |        |               |
|----|----------|-----------------------|--------------------------------|------------------------|---------------------|-------------|--------|---------------|
| 6) | P Number | Invoiced<br>Amount ↑↓ | Previous<br>Deferred<br>Amount | Payment/Failed<br>Date | Initiate<br>Payment | Defer       | Failed | EFT ID        |
|    | P17      | \$5.57                | \$0.00                         | 03/09/2016             |                     |             |        | CG150417H39   |
|    | P11      | \$38.50               | \$0.00                         | 03/09/2016             |                     |             |        | CG150411H39   |
|    | P16      | \$20.56               | \$0.00                         | 03/09/2016             |                     |             |        | CG150416H39   |
|    | P16      | \$910.53              | \$0.00                         | 03/09/2016             |                     |             |        | CG150416H39   |
|    | P1_8     | \$220.51              | \$0.00                         | 03/09/2016             |                     |             |        | CG15041_8H3_9 |
|    |          | L                     | Ipdate All 🗆 🗌                 |                        |                     |             |        | Submit        |

#### The format of the <u>EFT ID</u> is **CGYYQQ9999H99999**.

- CG: Coverage Gap payment
- **YYQQ**: Current Reporting Period
- **9999**: Manufacturer P Number (Note: P Number displayed without the preceding 'P')
- **H9999**: Sponsor contract number
  - J. <u>Update All Payment Dates</u> check box and field allows a user to set a future date for all displayed invoice line items.

| □ Initiate All |                    |                       |                                |                        |                     |       |        |               |    |
|----------------|--------------------|-----------------------|--------------------------------|------------------------|---------------------|-------|--------|---------------|----|
| 6              | Contract<br>Number | Invoiced<br>Amount ↑↓ | Previous<br>Deferred<br>Amount | Payment/Failed<br>Date | Initiate<br>Payment | Defer | Failed | EFT ID        |    |
|                | H32                | \$212.47              | \$0.00                         | 01/19/2016             | $\checkmark$        |       |        | CG150318H32   | ~  |
|                | H38                | \$89.53               | \$1.75                         | 01/19/2016             | V                   |       |        | CG15031_8H3_8 |    |
|                | H30                | \$808.25              | \$0.00                         | 01/19/2016             | $\checkmark$        |       |        | CG150318H30   |    |
|                | H35                | \$52.96               | \$0.00                         | 01/19/2016             | V                   |       |        | CG15031_8H3_5 |    |
|                | H37                | \$9.86                | \$0.00                         | 01/19/2016             | $\checkmark$        |       |        | CG150318H37   |    |
|                | H32                | \$631.92              | \$0.00                         | 01/19/2016             | V                   |       |        | CG15031_8H3_2 |    |
|                | H34                | \$50.51               | \$0.00                         | 01/19/2016             | $\checkmark$        |       |        | CG150318H34   |    |
|                | H3_1               | \$592.63              | \$16.79                        | 01/19/2016             | V                   |       |        | CG15031_8H3_1 | ~  |
|                |                    | J                     | Jpdate All 🗹                   | 01/19/2016             |                     |       |        | Submi         | it |

**Note:** Selection of the check box and update of the calendar date in the <u>Update All Payment Dates</u> field will affect only invoice line items displayed in the active **Payment Initiation region**. Do not select the <u>Next Page</u> icon, if available, before selecting the <u>Submit</u> button. Selecting the <u>Next Page</u> icon before selecting <u>Submit</u> will erase the prior pages updated payment data.

To process all distributed invoice line items utilizing the <u>Update All Payment Dates</u> field, a user must perform the <u>Update All Payment Dates</u> action on the active **Payment Initiation region** page and select the <u>Submit</u> button. Repeat the <u>Update All Payment Dates</u> action and select the <u>Submit</u> button for the invoice line items displayed on the page, until all invoice line items are processed.

• The <u>Update All Payment Date</u> field also contains a <u>Calendar</u> icon to allow a user to update payment dates to a future date. Users can enter the date into the field, in MM/DD/YYYY format, or utilize the <u>Calendar</u> icon to populate the updated payment date.

| <b>6</b> J | 03/10 | /2016 |        | -     |       |     |     |
|------------|-------|-------|--------|-------|-------|-----|-----|
| <u> </u>   | <     |       | Mar    | ch 20 | 16    |     | >   |
|            | Sun   | Mon   | Tue    | Wed   | Thu   | Fri | Sat |
|            |       |       | 1      | 2     | 3     | 4   | 5   |
|            | 6     | 7     | 8      | 9     | 10    | 11  | 12  |
|            | 13    | 14    | 15     | 16    | 17    | 18  | 19  |
|            | 20    | 21    | 22     | 23    | 24    | 25  | 26  |
|            | 27    | 28    | 29     | 30    | 31    |     |     |
|            |       | Go    | ) To T | oday  | Close | 9   |     |

K. <u>Submit button</u> provides the user one (1)-click functionality to process the active page's selected invoice line items for payment.

| 6 | P Number | Invoiced<br>Amount ↑↓ | Previous<br>Deferred<br>Amount | Payment/Failed<br>Date | Initiate<br>Payment | Defer | Failed | EFT ID      |  |
|---|----------|-----------------------|--------------------------------|------------------------|---------------------|-------|--------|-------------|--|
|   | P17      | \$5.57                | \$0.00                         | 03/09/2016             |                     |       |        | CG150417H39 |  |
|   | P11      | \$38.50               | \$0.00                         | 03/09/2016             |                     |       |        | CG150411H39 |  |
|   | P16      | \$20.56               | \$0.00                         | 03/09/2016             |                     |       |        | CG150416H39 |  |
|   | P16      | \$910.53              | \$0.00                         | 03/09/2016             |                     |       |        | CG150416H39 |  |
|   | P1_8     | \$220.51              | \$0.00                         | 03/09/2016             |                     |       |        | CG150418H39 |  |
|   |          | U                     | Jpdate All 🗆 🗌                 |                        |                     |       |        | K Submit    |  |

The **Payment Initiation region** may display "*Please contact TPA*" for invoice line items in lieu of the <u>Payment/Failed Date</u>, <u>Initiate Payment</u>, <u>Defer</u> and <u>Failed</u> columns data. Contact the TPA Operations staff to request assistance with processing of these invoice line items.

| 6 | P Number | Invoiced<br>Amount ↑↓ | Previous<br>Deferred<br>Amount | Payment/Failed<br>Date | Initiate<br>Payment | Defer | Failed | EFT ID      |
|---|----------|-----------------------|--------------------------------|------------------------|---------------------|-------|--------|-------------|
|   | P19      | \$190.50              | \$0.00                         | Please contact TPA     |                     |       |        | CG150419H09 |

Examples of why "Please contact TPA" may display:

- Invalid banking information on file for Manufacturer
- Manufacturer is classified in Receivership status
- Internal Revenue Service (IRS) Levy/Garnishment documentation requests

#### **Payment Initiation Upload Region**

The **Payment Initiation Upload region** provides a location for uploading manually created payment files for users working with large volumes of payments for a reporting period. This form contains two (2) fields to assist a user with locating and uploading payment file data. Instructions and reference documents for batch file formatting appear in the <u>Processing Payment Initiation</u> <u>Upload Batch Functionality</u> instructions.

| 7) | Payment Initiation | Upload |   |        |
|----|--------------------|--------|---|--------|
|    | A                  | Browse | B | Upload |
|    |                    |        |   |        |
|    |                    |        |   |        |
|    |                    |        |   |        |

- A. <u>*Browse*...</u> field allows a user to search for file data manually created to batch payment files for upload to system.
- B. <u>*Upload*</u> button provides a user one (1)-click functionality to upload batched payment file data to the system for processing.

#### Pending Transactions Region

The **Pending Transactions region** on the **Payments** tab displays information regarding reassigned invoice line items from the **Payment Initiation region** based on payment selection.

This form contains eight (8) fields used to display invoice line items selected for payment. Pending Transactions G Debit Failed Due To Closed/Invalid Acct. H 1 - 3 out of 3

| A P Number | B Authorization Am | t C Date Submitted | D Payment Date | E Stop Payment |
|------------|--------------------|--------------------|----------------|----------------|
| * P11      | \$200.50           | 10/21/2015         | 08/13/2015     |                |
| P17        | \$160.29           | 02/29/2016         | 03/01/2016     |                |
| P17        | \$90.02            | 03/09/2016         | 03/10/2016     |                |
|            |                    |                    |                | F Stop Payme   |

- A. <u>P Number</u> column displays the P number.
- B. <u>Authorization Amt.</u> column displays the amount authorized, including amounts located in the <u>Invoiced Amount</u> and <u>Previous Deferred Amount</u> fields, as payment to the Manufacturer.
- C. <u>Date Submitted</u> column displays the calendar date the invoice line item transferred from the **Payment Initiation region** to the **Pending Transactions region**, in MM/DD/YYYY format.
- D. <u>Payment Date</u> column displays the calendar date that initiates the request for withdrawal of funds from user's bank account, in MM/DD/YYYY format.

E. <u>Stop Payment</u> column provides a check box available for selection for future dated payments. The Stop Payment check box allows a user to stop payment processing prior to actual payment.

The <u>Stop Payment</u> check box only displays for pending invoice line item payments that contain a payment date greater than the current calendar date.

F. <u>Stop Payment(s)</u> button provides a user with one (1)-click functionality to process the selected invoices for stop payment. This activity will remove the invoice line item from the **Pending Transactions region** and reassign it to the **Payment Initiation region**.

This example displays highlighted payments that are not eligible for stop payment, due to the payment not being a future dated payment.

| 8 P | ending Transactio | Debit Failed Due  | To Closed/Invalid Acct. | 1 - 3 out of 3 |                   |  |  |  |
|-----|-------------------|-------------------|-------------------------|----------------|-------------------|--|--|--|
| ſ   | P Number          | Authorization Amt | Date Submitted          | Payment Date   | E Stop Payment    |  |  |  |
|     | * P11             | \$200.50          | 10/21/2015              | 08/13/2015     |                   |  |  |  |
|     | P17               | \$160.29          | 02/29/2016              | 03/01/2016     |                   |  |  |  |
|     | P17               | \$90.02           | 03/09/2016              | 03/10/2016     |                   |  |  |  |
|     |                   |                   |                         |                | F Stop Payment(s) |  |  |  |

 This example displays a future dated payment marked for stop payment.

 8

 Pending Transactions

 Debit Failed Due To Closed/Invalid Acct.

| 3) | Pending Transaction | Debit Failed Due  | To Closed/Invalid Acct. | 1 - 3 out of 3 |                   |  |  |  |
|----|---------------------|-------------------|-------------------------|----------------|-------------------|--|--|--|
|    | P Number            | Authorization Amt | Date Submitted          | Payment Date   | E Stop Payment    |  |  |  |
|    | * P11               | \$200.50          | 10/21/2015              | 08/13/2015     |                   |  |  |  |
|    | P17                 | \$160.29          | 02/29/2016              | 03/01/2016     |                   |  |  |  |
|    | P17                 | \$90.02           | 03/09/2016              | 03/10/2016     |                   |  |  |  |
|    |                     |                   |                         |                | F Stop Payment(s) |  |  |  |

G. <u>Pending Transaction Processing Error Message</u> field provides a user with information regarding transactions that did not process correctly and require TPA Operations assistance. These error messages display to the right of the **Pending Transactions region** title bar.

The transactions associated with the processing error message are preceded by an asterisk (\*) and are listed first in the **Pending Transactions region** prior to any pending invoice payment activity. **Pending Transactions G [Debit Failed Due To Closed/Invalid Acct.] 1 - 3 out of 3** 

| 0 |          | O Debit Failed Due | To Closed/Invalid Acct. |              |                 |
|---|----------|--------------------|-------------------------|--------------|-----------------|
|   | P Number | Authorization Amt  | Date Submitted          | Payment Date | Stop Payment    |
|   | * P11    | \$200.50           | 10/21/2015              | 08/13/2015   |                 |
|   | P17      | \$160.29           | 02/29/2016              | 03/01/2016   |                 |
|   | P17      | \$90.02            | 03/09/2016              | 03/10/2016   |                 |
|   |          |                    |                         |              | Stop Payment(s) |

Examples of Pending Transaction Processing Error Messages can be found in Appendix B.

H. <u>Item Count</u> column provides a user with information regarding the number of transactions that are available for review. This information located above the **Stop Payment** column in the **Pending Transactions region**.

| P Number | Authorization Amt | Date Submitted | Payment Date | Stop Payment |
|----------|-------------------|----------------|--------------|--------------|
| * P11    | \$200.50          | 10/21/2015     | 08/13/2015   |              |
| P17      | \$160.29          | 02/29/2016     | 03/01/2016   |              |
| P17      | \$90.02           | 03/09/2016     | 03/10/2016   |              |

## **CGDP Portal Instructions – Payments Tab: Quarterly Invoices**

#### **Processing Invoice Payments**

Sponsors are required to process invoice line item payments on a quarterly basis 38 calendar days from receipt of distributed invoices using the Portal. The Portal allows a user to process payments for individual invoice line items with a default payment date of the current calendar day.

This instruction provides direction on the steps needed to process payments for individual invoice line items utilizing the current calendar day as the payment initiation date.

**Note:** Completion of this process is limited to Sponsor associates assigned the **Payment Initiator** role.

- Authorized end users will access the Portal to process invoice line item payments on a quarterly basis due within 38 calendar days from receipt of the distributed invoices. Instructions for daily login into the CGDP Portal are in the CGDP Sponsor Portal Introduction and Login Users Guide located under <u>References</u> on the <u>TPAdministrator.com</u> website.
- 2. After successful login, the **Home** tab will appear. Select the applicable type of invoice from the drop down list located in the <u>Invoice Type</u> field.

| PALMETTO G                                                                 |                                             | YOR MEDICARE & MEDICAID SERV                                                                   | )<br>ICIS                                            |         |                | Contact Us   My Profile   Logout   Help   Reporting<br>Logged on as <b>H0_0</b>                                                                                                    |
|----------------------------------------------------------------------------|---------------------------------------------|------------------------------------------------------------------------------------------------|------------------------------------------------------|---------|----------------|----------------------------------------------------------------------------------------------------|
| Home                                                                       | Payments                                    | Completed                                                                                      | Receipts                                             | Reports | Disputes       |                                                                                                    |
| Sponsor Por                                                                | tal Cover                                   | age Gap Di                                                                                     | scount Pro                                           | ogram H | lome           | ā.                                                                                                    |
| Parent Org.<br>ID Invo<br>H00 ALL                                          | Contrac<br>Dice Type Numbe                  | r Period                                                                                       | Status                                               |         | 1 - 4 out of 4 | Welcome to Coverage Gap Discount Portal where<br>you can initiate a payment, check the status of<br>payments and receipt of payments as well as view<br>your reports.                                                                                                    |
| Invoice Type Quarterly<br>Quarterly<br>Quarterly<br>Quarterly<br>Quarterly | Contract Number<br>H00<br>H00<br>H00<br>H00 | Reporting           Period           201601           201504           201503           201502 | Status<br>Available<br>Pending<br>Pending<br>Pending | Select  |                | For payment functions, start by selecting a line item from the list to the left of this message.         Available       Invoice is ready for payment initiations         Failed       One or more items has an unsuccessful payment attempt         Incomplete One or more items have not been paid       N/A         No invoice due for payment. Receipt of funds due from Manufacturer or Sponsor.       Pending All line items have been initiated successfully         Successful All line items have been paid successfully       Successfully |
|                                                                            |                                             |                                                                                                |                                                      |         |                | Reporting Periods with no invoice line items         Filter       Contract Number       Reporting Period         by:       H0150 V       ALL V         Contract Number       Reporting Period         There is an invoice report for the selected Contract                                                                                                    |

3. Populate the <u>Select</u> radio button for the applicable reporting period then select the **Payments** tab to view the invoice line items associated with the selected reporting period.

|                                        |                               |                                         | )<br>TES                              |         |                | <u>Contact Us</u>   <u>My Profile</u>                                                                    | Logout   <u>Help</u>   <u>Repo</u><br>Logged on as H                                                                 | _               |
|----------------------------------------|-------------------------------|-----------------------------------------|---------------------------------------|---------|----------------|----------------------------------------------------------------------------------------------------|----------------------------------------------------------------------------------------------------|-----------------|
| Home                                   | Payments                      | Completed                               | Receipts                              | Reports | Disputes       |                                                                                                    |                                                                                                    |                 |
| ponsor Poi                             | rtal Cover                    | age Gap Di                              | scount Pr                             | ogram H | ome            | ۵                                                                                                    |                                                                                                    |                 |
|                                        | Contra<br>roice Type Numbe    | er Period                               | Status                                |         | 1 - 4 out of 4 | Welcome to Coverage Gap I<br>you can initiate a payment,<br>payments and receipt of pay<br>your reports. | check the status of                                                                                                  |                 |
| Invoice Type<br>Quarterly<br>Quarterly | Contract Number<br>H00<br>H00 | Reporting<br>Period<br>201601<br>201504 | <u>Status</u><br>Available<br>Pending | Select  |                | For payment functions, star<br>item from the list to the left                                            |                                                                                                    |                 |
| Quarterly<br>Quarterly<br>Quarterly    | H0_0<br>H0_0<br>H0_0          | 201503<br>201502                        | Pending<br>Pending                    | 0       |                | payment attempt<br>Incomplete One or more item<br>N/A No invoice due fo                                  | is has an unsuccessfu<br>is have not been paid<br>r payment. Receipt of<br>lanufacturer or Spons<br>e been initiated | ıl<br>f<br>sor. |
|                                        |                               |                                         |                                       |         |                | Reporting Periods with<br>Filter Contract Number<br>by: ALL V<br>Contract Number                         |                                                                                                    | d               |
|                                        |                               |                                         |                                       |         |                | H00<br>H09<br>H16<br>H15                                                                                 | 201404<br>201404<br>201504<br>201504                                                                                 |                 |

4. On the **Payments** tab, review **Payment Initiation region** and the **Payment Information** region for available invoice line items.

|         | TTO GBA.                     | CENTRESTOR                        |                     | 15          |                                   |        |                                       | Cor          | ntact Us   <u>My Profile</u>   <u>Logo</u> i  | ut   <u>Help</u>   <u>Reporting</u><br>Logged on as <b>H00</b> |
|---------|------------------------------|-----------------------------------|---------------------|-------------|-----------------------------------|--------|---------------------------------------|--------------|-----------------------------------------------|----------------------------------------------------------------|
| F       | Iome Pay                     | ments (                           | Completed           | Receipts    | Reports                           | Disp   | utes                                  |              |                                               |                                                                |
| Spons   | sor Porta                    | I CGI                             | OP Paym             | ents        |                                   |        |                                       |              | <u>a</u>                                      |                                                                |
| P Num   | ber: ALL 🗸                   | Parent Org                        | Invoic<br>. ID: H00 |             | eriod: <b>20150</b><br>mber: H0_0 |        | ents due: <b>03/1</b><br>1 - 3 out of |              | Payment Inf<br>Total Invoiced<br>Total Failed | <u>formation</u><br>\$1,175.14<br>\$0.00                       |
|         |                              |                                   |                     | [           | Initiate All                      |        |                                       |              | Total Current Deferred                        | \$0.00                                                         |
|         | Invoiced                     | Previous                          | Payment/Fai         | led Initiat |                                   |        |                                       |              | Total Previously Deferred                     | \$0.00                                                         |
| P Numbe | Amount ↑↓                    | Deferred<br>Amount                | Date                | Payme       |                                   | Failed | EFT ID                                |              | Total Pending<br>Total Successful             | \$0.00                                                         |
| P11     | \$101.12                     | \$0.00                            | 03/23/2016          | •           | ]                                 |        | CG15041_                              | _1H00        | Total Available                               | \$1,175.14                                                     |
| P1_5    | 4-4                          | \$0.00<br>\$0.00                  | 03/23/2016          |             | -                                 |        | CG15041_                              |              | Payment Initiation U                          |                                                                |
| 8       |                              | \$0.00<br>Jpdate All □            |                     |             | ]                                 |        | CG15041_                              | 00<br>Submit |                                               | Browse Upload                                                  |
| Pending | Transactions                 |                                   |                     |             |                                   |        |                                       |              |                                               |                                                                |
|         | Iumber Au<br>no pending tran | thorization A<br>sactions at this |                     | omitted     | Payment Da                        | ate    | Stop Paymen                           | t            |                                               |                                                                |
|         |                              |                                   |                     |             |                                   |        | Stop Pay                              | ment(s)      |                                               |                                                                |

5. To select an individual invoice line item for payment processing, populate a check mark in the <u>Initiate Payment</u> check box then select the <u>Submit</u> button, located at the bottom right of the **Payment Initiation region**, to process the invoice line item payment.

|           | TTO GBA:     | CENTRES FO                     | MARKEN AN MEDICARD NERVICES |               |             |             |                 | <u>Contact Us   My Profile   Logor</u> | ut   <u>Help</u>   <u>Reporting</u><br>Logged on as <b>H00</b> |
|-----------|--------------|--------------------------------|-----------------------------|---------------|-------------|-------------|-----------------|----------------------------------------|----------------------------------------------------------------|
| Но        | ome Pay      | ments                          | Completed Red               | ceipts        | Reports     | Disputes    |                 |                                        |                                                                |
| Spons     | or Porta     | I CG                           | DP Paymen                   | ts            |             |             |                 | <u></u>                                |                                                                |
|           |              |                                | Invoice Re                  | porting Perio | d: 201504   | Payments of | due: 03/10/201  | L6 Payment In                          | formation                                                      |
| P Numb    | oer: ALL 🗸   | Parent Or                      | g. ID: H00 Co               | ntract Numbe  | er: HOO 🗸   | 1           | 1 - 3 out of 3  | Total Invoiced                         | \$1,175.14                                                     |
|           |              |                                |                             |               |             | 2           |                 |                                        | \$0.00                                                         |
|           |              |                                |                             |               | nitiate All |             |                 | Total Current Deferred                 | \$0.00                                                         |
|           |              | Previous                       |                             |               | Indate All  |             |                 | Total Previously Deferred              | \$0.00                                                         |
| P Number  | Invoiced     | Deferred                       | Payment/Failed              | Initiate      | Defer       | Failed      | EFT ID          | Total Pending                          | \$0.00                                                         |
|           | ' Amount ↑↓  | Amount                         | Date                        | Payment       |             |             |                 | Total Successful                       | \$0.00                                                         |
| P1_1      | \$101.12     | \$0.00                         | 03/23/2016                  | <b>V</b>      |             |             | CG15041_1H0_0   | Total Available                        | \$1,175.14                                                     |
| L         |              |                                | 03/23/2016                  |               |             |             |                 | -                                      |                                                                |
| P15       | \$1,063.44   | \$0.00                         |                             |               |             |             | CG15041_5H0_0   | Payment Initiation U                   | pload                                                          |
| P18       | \$10.58      | \$0.00                         | 03/23/2016                  |               |             |             | CG15041_8H0_0   |                                        | Browse Upload                                                  |
| Pendina 1 | Fransactions | Update All 🗌                   |                             |               |             |             | Submit          |                                        |                                                                |
| P Ni      |              | uthorization a sactions at the |                             | ed Pay        | yment Date  | s Stop      | Payment         |                                        |                                                                |
|           |              |                                |                             |               |             |             | Stop Payment(s) |                                        |                                                                |

 To process the submission of the initiated payment, enter the **Payment Initiator** role four (4)digit PIN in the <u>PIN Validation</u> form and select the <u>Validate</u> button.

| Coverage Gap Discount Program |  |
|-------------------------------|--|
| PIN Validation                |  |
| Validate                      |  |

7. Once the invoice line item processes, review the **Pending Transactions region** for pending invoice line item payments. The **Payment Information region** updates the <u>Total Pending field</u> with the amounts listed in the **Pending Transactions region**.

|         | TTO GB              |           | CR<br>ENTERS FOR MEDICA |                       |                       |             |        |           |                 | Contact Us   My Profile   Logo | ut   <u>Help</u>   <u>Reporting</u><br>Logged on as <b>H00</b> |
|---------|---------------------|-----------|-------------------------|-----------------------|-----------------------|-------------|--------|-----------|-----------------|--------------------------------|----------------------------------------------------------------|
| H       | lome                | Payments  | Com                     | pleted R              | eceipts               | Reports     | Dis    | putes     |                 |                                |                                                                |
| Spons   | sor Po              | rtal      | CGDP                    | Payme                 | nts                   |             |        |           |                 |                                |                                                                |
|         |                     |           |                         | Invoice F             | Reporting Perio       | d: 20150    | 4 Payn | nents due | e: 03/10/201    | 6 Payment I                    | nformation                                                     |
| P Num   | ber: ALL            | ✓ Pare    | nt Org. ID              | : H00 C               | ontract Numbe         | er: H0_0    | ~      | 1 -       | - 2 out of 2    | Total Invoiced                 | \$1,175.14                                                     |
|         |                     |           | -                       |                       |                       |             |        |           |                 |                                | \$0.00                                                         |
|         |                     |           |                         |                       |                       | nitiate All |        |           |                 | Total Current Deferred         | \$0.00                                                         |
|         |                     | . Previ   | ous _                   |                       |                       |             |        |           |                 | Total Previously Deferred      | \$0.00                                                         |
| P Numb  | er Invoice<br>Amoun | t Defer   | red                     | ayment/Failed<br>Date | l Initiate<br>Payment | Defer       | Failed | EF        | FT ID           | Total Pending                  | \$101.12                                                       |
|         | Amoun               | Amou Amou | int                     | Dute                  | Fuyinent              |             |        |           |                 | Total Successful               | \$0.00                                                         |
| P1_5    | \$1,063             | 3.44 \$0  | .00 03/23               | 2016                  |                       |             |        | c         | G150415H00      | Total Available                | \$1,074.02                                                     |
| P18     | \$10                | ).58 \$0  | .00 03/23               | 2016                  |                       |             |        | c         | G150418H00      | Payment Initiation U           | beolog                                                         |
|         |                     | Update /  | AII 🗆 📃                 |                       |                       |             |        |           | Submit          | r dyment findadon e            | Browse Upload                                                  |
| Pending | Transactio          | ons       |                         |                       |                       |             |        | 1 - 1 ou  | ut of 1         |                                |                                                                |
| PI      | lumber              | Authoriza | tion Amt                | Date Submi            | itted Pay             | /ment Da    | te     | Stop P    | ayment          |                                |                                                                |
| P       | 11                  | \$101.    | 12                      | 03/23/201             | 16 03                 | 3/23/2016   |        |           |                 |                                |                                                                |
| P       |                     |           |                         |                       |                       |             |        |           | Stop Payment(s) |                                |                                                                |

You have now initiated a payment of an individual invoice line item.

#### **Processing Single Future Dated Invoice Payments**

The Portal allows a user to select payment dates for invoice line items that differ from the default payment date of the current calendar day.

This instruction provides direction on the steps needed to process individual invoice line items for future calendar day payment processing.

**Note**: Completion of this process is limited to Sponsor associates assigned the **Payment Initiator** role.

- 1. Authorized end users will access the Portal to select payment dates for invoice line items that differ from the default payment date of the current calendar day. Instructions for daily login into the Portal are in the CGDP Sponsor Portal Introduction and Login Users Guide located under <u>References</u> on the <u>TPAdministrator.com</u> website.
- 2. After successful login, the **Home** tab will appear. Select the applicable type of invoice from the drop down list located in the <u>Invoice Type</u> field.

| ALMETTO<br>CELERIAN GROUP C |                                                 | CINEDICARE & MEDICAID SERVI       | CES           |               |                | <u>Contact Us</u>   <u>My Profile</u>                                                              | <u>Logout</u>   <u>Help</u>   <u>Reportin</u><br>Logged on as <b>H0</b>                           |
|-----------------------------|-------------------------------------------------|-----------------------------------|---------------|---------------|----------------|----------------------------------------------------------------------------------------------------|---------------------------------------------------------------------------------------------------|
| Home                        | Payments                                        | Completed                         | Receipts      | Reports       | Disputes       |                                                                                                    |                                                                                                   |
| ponsor Po                   | ortal Cover                                     | age Gap Di                        | scount Pro    | ogram H       | ome            | <u>a</u>                                                                                           |                                                                                                   |
| _                           | Contrac<br>nvoice Type Numbe<br>narterly V H4_8 | r Period                          | Status        |               | 1 - 4 out of 4 | Welcome to Coverage Gap<br>you can initiate a paymen<br>payments and receipt of p<br>your reports. | t, check the status of                                                                            |
| Invoice Type                | <u>Contract Number</u>                          | <u>Reporting</u><br><u>Period</u> | <u>Status</u> | <u>Select</u> |                | For payment functions, st                                                                          |                                                                                                   |
| Quarterly                   | H48                                             | 201601                            | Available     | 0             |                | item from the list to the le                                                                       | eft of this message.                                                                              |
| Quarterly                   | H48                                             | 201504                            | Available     | 0             |                |                                                                                                    |                                                                                                   |
| Quarterly                   | H48                                             | 201503                            | Pending       | 0             |                | Available Invoice is ready                                                                         | for payment initiations                                                                           |
| Quarterly                   | H48                                             | 201502                            | Pending       | 0             |                | payment attem<br>Incomplete One or more ite<br>N/A No invoice due                                  | ms have not been paid<br>for payment. Receipt of<br>Manufacturer or Sponsor<br>ave been initiated |
|                             |                                                 |                                   |               |               |                | Reporting Periods with           Filter         Contract Number           by:         ALL          | h no invoice line items<br>per Reporting Period<br>ALL ✓                                          |
|                             |                                                 |                                   |               |               |                | Contract Number                                                                                    | Reporting Period                                                                                  |
|                             |                                                 |                                   |               |               |                | H00                                                                                                | 201404                                                                                            |
|                             |                                                 |                                   |               |               |                | H09                                                                                                | 201404                                                                                            |
|                             |                                                 |                                   |               |               |                | H16                                                                                                | 201504                                                                                            |
|                             |                                                 |                                   |               |               |                | H15                                                                                                | 201504                                                                                            |

3. Populate the <u>Select</u> radio button for the applicable reporting period then select the **Payments** tab to view the invoice line items associated with the selected reporting period.

| ID       Invoice Type       Number       Period       Status         0_0                                                                                                    | LMETTO G   |                  | DR MEDICARE & MEDICARD SERV | ICES       |         |                | <u>Contact Us   My Profile   L</u>                                                                                                    | Logged on as H0_0                                                                            |
|----------------------------------------------------------------------------------------------------|------------|------------------|-----------------------------|------------|---------|----------------|----------------------------------------------------------------------------------------------------|----------------------------------------------------------------------------------------------|
| ant Org.       Contract       Reporting       1 - 4 out of 4         ID       Invoice Type       Number       Period       Status       1 - 4 out of 4         o_O       Quarterly       H4_8       ALL       ALL       Image: Contract Number       Period       Status       Image: Contract Number       Period       Status       Image: Contract Number       Period       Status       Image: Contract Number       Period       Status       Status       Image: Contract Number       Period       Status       Status       Image: Contract Number       Period       Status       Status       Status       Image: Contract Number       Period       Status       Status       Image: Contract Number       Period       Auilable       Image: Contract Number       Period       Status       Status       Image: Contract Number       Puter Number       Period       Available       Image: Contract Number       Period       Status       Image: Contract Number       Puter Number       Period       Status       Image: Contract Number       Period       Status       Image: Contract Number       Period       Status       Image: Contract Number       Number       Puter Number       Puter Number       Puter Number       Puter Number       Puter Number       Puter Number       Puter Number       Number       Puter Numbe                                                                                                    | Home       | Payments         | Completed                   | Receipts   | Reports | Disputes       |                                                                                                    |                                                                                              |
| ID       Invoice Type       Number       Period       Status         0_0                                                                                                    | onsor Poi  | tal Covera       | age Gap Di                  | scount Pro | ogram H | ome            | 2                                                                                                    |                                                                                              |
| Bester Type       Contract Number       Reporting<br>Pariod       Status       Select         guarterly       H4_8       201501       Available       Image: Contract Number       For payment functions, start by selecting a line<br>item from the list to the left of this message.         Available       Image: Contract Number       Available       Image: Contract Number       Available         guarterly       H4_8       201503       Pending       Image: Contract Number       Available         guarterly       H4_8       201502       Pending       Image: Contract Number       Available         guarterly       H4_8       201502       Pending       Image: Contract Number       Available         guarterly       H4_8       201502       Pending       Image: Contract Number       Report the list of this message.         Lincomplete       One or more items have not been paid       N/A       No invoice due for payment. Receipt of funds due from Manufacturer or Spons         Pending       Contract Number       Reporting Period       Successful All line items have been paid successful         Successful All Line items have been paid successful       Contract Number       Reporting Period         by:       ALL       ALL       Mo_9       201404                                                                                                    |            | oice Type Number | Period                      |            |         | 1 - 4 out of 4 | you can initiate a payment,<br>payments and receipt of pa                                                                                 | check the status of                                                                          |
| uarterly       H48       201501       Available       Image: Second Second Seco | voice Type | Contract Number  |                             | Status     |         |                | For payment functions, star                                                                                                    |                                                                                              |
| uarterly       H4_8       201503       Pending       One or more items has an unsuccessfu<br>payment attempt         uarterly       H4_8       201502       Pending       One or more items has an unsuccessfu<br>payment attempt         Incomplete One or more items have not been paid       N/A       No invoice due for payment. Receipt of<br>funds due from Manufacturer or Spons<br>Pending       All line items have been initiated<br>successful All line items have been paid successful         Successful All line items have been paid successful       Reporting Periods with no invoice line item<br>Filter       Contract Number         Reporting Periods       ALL       Incomplete       One one 201404                                                                                                    | Quarterly  |                  |                             |            |         |                | item from the list to the left                                                                                                    | t of this message.                                                                           |
| Available Invoice is ready for payment initiations         Failed One or more items has an unsuccessful payment attempt         Incomplete One or more items have not been paid         N/A       No invoice due for payment. Receipt of funds due from Manufacturer or Spons         Pending All line items have been initiated successfully         Successful All line items have been paid successful         Reporting Periods with no invoice line item         Filter Contract Number       Reporting Period         H0_0       201404                                                                                                    |            |                  |                             |            |         |                |                                                                                                    |                                                                                              |
| Pailed       One or more items has an unsuccessful payment attempt         Incomplete One or more items have not been paid       N/A         No invoice due for payment. Receipt of funds due from Manufacturer or Spons       Pending         All line items have been initiated successfully       Successful All line items have been paid successfully         Successful All line items have been paid successfully       Contract Number         Reporting Periods       With no invoice line item         Filter       Contract Number         Reporting Period       H0_0         201404       H0_9                                                                                                    |            |                  |                             |            |         |                | Available Invoice is ready t                                                                                                    | or payment initiations                                                                       |
| Filter     Contract Number     Reporting Period       by:     ALL     ALL       Contract Number     Reporting Period       H0_0     201404       H0_9     201404                                                                                                    |            |                  |                             |            |         |                | payment attempi<br>Incomplete One or more iten<br>N/A No invoice due fo<br>funds due from N<br>Pending All line items hav<br>successfully | s have not been paid<br>r payment. Receipt of<br>Ianufacturer or Sponsor<br>e been initiated |
| H00 201404<br>H09 201404                                                                                                    |            |                  |                             |            |         |                | Filter Contract Number                                                                                                    | r Reporting Period                                                                           |
| H09 201404                                                                                                    |            |                  |                             |            |         |                | Contract Number                                                                                                    | <b>Reporting Period</b>                                                                      |
|                                                                                                    |            |                  |                             |            |         |                | H00                                                                                                    | 201404                                                                                       |
|                                                                                                    |            |                  |                             |            |         |                |                                                                                                    |                                                                                              |
| H16 201504<br>H15 201504                                                                                                    |            |                  |                             |            |         |                |                                                                                                    | 201504                                                                                       |

## 4. On the **Payments** tab, review the **Payment Initiation region** for available invoice line items.

|                       |                                    | CENTERS FOR                             | MEDICARE & MEDICAID SERVICES |                |                 |          |                  | Contact Us   My Profile |                 | <u>Reporting</u><br>  on as <b>H00</b> |
|-----------------------|------------------------------------|-----------------------------------------|------------------------------|----------------|-----------------|----------|------------------|-------------------------|-----------------|----------------------------------------|
| Hon                   | ne Payr                            | ments                                   | Completed Re                 | ceipts         | Reports         | Dispu    | tes              |                         |                 |                                        |
| Sponso                | or Porta                           | I CG                                    | DP Paymer                    | nts            |                 |          |                  | 2                       |                 |                                        |
|                       |                                    |                                         | Invoice R                    | eporting Perio | d: <b>20150</b> | 4 Paymer | nts due: 03/10/2 | 016 Paym                | ent Information |                                        |
| P Numbe               | r: ALL 🗸                           | Parent Ord                              | . ID: H00 Co                 | ontract Numbe  | er: H4_8        | <b>~</b> | 1 - 3 out of 3   | Total Inv               | voiced          | \$259.35                               |
|                       |                                    | -                                       |                              |                |                 |          |                  | Total                   | Failed          | \$0.00                                 |
|                       |                                    |                                         |                              |                | nitiate All     |          |                  | Total Current De        | ferred          | \$0.00                                 |
|                       |                                    | Previous                                |                              | 1              | Intiate All     |          |                  | Total Previously De     | ferred          | \$0.00                                 |
| P Number              | Invoiced                           | Deferred                                | Payment/Failed               | Initiate       | Defer           | Failed   | EFT ID           | Total Pe                | nding           | \$0.00                                 |
|                       | Amount ↑↓                          | Amount                                  | Date                         | Payment        |                 |          |                  | Total Succ              | essful          | \$0.00                                 |
| P13                   | \$150.25                           | \$0.00                                  | 03/23/2016                   |                |                 |          | CG150413H4.      | 8                       | ilable          | \$259.35                               |
| P1_8                  | \$95.71                            | \$0.00                                  | 03/23/2016                   |                |                 |          | CG150418H4.      | 8<br>Payment Initiati   | ion Unload      |                                        |
| P1_0                  | \$13.39                            | \$0.00                                  | 03/23/2016                   |                |                 |          | CG150410H4.      |                         | Browse          | Upload                                 |
|                       | ι                                  | Jpdate All 🗌                            | 1                            |                |                 |          | Subr             | nit                     |                 |                                        |
| Pending Tr            | ansactions                         |                                         |                              |                |                 |          |                  |                         |                 |                                        |
| P Nur<br>There are no | n <b>ber Au</b><br>o pending trans | thorization <i>I</i><br>sactions at thi |                              | ted Pay        | yment Da        | te S     | top Payment      |                         |                 |                                        |
|                       |                                    |                                         |                              |                |                 |          | Stop Payment     | (6)                     |                 |                                        |

5. To update an invoice line item payment date, select the <u>*Calendar*</u> icon located to the right of the <u>Payment/Failed Date</u> field for the specific invoice line item and select the applicable date from the calendar.

|              |                                            |                                |      |              |     |       |             |     | ] Ini | tiate All |       |                |
|--------------|--------------------------------------------|--------------------------------|------|--------------|-----|-------|-------------|-----|-------|-----------|-------|----------------|
| P Number     | Invoiced<br>Amount ↑↓                      | Previous<br>Deferred<br>Amount | Payr | nent,<br>Dat |     | ed    | Init<br>Pay |     |       | Defer I   | ailed | EFT ID         |
| P13          | \$150.25                                   | \$0.00                         | 03/3 | 0/2016       | ;   |       |             |     |       |           |       | CG15041_3H4_8  |
| P1_8         | \$95.71                                    | \$0.00                         | <    |              | Mar | ch 20 | 16          |     | >     |           |       | CG150418H48    |
| P1_0         | \$13.39                                    | \$0.00                         | Sun  | Mon          | Tue | Wed   | Thu         | Fri |       |           |       | CG150410H48    |
|              |                                            |                                |      |              |     | 2     | 3           | 4   | 5     |           |       |                |
|              | ι                                          | Jpdate All 🗌 🗌                 | 6    | 7            | 8   | 9     | 10          | 11  | 12    |           |       | Submit         |
| Pending Tr   | ansactions                                 | 13                             | 14   | 15           | 16  | 17    | 18          | 19  |       |           |       |                |
| D Nu         |                                            |                                |      |              |     | 23    | 24          | 25  | 26    | ant Data  |       | the management |
|              | P Number Authorization An                  |                                |      |              |     | 30    | 31          |     |       | ient Date | -     | Stop Payment   |
| There are no | here are no pending transactions at this t |                                |      |              |     | oday  | Clos        | B   |       |           |       |                |

6. To select the future dated individual invoice line item for payment processing, populate a check mark in the applicable <u>Initiate Payment</u> column and select the <u>Submit</u> button, located at the bottom right of the **Payment Initiation region**, to process the invoice line item payment.

| Hon          | ne Payr    | ments (                | Completed R    | eceipts         | Reports          | Disputes    |               |                                     |            |
|--------------|------------|------------------------|----------------|-----------------|------------------|-------------|---------------|-------------------------------------|------------|
| onso         | or Porta   | I CGI                  | DP Payme       | nts             |                  |             |               |                                     |            |
|              |            |                        | Invoice F      | Reporting Perio | d: <b>201504</b> | Payments du | e: 03/10/2016 | Payment Informat                    | ion        |
| P Number     | r: ALL 🗸   | Parent Org             | . ID: H00 C    | Contract Numbe  | er: H4_8 🗸       | 1           | - 3 out of 3  | Total Invoiced                      | \$259      |
|              |            |                        |                |                 |                  |             |               | Total Failed                        | \$0        |
|              |            |                        |                |                 | nitiate All      |             |               | Total Current Deferred              | \$0        |
|              | Invoiced   | Previous               | Payment/Failed | l Initiate      |                  |             | Ì             | Total Previously Deferred           | \$0<br>\$0 |
| Number       | Amount 1 J | Deferred               | Date           | Payment         | Defer F          | ailed E     | FT ID         | Total Pending<br>Total Successful   | \$0        |
|              |            | Amount                 | 02/20/2010     |                 |                  |             |               | Total Available                     | \$259      |
|              | \$150.25   | \$0.00                 | 03/30/2016     |                 |                  |             | CG150413H48   |                                     |            |
| P13          |            | \$0.00                 | 03/23/2016     |                 |                  |             | CG150418H48   | Drymont Initiation Unload           |            |
| P1_3<br>P1_8 | \$95.71    |                        |                |                 |                  |             | CG15041_0H4_8 | Payment Initiation Upload<br>Browse | Upload     |
|              |            | \$0.00                 | 03/23/2016     | 4               |                  |             |               |                                     |            |
| L            | \$13.39    | \$0.00                 | 03/23/2016     |                 |                  |             |               |                                     |            |
| P1_8         | \$13.39    | \$0.00<br>Jpdate All 🗌 | 03/23/2016     |                 |                  |             | Submit        |                                     |            |

To process the submission of the future dated payment, enter the Payment Initiator role four (4)-digit PIN in the <u>PIN Validation</u> form and select the <u>Validate</u> button.

|                               | × |
|-------------------------------|---|
| Coverage Gap Discount Program |   |
| PIN Validation                |   |
| ••••                          |   |
|                               |   |
| Validate                      |   |
|                               |   |
|                               |   |

8. Once the future dated invoice line item processes, the **Pending Transactions region** will update with the newly added pending invoice payment and the **Payment Information region** for the <u>Total Pending</u> field for updated amounts.

|         | GROUP COMPAN         |                            | CMS<br>BS FOR MEDICARE & MEDICAED SERVICES |                        |             |        |           |                            | <u>Cont</u> | act Us   My Profile   Logor | <u>ut   Help   Reporting</u><br>Logged on as <b>H00</b> |
|---------|----------------------|----------------------------|--------------------------------------------|------------------------|-------------|--------|-----------|----------------------------|-------------|-----------------------------|---------------------------------------------------------|
| 1       | Home                 | Payments                   | Completed                                  | Receipts               | Reports     | Dis    | putes     |                            |             |                             |                                                         |
| Spon    | sor Po               | rtal C                     | GDP Paymo                                  | ents                   |             |        |           |                            |             |                             |                                                         |
|         |                      |                            | Invoice                                    | Reporting Perio        | od: 20150   | 4 Paym | ents due: | 03/10/2016                 | i l         | Payment Info                | rmation                                                 |
| P Num   | nber: ALL            | <ul> <li>Parent</li> </ul> | Org. ID: H00                               | Contract Numb          | er: H4_8    | ~      | 1 - 2     | 2 out of 2                 |             | Total Invoiced              | \$259.35                                                |
|         |                      |                            |                                            |                        |             |        |           |                            |             | Total Failed                | \$0.00                                                  |
|         |                      |                            |                                            |                        | nitiate All |        |           |                            |             | Total Current Deferred      | \$0.00                                                  |
|         |                      | . Previous                 | i                                          |                        |             |        |           |                            | וו          | Total Previously Deferred   | \$0.00                                                  |
| P Numb  | er Invoice<br>Amount | T <sub>↑  </sub> Deferred  | - Dato                                     | ed Initiate<br>Payment | Defer       | Failed | EFT       | ID                         |             | Total Pending               | \$150.25                                                |
|         | Anoun                | Amount                     | Dute                                       | Fuyment                |             |        |           |                            |             | Total Successful            | \$0.00                                                  |
| P1_8    | \$95                 | .71 \$0.00                 | 03/23/2016                                 |                        |             |        | CG        | 15041 <u>8</u> H4 <u>8</u> | L           | Total Available             | \$109.10                                                |
| P1_0    | \$13                 | .39 \$0.00                 | 03/23/2016                                 |                        |             |        | CG        | 15041_0H4_8                |             | Payment Initiation Up       | heo                                                     |
|         |                      | Update All                 |                                            |                        |             |        |           | Submit                     |             |                             | rowse Upload                                            |
| Pending | Transactio           | ns                         |                                            |                        |             |        | 1 - 1 out | of 1                       | 1           |                             |                                                         |
| PI      | Number               | Authorizatio               | n Amt Date Subr                            | nitted Pa              | yment Da    | te     | Stop Pa   | yment                      |             |                             |                                                         |
| Р       | P13                  | \$150.25                   | 03/23/2                                    | 016 0                  | 3/30/2016   |        |           |                            |             |                             |                                                         |
|         |                      |                            |                                            |                        |             |        | 4         | Stop Payment(s)            |             |                             |                                                         |

**Note**: The **Pending Transaction** also displays a check box in the <u>Stop Payment</u> column. Instructions for processing stop payments discussed in the <u>Processing</u> <u>Stop Payments</u> instruction.

You have now completed payment of a future dated invoice line item.

#### Initiate All Payment Processing Functionality and Future Date Processing

Sponsors can utilize the <u>Initiate All</u> functionality to process payment initiation for multiple invoice line items loaded to the Portal. The <u>Initiate All</u> function provides the capability to select only invoice line items located on the active page in the **Payment Initiation region** to initiate payment processing on the current date. The <u>Initiate All</u> function also allows for updating payment initiation processing dates to a future date for any available invoice line item(s) displayed in the active **Payment Initiation region**.

This instruction provides direction on utilizing the <u>Initiate All</u> functionality and the available features that are included for processing payment initiation.

**Note**: Completion of this process is limited to Sponsor associates assigned the **Payment Initiator** role.

- Authorized end users will access the Portal to process payment initiation for multiple invoice line items loaded to the Portal. Instructions for daily login into the Portal are in the CGDP Sponsor Portal Introduction and Login Users Guide located under <u>References</u> on the <u>TPAdministrator.com</u> website.
- 2. After successful login, the **Home** tab will appear. Select the applicable type of invoice from the drop down list located in the <u>Invoice Type</u> field.

|                   |                   |                              |               |         |                | Contact Us   My Profile   Lo   | aout   Help   Reportin   |
|-------------------|-------------------|------------------------------|---------------|---------|----------------|--------------------------------|--------------------------|
| $\sim$            |                   | 'NAG                         |               |         |                | ; <u></u> ; <u></u> ; <u></u>  |                          |
| ALMETTO           |                   | OR MEDICARE & MEDICAID SERVI | ces           |         |                |                                | Logged on as H015        |
| CELERIAN GROUP CL | JMPANT            |                              |               |         |                |                                |                          |
| Home              | Payments          | Completed                    | Receipts      | Reports | Disputes       |                                |                          |
| ponsor Po         | urtal Cover       | age Gap Di                   | ecount Pr     | ogram H | ome            | <b>a</b>                       |                          |
|                   | ital covera       | aye dap Di                   | SCOULT FI     | оугаш п | ome            |                                |                          |
| arent Org.        | Contrac           | t Reporting                  |               |         | 1 - 4 out of 4 | Welcome to Coverage Gap D      | in a second Dental where |
| ID In             | voice Type Numbe  | r Period                     | Status        |         |                | you can initiate a payment, o  |                          |
| H0_0 🗸 🔍          | Jarterly 🗸 H3_9 • | ALL                          | ALL 🗸         |         |                | payments and receipt of pay    |                          |
|                   |                   |                              |               |         |                | your reports.                  |                          |
|                   |                   | Reporting                    |               |         |                |                                |                          |
| Invoice Type      | Contract Number   | Period                       | <u>Status</u> | Select  |                | For payment functions, start   |                          |
| Quarterly         | H39               | 201601                       | Available     | 0       |                | item from the list to the left | of this message.         |
| Quarterly         | H39               | 201504                       | Available     | 0       |                |                                |                          |
| Quarterly         | H39               | 201503                       | Available     | 0       |                | Available Invoice is ready fo  | r payment initiations    |
| Quarterly         | H39               | 201502                       | Available     | 0       |                |                                | has an unsuccessful      |
|                   |                   |                              |               |         |                | payment attempt                |                          |
|                   |                   |                              |               |         |                | Incomplete One or more items   | s have not been paid     |
|                   |                   |                              |               |         |                | N/A No invoice due for         | payment. Receipt of      |
|                   |                   |                              |               |         |                |                                | anufacturer or Sponsor   |
|                   |                   |                              |               |         |                | Pending All line items have    | been initiated           |
|                   |                   |                              |               |         |                | successfully                   |                          |
|                   |                   |                              |               |         |                | Successful All line items have | been paid successfull    |
|                   |                   |                              |               |         |                | Reporting Periods with I       | no invoice line items    |
|                   |                   |                              |               |         |                | Filter Contract Number         |                          |
|                   |                   |                              |               |         |                | by: ALL 🗸                      | ALL 🗸                    |
|                   |                   |                              |               |         |                |                                |                          |
|                   |                   |                              |               |         |                | Contract Number                | Reporting Period         |
|                   |                   |                              |               |         |                | H00                            | 201404                   |
|                   |                   |                              |               |         |                | H09                            | 201404                   |
|                   |                   |                              |               |         |                |                                |                          |
|                   |                   |                              |               |         |                | H16<br>H15                     | 201504                   |

3. Populate the <u>Select</u> radio button for the applicable reporting period then select the **Payments** tab to view the available invoice line items associated with the selected reporting period.

|                                                                  |                                                         |                                                             | s                                                          |         |                | Contact Us   My Profile                                                                         | Logout   Help   Reportir<br>Logged on as <b>H01</b>                                                                                                    |
|------------------------------------------------------------------|---------------------------------------------------------|-------------------------------------------------------------|------------------------------------------------------------|---------|----------------|-------------------------------------------------------------------------------------------------|----------------------------------------------------------------------------------------------------|
| Home                                                             | Payments                                                | Completed                                                   | Receipts                                                   | Reports | Disputes       | Ē                                                                                               |                                                                                                    |
|                                                                  | Contra<br>voice Type Numbe<br>arterly V [H3_9           | er Period                                                   | Status                                                     |         | 1 - 4 out of 4 | Welcome to Coverage Ga<br>you can initiate a paymen<br>payments and receipt of<br>your reports. |                                                                                                    |
| Invoice Type<br>Quarterly<br>Quarterly<br>Quarterly<br>Quarterly | Contract Number<br>H3_9<br>H3_9<br>H3_9<br>H3_9<br>H3_9 | Reporting<br>Period<br>201601<br>201504<br>201503<br>201502 | Status<br>Available<br>Available<br>Available<br>Available | Select  |                | payment attem<br>Incomplete One or more it<br>N/A No invoice due                                | eft of this message.<br>y for payment initiations<br>ems has an unsuccessful<br>npt<br>ems have not been paid<br>for payment. Receipt of<br>n Manufacturer or Sponsor<br>ave been initiated |
|                                                                  |                                                         |                                                             |                                                            |         |                | Reporting Periods wi<br>Filter Contract Num<br>by: ALL<br>Contract Number<br>H0_0<br>H0_9       | th no invoice line items<br>Reporting Period<br>ALL V<br>Reporting Period<br>201404<br>201404                                                                                               |
|                                                                  |                                                         |                                                             |                                                            |         |                | H16<br>H15                                                                                      | 201404                                                                                                    |

4. On the **Payments** tab, review the number of invoices available in the **Filter Results region** and balances available for payment in the **Payment Information region**.

| Hor     | ne Pay     | ments                | Completed Red  | eipts         | Reports     | Dispute    | s               |    |                                                     |                   |
|---------|------------|----------------------|----------------|---------------|-------------|------------|-----------------|----|-----------------------------------------------------|-------------------|
| ponso   | or Porta   | I CG                 | DP Paymen      | ts            |             |            |                 |    | <b>a</b>                                            |                   |
|         |            |                      | Invoice Re     | porting Perio | d: 20150    | 4 Payments | due: 03/10/2016 |    | Payment Infor                                       | mation            |
| P Numbe | r: ALL 🗸   | Parent Org           | g. ID: H00 Co  | ntract Numbe  | er: H3_9    | ~          | 1 - 5 out of 5  |    | Total Invoiced                                      | \$1,47            |
|         |            |                      |                |               |             |            |                 | a  | Total Failed                                        | \$                |
|         |            |                      |                |               | nitiate All |            |                 |    | Total Current Deferred<br>Total Previously Deferred | \$I<br>SI         |
| Number  | Invoiced   | Previous<br>Deferred | Payment/Failed | Initiate      | Defer       | Failed     | EFT ID          |    | Total Previously Deferred<br>Total Pending          | \$                |
| Number  | Amount ↑↓  | Amount               | Date           | Payment       | Derei       | Tuneu      |                 |    | Total Successful                                    | \$                |
| P1_7    | \$1.12     | \$0.00               | 03/24/2016     |               |             |            | CG15041_7H3_9   |    | Total Available                                     | \$1,47            |
| P11     | \$1,063.44 | \$0.00               | 03/24/2016     |               |             |            | CG15041_1H3_9   | Ι. |                                                     |                   |
| P16     | \$322.93   | \$0.00               | 03/24/2016     |               |             |            | CG15041_6H3_9   |    | Payment Initiation Uplo                             | oad<br>owse Uploa |
| P1_6    | \$63.71    | \$0.00               | 03/24/2016     |               |             |            | CG15041_6H3_9   |    |                                                     |                   |
|         |            |                      | 03/24/2016     |               |             |            |                 |    |                                                     |                   |
| P18     | \$15.82    | \$0.00               |                |               |             |            | CG15041_8H3_9   |    |                                                     |                   |
|         | l          | Jpdate All 🗌         |                |               |             |            | Submit          |    |                                                     |                   |

**Note:** Each page can contain up to 99 invoice items. Use the *Next Page* icon to move through each page of invoices. Use the *Prior Page* icon to return to a prior page. The page that displays is known as the *active* page.

5. Populate the <u>Initiate All</u> check box with a check mark to select only invoice line items displayed on the active page. Once the <u>Initiate All</u> check box is populated, the system displays an informational message.

| PALMETT<br>A CELERIAN GROU | · · ·                  | CENTERS FOR                      | MEDICARE & MEDICARD SER | VICES                   |                                            |                       | <u>C</u>              | ontact Us   <u>My Profile</u>   <u>Loc</u> | <u>gout   Help</u>   <u>Reporting</u><br>Logged on as <b>H0</b> ( |
|----------------------------|------------------------|----------------------------------|-------------------------|-------------------------|--------------------------------------------|-----------------------|-----------------------|--------------------------------------------|-------------------------------------------------------------------|
| Hom                        | ie Payn                | nents (                          | Completed               | Receipts                | Reports                                    | Disputes              |                       |                                            |                                                                   |
| Sponso                     | r Porta                | CG                               | OP Payn                 | nents                   |                                            |                       |                       | <u>ک</u>                                   |                                                                   |
|                            |                        |                                  | Invo                    | ice Reporting Pe        | eriod: 201504                              | Payments due          | : 03/10/2016          | Payment In                                 | formation                                                         |
| P Number                   | : ALL 🗸                | Parent Org                       | . ID: H00               | Contract Nun            | mber: H3_9 🗸                               | 1 -                   | 5 out of 5            | Total Invoiced                             | \$1,476.0                                                         |
|                            |                        |                                  |                         |                         | -                                          |                       |                       | Total Failed                               | \$0.0                                                             |
|                            |                        |                                  |                         |                         | Initiate All                               |                       |                       | Total Current Deferred                     | \$0.                                                              |
|                            |                        | Previous                         |                         |                         |                                            |                       |                       | Total Previously Deferred                  | \$0.0                                                             |
|                            | Invoiced<br>Amount ↑ 1 | Deferred                         | Payment/Fa<br>Date      | ailed Initiate<br>Payme |                                            | Failed EF             | T ID                  | Total Pending                              | \$0.                                                              |
|                            |                        | Amount                           |                         |                         |                                            |                       |                       | Total Successful                           | \$0.                                                              |
| P17                        | \$1.12                 | \$0.00                           | 03/24/201               |                         |                                            |                       |                       | Total Available                            | \$1,476.                                                          |
| P11                        | \$1,063.44             | \$0.00                           | 03/24/201 M             | essage from webpag      | je                                         |                       |                       |                                            |                                                                   |
| P16                        | \$322.93               | \$0.00                           | 03/24/201               |                         |                                            |                       | for all the P Numbers | yment Initiation U                         | pload<br>Browse Upload                                            |
| P16                        | \$63.71                | \$0.00                           | 03/24/201               |                         | ted on this page. Pl<br>u want to postpone | ease do not forget to | set the payment       |                                            |                                                                   |
| P18                        | \$15.82                | \$0.00                           | 03/24/201               | dates il yo             | u want to postpone                         | certain payments.     |                       |                                            |                                                                   |
|                            | U                      | pdate All 🗌                      |                         |                         |                                            |                       | K Cancel              |                                            |                                                                   |
| Pending Tra                | ansactions             |                                  | L                       |                         |                                            |                       | K Cancel              |                                            |                                                                   |
| P Num<br>There are no      | pending trans          | thorization A<br>actions at this |                         | ıbmitted I              | Payment Date                               | Stop Pa               | ayment                |                                            |                                                                   |
|                            |                        |                                  |                         |                         |                                            |                       | Stop Payment(s)       |                                            |                                                                   |

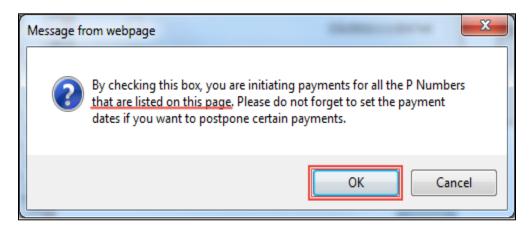

6. After reading the message, select the appropriate button to continue. Selection of the <u>*OK*</u> button accepts the informational message and continues with the payment initiation process.

7. The **Payment Initiation region** displays the <u>Initiate Payment</u> column's check boxes with check marks populated for invoice line items available only on the active page.

|                              |                            | CENTRES FO         |                        |                     |             |           |                  | <u>Contact Us   My Profile   Logou</u> | <u>It   Help   Reporting</u><br>Logged on as <b>H00</b> |
|------------------------------|----------------------------|--------------------|------------------------|---------------------|-------------|-----------|------------------|----------------------------------------|---------------------------------------------------------|
| Hon                          | ne Payr                    | nents              | Completed Re           | ceipts              | Reports     | Dispute   | es               |                                        |                                                         |
| ponso                        | or Porta                   | I CG               | DP Paymer              | its                 |             |           |                  | â                                      |                                                         |
|                              |                            |                    | Invoice Re             | eporting Perio      | d: 20150    | 4 Payment | s due: 03/10/201 | 6 Payment Info                         |                                                         |
| P Number                     | r: ALL 🗸                   | Parent Org         | g. ID: H00 Co          | ntract Numb         | er: H3_9    | <b>~</b>  | 1 - 5 out of 5   | Total Invoiced                         | \$1,476.0                                               |
|                              |                            |                    |                        |                     |             |           |                  | Total Failed                           | \$0.0                                                   |
|                              |                            |                    |                        | ✓ 1                 | nitiate All |           |                  | Total Current Deferred                 | \$0.0                                                   |
|                              | *d                         | Previous           | Devene the first       |                     |             |           |                  | Total Previously Deferred              | \$0.0                                                   |
| P Number                     | Invoiced<br>Amount ↑↓      | Deferred<br>Amount | Payment/Failed<br>Date | Initiate<br>Payment | Defer       | Failed    | EFT ID           | Total Pending<br>Total Successful      | \$0.(<br>\$0.(                                          |
| P17                          | \$1.12                     | \$0.00             | 03/24/2016             |                     |             |           | CG15041_7H3_9    | Total Available                        | \$1,476.                                                |
| P11                          | \$1,063.44                 | \$0.00             | 03/24/2016             |                     |             |           | CG15041_1H3_9    | Payment Initiation Up                  | bea                                                     |
| P16                          | \$322.93                   | \$0.00             | 03/24/2016             |                     |             |           | CG15041_6H3_9    |                                        | rowse Upload                                            |
| P16                          | \$63.71                    | \$0.00             | 03/24/2016             |                     |             |           | CG15041_6H3_9    |                                        |                                                         |
| P18                          | \$15.82                    | \$0.00             | 03/24/2016             | ✓                   |             |           | CG15041_8H3_9    |                                        |                                                         |
|                              | ι                          | Ipdate All 🗌       |                        |                     |             |           | Submit           |                                        |                                                         |
| Pending Tr                   | ansactions                 |                    |                        |                     |             |           |                  |                                        |                                                         |
| <b>P Nur</b><br>There are no | nber Au<br>o pending trans | thorization a      |                        | ted Pa              | yment Dai   | te St     | op Payment       |                                        |                                                         |
|                              |                            |                    |                        |                     |             |           |                  |                                        |                                                         |

**Note**: The <u>Initiate All</u> check mark selects <u>only</u> invoice line items that appear on the active **Payment Initiation region** page.

The population of the <u>Initiate All</u> check mark does <u>NOT</u> select all invoice line items for the reporting period.

In order to utilize the <u>Initiate All</u> functionality for all invoice line items, select each page in the **Payment Initiation region** separately, populate the <u>Initiate All</u> check box, and select the <u>Submit</u> button prior to moving to the next page in the region. Not performing the submission will delete all data entered on the current page.

8. The selection of the <u>Initiate All</u> check box provides the ability to select only displayed invoice line items for payment processing with the payment initiation date set as the current date. If it is determined that all invoice line items displayed should process for payment on the current date, select the <u>Submit</u> button to initiate the payment process.

If it is determined that invoice line items cannot be processed for the current date, the <u>Initiate All</u> functionality provides the ability to update the payment initiation date to a future calendar date.

- To update all invoice line items, use the <u>Update All</u> check box and field located below the **Payment Initiation region**.
- To update individual invoice line items, use the calendar icon located on the specific invoice line.

9. To update <u>all</u> payment initiation dates to a future date different from the current business date displayed in the <u>Payment/Failed Date</u> field, select the calendar icon to the right of the <u>Update All</u> check box, located below the **Payment Initiation region**. This action expands a calendar that allows selection of a future date for the payment initiation to begin. Select the applicable date then populate the <u>Update All</u> check box to update the date only for the payments on the active page.

| PALMETT<br>A CELERIAN GRO |                       | CENTRES FO    |               | S<br>ID SERVICES |                     |             |        |               | <u>C</u> | ontact Us   <u>My Profile</u>   <u>Logout</u> | <u>Help</u>   <u>Reporting</u><br>Logged on as <b>H00</b> |
|---------------------------|-----------------------|---------------|---------------|------------------|---------------------|-------------|--------|---------------|----------|-----------------------------------------------|-----------------------------------------------------------|
| Hom                       | ne Payr               | nents         | Completed     | Rec              | eipts               | Reports     | Dis    | outes         |          |                                               |                                                           |
| Sponso                    | or Porta              | I CG          | DP Pay        | ymen             | ts                  |             |        |               |          | <b>a</b>                                      |                                                           |
|                           |                       |               | I             | nvoice Re        | porting Perio       | d: 201504   | Paym   | ents due: 03/ | 10/2016  | Payment Info                                  | rmation                                                   |
| P Number                  | r: ALL 💙              | Parent Or     | g. ID: H00    | ) Cor            | ntract Numbe        | er: H3_9    | ~      | 1 - 5 out of  | f5       | Total Invoiced                                | \$1,476.02                                                |
|                           |                       |               |               |                  |                     |             |        |               |          | Total Failed                                  | \$0.00                                                    |
|                           |                       |               |               |                  |                     | nitiate All |        |               |          | Total Current Deferred                        | \$0.00                                                    |
|                           |                       | Previous      |               |                  |                     | include All |        |               |          | Total Previously Deferred                     | \$0.00                                                    |
| P Number                  | Invoiced<br>Amount ↑⊥ | Deferred      | Payment<br>Da |                  | Initiate<br>Pavment | Defer       | Failed | EFT ID        |          | Total Pending                                 | \$0.00                                                    |
|                           | Amount   ‡            | Amount        | Da            | te               | Payment             |             |        |               |          | Total Successful                              | \$0.00                                                    |
| P17                       | \$1.12                | \$0.00        | 03/25/201     | 6                | $\checkmark$        |             |        | CG15041.      | _7H3_9   | Total Available                               | \$1,476.02                                                |
| P11                       | \$1,063.44            | \$0.00        | 03/25/201     | 6 🗖              |                     |             |        | CG15041.      | _1H3_9   | Payment Initiation Uplo                       |                                                           |
| P16                       | \$322.93              | \$0.00        | 03/25/201     | 6 🗖              | $\checkmark$        |             |        | CG15041.      | _6H3 _9  |                                               | owse Upload                                               |
| P16                       | \$63.71               | \$0.00        | 03/25/201     | 6                | ✓                   |             |        | CG15041.      | 6H39     |                                               |                                                           |
| P18                       | \$15.82               | \$0.00        | 03/25/201     | 6 🗖              | ✓                   |             |        | CG15041.      | 8нз9     |                                               |                                                           |
|                           | ι                     | Ipdate All 🗹  | 03/25/2016    |                  |                     |             |        |               | Submit   |                                               |                                                           |
|                           |                       | -             |               | March 201        | 6 >                 |             |        |               |          |                                               |                                                           |
| Pending Tra               |                       |               | Sun Mon T     | ue Wed T         | 'hu Fri Sat         |             |        |               |          |                                               |                                                           |
| P Nun                     |                       | thorization   |               | 1 2              | 3 4 5               | ment Dat    | e      | Stop Paymen   | it       |                                               |                                                           |
| There are no              | pending trans         | actions at th | 6 7           | 8 9              | 10 11 12            |             |        |               |          |                                               |                                                           |
|                           |                       |               | 13 14 :       | 15 16            | 17 18 19            |             |        |               |          |                                               |                                                           |
|                           |                       |               | 20 21 2       | 22 23 3          | <b>24 25</b> 26     |             |        | Stop Pa       | yment(s) |                                               |                                                           |
|                           |                       |               | 27 28 3       | 29 30            | 31                  |             |        |               |          |                                               |                                                           |
|                           |                       |               | Go T          | o Today C        | lose                |             |        |               |          |                                               |                                                           |

10. To update the payment initiation date of individual invoice line items to a date other than the current date, select the calendar icon to the right of the <u>Payment/Failed Date</u> field for the applicable line item. This action expands a calendar that allows selection of a future date for the payment initiation to begin.

| PALMETTO GBA.<br>A CELERIAN GROUP COMPANY  | CENTERS FOR ME |                                         |                         |            |                         | Contact Us   My Profile   Logo | ut   <u>Help</u>   <u>Reporting</u><br>Logged on as <b>H00</b> |
|--------------------------------------------|----------------|-----------------------------------------|-------------------------|------------|-------------------------|--------------------------------|----------------------------------------------------------------|
| Home Payn                                  | nents Co       | ompleted Receipts                       | Reports                 | Disputes   |                         |                                |                                                                |
| Sponsor Porta                              | CGD            | P Payments                              |                         |            |                         | <u>a</u>                       |                                                                |
|                                            |                | Invoice Reporti                         | ng Period: 2015(        | Payments d | ue: 03/10/2016          | Payment In                     | formation                                                      |
| P Number: ALL 🗸                            | Parent Org.    | ID: H00 Contract                        | t Number: H3_9          | ~          | 1 - 5 out of 5          | Total Invoiced                 | \$1,476.02                                                     |
|                                            |                |                                         |                         |            |                         | Total Failed                   | \$0.00                                                         |
|                                            |                |                                         | Initiate All            |            |                         | Total Current Deferred         | \$0.00                                                         |
| n. Invoiced                                | Previous       | Payment/Failed Ini                      | itiate p. (             |            |                         | Total Previously Deferred      | \$0.00                                                         |
| P Number Amount ↑ ↓                        | Deferred       |                                         | vment Defer             | Failed     | EFT ID                  | Total Pending                  | \$0.00                                                         |
|                                            | Amount         |                                         |                         |            |                         | Total Successful               | \$0.00                                                         |
| P17 \$1.12                                 | \$0.00         | 03/25/2016                              | $\checkmark$            |            | CG15041_7H3_9           | Total Available                | \$1,476.02                                                     |
| P11 \$1,063.44                             | \$0.00         | 03/28/2016                              |                         |            | CG15041_1H3_9           | Payment Initiation U           | aload                                                          |
| P16 \$322.93                               | \$0.00         | March 2016<br>Sun Mon Tue Wed Thu       | ><br>. 5-1 0-1          |            | CG15041_6H3_9           |                                | Browse Upload                                                  |
| P16 \$63.71                                | \$0.00         |                                         | 4 5                     |            | CG15041_6H3_9           |                                |                                                                |
| P18 \$15.82                                | \$0.00         | 6 7 8 9 10                              |                         |            | CG15041_8H3_9           |                                |                                                                |
| Pending Transactions                       | pdate All 🗌 🖸  | 20 21 22 23 24<br>27 <b>28</b> 29 30 31 | <b>25</b> 26            |            | Submit                  |                                |                                                                |
| P Number Aut<br>There are no pending trans | thorization An |                                         | se <mark>rent Da</mark> | ate Stop   | Payment Stop Payment(s) |                                |                                                                |

This example displays multiple invoice line items containing updated calendar dates that remain selected as part of the <u>Initiate All</u> functionality.

|          |                         |                                |                        | 🗌 Ir                | nitiate All |        |               |  |  |  |  |
|----------|-------------------------|--------------------------------|------------------------|---------------------|-------------|--------|---------------|--|--|--|--|
| P Number | Invoiced<br>Amount ↑↓   | Previous<br>Deferred<br>Amount | Payment/Failed<br>Date | Initiate<br>Payment | Defer       | Failed | EFT ID        |  |  |  |  |
| P17      | \$1.12                  | \$0.00                         | 03/25/2016             |                     |             |        | CG15041_7H3_9 |  |  |  |  |
| P11      | \$1,063.44              | \$0.00                         | 03/28/2016             | $\checkmark$        |             |        | CG15041_1H3_9 |  |  |  |  |
| P16      | \$322.93                | \$0.00                         | 03/25/2016             |                     |             |        | CG15041_6H3_9 |  |  |  |  |
| P16      | \$63.71                 | \$0.00                         | 03/28/2016             |                     |             |        | CG15041_6H3_9 |  |  |  |  |
| P18      | \$15.82                 | \$0.00                         | 03/25/2016             | $\checkmark$        |             |        | CG15041_8H3_9 |  |  |  |  |
|          | Update All 🗌 03/25/2016 |                                |                        |                     |             |        |               |  |  |  |  |

11. To process the submission of the payment initiation, enter the **Payment Initiator** role four (4)digit PIN in the <u>PIN Validation</u> form and select the <u>Validate</u> button.

12. Once the <u>Initiate All</u> process is completed for the active page, review the **Payment Information region** for updated amounts.

This example displays the **Payment Information region's** <u>Total Pending</u> field updated balances. The **Pending Transaction region** displays the invoice line items processed for payment.

| PALMETTO GI       |                                      | A BEDICAID SERVICES |                  |               | <u>Cr</u>       | ntact Us   My Profile   Logo | Dut   <u>Help</u>   <u>Reporting</u><br>Logged on as <b>H00</b> |
|-------------------|--------------------------------------|---------------------|------------------|---------------|-----------------|------------------------------|-----------------------------------------------------------------|
| Home              | Payments Com                         | pleted Receipts     | Reports          | Disputes      |                 |                              |                                                                 |
| Sponsor P         | ortal CGDP                           | Payments            |                  |               |                 | 2                            |                                                                 |
|                   |                                      | Invoice Reportin    | g Period: 201504 | Payments due: | 03/10/2016      | Payment Inf                  | formation                                                       |
| P Number: ALL     | <ul> <li>P Parent Org. ID</li> </ul> | H00 Contract        | Number: H3_9 V   |               |                 | Total Invoiced               | \$1,476.02                                                      |
|                   |                                      |                     |                  |               |                 | Total Failed                 | \$0.00                                                          |
|                   |                                      |                     | Initiate All     |               |                 | Total Current Deferred       | \$0.00                                                          |
|                   | . Previous _                         |                     |                  |               |                 | Total Previously Deferred    | \$0.00                                                          |
| P Number Invoi    | ced Deferred Pa                      |                     | iate Defer Fa    | iled EFT      | ID              | Total Pending                | \$1,476.02                                                      |
| Amou              | Int↑↓ Amount                         | Date Pay            | ment Delei It    |               |                 | Total Successful             | \$0.00                                                          |
| There are no more | remaining invoice line iter          | ns for the quarter. |                  |               | J               | Total Available              | \$0.00                                                          |
|                   |                                      | 5/2016              |                  |               | Submit          | Payment Initiation U         | pload                                                           |
| Pending Transact  | tions                                |                     |                  | 1 - 5 out of  | 5               |                              | Browse Upload                                                   |
| P Number          | Authorization Amt                    | Date Submitted      | Payment Date     | Stop Pay      | yment           |                              |                                                                 |
| P16               | \$1.12                               | 03/24/2016          | 03/25/2016       |               |                 |                              |                                                                 |
| P11               | \$1,063.44                           | 03/24/2016          | 03/28/2016       |               |                 |                              | )                                                               |
| P16               | \$322.93                             | 03/24/2016          | 03/25/2016       |               |                 |                              |                                                                 |
| P16               | \$63.71                              | 03/24/2016          | 03/28/2016       |               |                 |                              |                                                                 |
| P18               | \$15.82                              | 03/24/2016          | 03/25/2016       |               |                 |                              |                                                                 |
|                   |                                      |                     |                  | s             | Stop Payment(s) |                              |                                                                 |

**Note:** The <u>Total Pending</u> field displays the total amount of invoice line items populating the **Pending Transaction region**.

13. Utilizing the <u>Initiate All</u> functionality <u>does not</u> initiate all invoice line items for payment processing. You must perform the <u>Initiate All</u> instruction for <u>each page</u> of invoice line items for a reporting period.

The following example displays the updated item count of invoices remaining to be processed after selecting <u>Submit</u> on the active page. If there are additional pages of invoice line items remaining to be processed, the **Filter Results region** will display an updated item count and the **Payments Initiation region** will display the next active page of invoices available for payment processing.

|          | Invoice Reporting Period: 201503 Payments due: 03/10/2016    |                                |                |   |                     |       |        |               |    |  |  |  |  |
|----------|--------------------------------------------------------------|--------------------------------|----------------|---|---------------------|-------|--------|---------------|----|--|--|--|--|
| P Number | P Number: ALL V Parent Org. ID: H0_0 Contract Number: H3_9 V |                                |                |   |                     |       |        |               |    |  |  |  |  |
|          | Initiate All                                                 |                                |                |   |                     |       |        |               |    |  |  |  |  |
| P Number | Invoiced<br>Amount ↑↓                                        | Previous<br>Deferred<br>Amount | Payment<br>Dat |   | Initiate<br>Payment | Defer | Failed | EFT ID        |    |  |  |  |  |
| P17      | \$4,951.74                                                   | \$0.00                         | 06/17/2016     |   |                     |       |        | CG15031_7H3_9 | ~  |  |  |  |  |
| P11      | \$286.90                                                     | \$0.00                         | 06/17/2016     | - |                     |       |        | CG15031_1H3_9 |    |  |  |  |  |
| P16      | \$323.46                                                     | \$0.00                         | 06/17/2016     | - |                     |       |        | CG15031_6H3_9 |    |  |  |  |  |
| P16      | \$174.38                                                     | \$0.00                         | 06/17/2016     | - |                     |       |        | CG15031_6H3_9 |    |  |  |  |  |
| P18      | \$44.52                                                      | \$0.00                         | 06/17/2016     | - |                     |       |        | CG15031_8H3_9 |    |  |  |  |  |
| P11      | \$25,253.39                                                  | \$0.00                         | 06/17/2016     | - |                     |       |        | CG15031_1H3_9 |    |  |  |  |  |
| P16      | \$129.59                                                     | \$0.00                         | 06/17/2016     | - |                     |       |        | CG15031_6H3_9 |    |  |  |  |  |
| P16      | \$745.26                                                     | \$0.00                         | 06/17/2016     |   |                     |       |        | CG15031_6H3_9 | ~  |  |  |  |  |
|          | ι                                                            | Jpdate All                     | 06/21/2016     |   |                     |       |        | Subm          | it |  |  |  |  |

**Note**: All invoice line items must be paid in order to maintain program compliance. To initiate all remaining invoices for payment, repeat the steps for selecting the <u>Initiate All</u> check box and if applicable, the instructions for update payment dates, then select <u>Submit</u>.

14. Once all invoices have been initiated, review the **Payment Initiation region** to verify that this message displays – "*There are no more remaining invoice line items for the quarter.*" In addition, review the **Payment Information region** to verify that the <u>Total Available</u> field displays a \$0.00 dollar amount.

|      |               |                             |                                   |                |                      | Contact Us   My Profile   Logou | <u>t</u>   <u>Help</u>   <u>Reporting</u><br>Logged on as <b>H00</b> |
|------|---------------|-----------------------------|-----------------------------------|----------------|----------------------|---------------------------------|----------------------------------------------------------------------|
|      | Home          | Payments Com                | pleted Receipts                   | Reports        | Disputes             |                                 |                                                                      |
| Spo  | nsor P        | ortal CGDP                  | Payments                          |                |                      | 2                               |                                                                      |
|      |               |                             | Invoice Reporting                 | Period: 201504 | Payments due: 03/10/ | 2016 Payment Info               | rmation                                                              |
| P    | Number: ALL   | P Parent Org. ID            | : H00 Contract N                  | lumber: H3_9 🗸 |                      | Total Invoiced                  | \$1,476.02                                                           |
|      |               |                             |                                   |                |                      | Total Failed                    | \$0.00                                                               |
|      |               |                             |                                   | Initiate All   |                      | Total Current Deferred          | \$0.00                                                               |
|      |               | Previous _                  |                                   |                |                      | Total Previously Deferred       | \$0.00                                                               |
| P Nu | mber Invoi    | ced Deferred P              | ayment/Failed Initia<br>Date Payn |                | ailed EFT ID         | Total Pending                   | \$1,476.02                                                           |
|      |               | Amount                      |                                   | nent           |                      | Total Successful                | \$0.00                                                               |
| The  | re are no mor | re remaining invoice line i | tems for the quarter.             |                |                      | Total Available                 | \$0.00                                                               |
| Pend | ing Transact  |                             | 5/2016                            |                | 1 - 5 out of 5       | Payment Initiation Up           | load<br>rowse Upload                                                 |
|      | P Number      | Authorization Amt           | Date Submitted                    | Payment Date   | Stop Payment         |                                 | Oploted                                                              |
|      | P1 6          | \$1.12                      | 03/24/2016                        | 03/25/2016     |                      |                                 |                                                                      |
|      | P11           | \$1,063.44                  | 03/24/2016                        | 03/28/2016     |                      |                                 |                                                                      |
|      | P16           | \$322.93                    | 03/24/2016                        | 03/25/2016     |                      |                                 |                                                                      |
|      | P16           | \$63.71                     | 03/24/2016                        | 03/28/2016     |                      |                                 |                                                                      |
|      | P18           | \$15.82                     | 03/24/2016                        | 03/25/2016     |                      |                                 |                                                                      |
|      |               |                             |                                   |                | Stop Paymer          | nt(s)                           |                                                                      |

You have now completed processing invoice line items utilizing the Initiate All functionality.

## **Processing Stop Payments**

The Portal allows Sponsors to stop the payment processing of future dated invoice line items prior to the completion of the payment process.

The **Stop Payment** process is only available for pending invoice line item payments that contain a payment date greater than the current calendar date. Selecting a pending invoice line item payment for stop payment will reassign the stopped invoice line item to the **Payment Initiation region** for reprocessing.

This instruction provides direction on the steps needed to process stop payments for pending invoice line item payments.

**Note**: Completion of this process is limited to Sponsor associates assigned the **Payment Initiator** role.

- 1. Authorized end users will access the Portal to stop the payment processing of future dated invoice line items prior to the completion of the payment process. Instructions for daily login into the Portal are in the CGDP Sponsor Portal Introduction and Login Users Guide located under *References* on the *TPAdministrator.com* website.
- 2. After successful login, the **Home** tab will appear. Select the applicable type of invoice from the drop down list located in the <u>Invoice Type</u> field.

| PALMETTO GBJ                             |              | MEDICARE & MEDICARD SERVIC        | в             |               |                | <u>Contact Us</u>   <u>My Profile</u>                                                             | <u>Logout</u>   <u>Help</u>   <u>Reporting</u><br>Logged on as <b>H0_0</b>                          |
|------------------------------------------|--------------|-----------------------------------|---------------|---------------|----------------|---------------------------------------------------------------------------------------------------|----------------------------------------------------------------------------------------------------|
| Home                                     | Payments     | Completed                         | Receipts      | Reports       | Disputes       |                                                                                                   |                                                                                                    |
| Sponsor Porta                            | l Covera     | ge Gap Di                         | scount Pro    | ogram H       | ome            | 2                                                                                                 |                                                                                                    |
| Parent Org.<br>ID Invoice<br>H00 Quarter |              | Period                            | Status        |               | 1 - 4 out of 4 | Welcome to Coverage Ga<br>you can initiate a paymen<br>payments and receipt of p<br>your reports. | it, check the status of                                                                             |
| Invoice Type Con                         | tract Number | <u>Reporting</u><br><u>Period</u> | <u>Status</u> | <u>Select</u> |                | For payment functions, st<br>item from the list to the lo                                         |                                                                                                    |
| Quarterly                                | H48          | 201601                            | Available     | 0             |                | item from the list to the li                                                                      | ert of this message.                                                                                |
| Quarterly                                | H48          | 201504                            | Available     | 0             |                |                                                                                                   |                                                                                                    |
| Quarterly                                | H48          | 201503                            | Pending       | 0             |                | Available Invoice is read                                                                         | y for payment initiations                                                                           |
| Quarterly                                | H48          | 201502                            | Pending       | 0             |                | payment attem<br>Incomplete One or more ite<br>N/A No invoice due                                 | ems have not been paid<br>for payment. Receipt of<br>Manufacturer or Sponsor.<br>ave been initiated |
|                                          |              |                                   |               |               |                | Reporting Periods will<br>Filter Contract Numl<br>by: ALL V<br>Contract Number                    | th no invoice line items<br>ber Reporting Period<br>ALL V<br>Reporting Period                       |
|                                          |              |                                   |               |               |                |                                                                                                   |                                                                                                    |
|                                          |              |                                   |               |               |                | H00                                                                                               | 201404                                                                                              |
|                                          |              |                                   |               |               |                | H09<br>H16                                                                                        | 201404 201504                                                                                       |
|                                          |              |                                   |               |               |                | HI D                                                                                              |                                                                                                    |

3. Populate the <u>Select</u> radio button for the applicable reporting period then select the **Payments** tab to view the invoice line items associated with the selected reporting period.

| ALMETTO C   |                                               | FOR MEDICARE & MEDICAID SERV | ICES          |         |                | <u>Contact Us</u>   <u>My Profile</u>   <u>1</u>                                                     | Logout   <u>Help</u>   <u>Reporting</u><br>Logged on as <b>H00</b>                                |
|-------------|-----------------------------------------------|------------------------------|---------------|---------|----------------|----------------------------------------------------------------------------------------------------|---------------------------------------------------------------------------------------------------|
| Home        | Payments                                      | Completed                    | Receipts      | Reports | Disputes       |                                                                                                    |                                                                                                   |
| onsor Po    | rtal Cover                                    | age Gap Di                   | scount Pr     | ogram H | ome            | 2                                                                                                    |                                                                                                   |
|             | Contrac<br>voice Type Numbe<br>arterly V H4_8 | r Period                     | Status        |         | 1 - 4 out of 4 | Welcome to Coverage Gap<br>you can initiate a payment<br>payments and receipt of p.<br>your reports. | , check the status of                                                                             |
| nvoice Type | Contract Number                               | <u>Reporting</u><br>Period   | <u>Status</u> | Select  |                | For payment functions, sta                                                                           | art by selecting a line                                                                           |
| Quarterly   | H48                                           | 201601                       | Available     | 0       |                | item from the list to the le                                                                         | ft of this message.                                                                               |
| Quarterly   | H48                                           | 201504                       | Available     |         |                |                                                                                                    |                                                                                                   |
| Quarterly   | H48                                           | 201503                       | Pending       | 0       |                | Available Invoice is ready                                                                           | e                                                                                                 |
| Quarterly   | H4 <u>8</u>                                   | 201502                       | Pending       | 0       |                | payment attemp<br>Incomplete One or more ite<br>N/A No invoice due f                                 | ms have not been paid<br>for payment. Receipt of<br>Manufacturer or Sponsor.<br>ve been initiated |
|             |                                               |                              |               |         |                | Reporting Periods with<br>Filter Contract Numb<br>by: ALL V<br>Contract Number                       | h no invoice line items<br>eer Reporting Period<br>ALL V<br>Reporting Period                      |
|             |                                               |                              |               |         |                |                                                                                                    |                                                                                                   |
|             |                                               |                              |               |         |                | H00<br>H09                                                                                           | 201404<br>201404                                                                                  |
|             |                                               |                              |               |         |                |                                                                                                    |                                                                                                   |
|             |                                               |                              |               |         |                | H16                                                                                                  | 201504                                                                                            |

4. Review the **Pending Transactions region** to verify future dated invoice line items available for stop payment processing. Future dated invoice line items available for stop payment processing will display a date greater than the current calendar date in the <u>Payment Date</u> column and an active check box in the <u>Stop Payment</u> column.

| PALMETT<br>A CELERIAN GRO |                      | CENTRES FOR        | MEDICARE & MEDICAID SERVICES |                               |             |          |                 | Contact Us   My Profile   Logoul                   | t   <u>Help</u>   <u>Reporting</u><br>Logged on as <b>H00</b> |
|---------------------------|----------------------|--------------------|------------------------------|-------------------------------|-------------|----------|-----------------|----------------------------------------------------|---------------------------------------------------------------|
| Hon                       | ne Pay               | ments C            | Completed Rec                | eipts                         | Reports     | Disputes |                 |                                                    |                                                               |
| Sponso                    | or Porta             | I CGE              | OP Paymen                    | ts                            |             |          |                 | 2                                                  |                                                               |
| P Number                  | r: ALL 🗸             | Parent Org.        |                              | porting Perio<br>ntract Numbe |             | Payments | due: 03/10/2010 | 5 Payment Inform<br>Total Invoiced<br>Total Failed | nation<br>\$259.35<br>\$0.00                                  |
|                           |                      |                    |                              |                               | nitiate All |          |                 | Total Current Deferred                             | \$0.00                                                        |
|                           |                      | Previous           |                              |                               | Indiate All |          |                 | Total Previously Deferred                          | \$0.00                                                        |
| P Number                  | Invoiced<br>Amount↑↓ | Deferred<br>Amount | Payment/Failed<br>Date       | Initiate<br>Payment           | Defer I     | Failed   | EFT ID          | Total Pending<br>Total Successful                  | \$150.25<br>\$0.00                                            |
| P18                       | \$95.71              | \$0.00             | 3/23/2016                    |                               |             |          | CG150418H48     | Total Available                                    | \$109.10                                                      |
| P1_0                      | \$13.39              | \$0.00             | 3/23/2016                    |                               |             |          | CG150410H48     | Payment Initiation Uplo                            | ad                                                            |
|                           | ι                    | Jpdate All 🗆       |                              |                               |             |          | Submit          |                                                    | wse Upload                                                    |
| Pending Tr                | ansactions           |                    |                              |                               |             | 1 - 1    | out of 1        |                                                    |                                                               |
| P Nur                     | nber Au              | thorization A      | mt Date Submitt              | ed Pay                        | ment Date   | Stop     | p Payment       |                                                    |                                                               |
| P1_                       | _3                   | \$150.25           | 03/23/2016                   | 03                            | 30/2016     |          |                 |                                                    |                                                               |
| 0                         |                      |                    |                              |                               |             |          | Stop Payment(s) |                                                    |                                                               |

**Note**: The Stop Payment process is only available for pending invoice line item payments that contain a payment date greater than the current calendar date.

5. To process a stop payment for future dated invoice line items, populate the check box in the <u>Stop Payment</u> column with a check mark and select the <u>Stop Payment(s)</u> button, located at the bottom right of the **Pending Transactions region**, to process the invoice line item stop payment.

| ending Transacti | ons               |                |              | 1 - 1 out of 1  |
|------------------|-------------------|----------------|--------------|-----------------|
| P Number         | Authorization Amt | Date Submitted | Payment Date | Stop Payment    |
| P13              | \$150.25          | 03/23/2016     | 03/30/2016   |                 |
|                  |                   |                |              | Stop Payment(s) |

6. The system will display a message requesting additional action after selecting the <u>Stop</u> <u>Payment(s)</u> button.

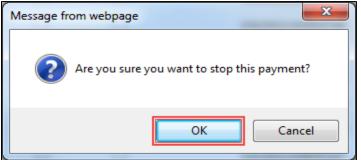

Note: Selecting the  $\underline{OK}$  button to stop pay the invoice line item creates an irreversible event.

- 7. If it is determined that the selected invoice line is not the correct invoice to process for stop payment, select the *Cancel* button to exit the message screen and choose the correct line item.
- 8. Select the <u>OK</u> button to process the stop payment for the invoice line item.
   Note: If the <u>OK</u> button selected in error, re-process the invoice line item using one (1) of these instructions:
  - Processing Invoice Line Item payments
  - Processing Future Dated Invoice Line Item payments

9. Once the stop payment processes, review both the **Payment Information region** to verify the <u>Total Pending</u> field amount no longer includes the amount of the stop paid invoice line item(s) and the **Pending Transactions region** no longer contains the invoice line item(s).

|          |             |              | CENTRIS IC     | IN MEDICARE & MEDICARD SERVICES |                     |             |         |                    | <u>Contact Us</u>   <u>My Profile</u>   <u>Loc</u> | out   <u>Help</u>   <u>Reporting</u><br>Logged on as <b>H00</b> |
|----------|-------------|--------------|----------------|---------------------------------|---------------------|-------------|---------|--------------------|----------------------------------------------------|-----------------------------------------------------------------|
|          | Home        | Payr         | ments          | Completed Re                    | ceipts              | Reports     | Disp    | utes               |                                                    |                                                                 |
| Spon     | sor P       | orta         | I CG           | DP Paymen                       | its                 |             |         |                    | 2                                                  |                                                                 |
|          |             |              |                | Invoice Re                      | porting Perio       | d: 20150    | 4 Payme | nts due: 03/10/201 | 16 Payment Ir                                      | formation                                                       |
| P Nur    | mber: ALL   | ~            | Parent Or      | g. ID: H00 Co                   | ntract Numbe        | er: H4_8    | ~       | 1 - 3 out of 3     | Total Invoiced                                     | \$259.35                                                        |
|          |             |              |                |                                 |                     |             |         |                    | Total Failed                                       | \$0.00                                                          |
|          |             |              |                |                                 |                     | nitiate All |         |                    | Total Current Deferred                             | \$0.00                                                          |
|          |             |              | Previous       |                                 |                     |             |         |                    | Total Previously Deferred                          | \$0.00                                                          |
| P Numb   | per Invoi   | ced<br>Int↑⊥ | Deferred       | Payment/Failed<br>Date          | Initiate<br>Payment | Defer       | Failed  | EFT ID             | Total Pending                                      | \$0.00                                                          |
|          | AIIIOL      | init   ‡     | Amount         | Date                            | Payment             |             |         |                    | Total Successful                                   | \$0.00                                                          |
| P1       | 3 Ś         | 150.25       | \$0.00         | 03/23/2016                      |                     |             |         | CG15041_3H4_8      | Total Available                                    | \$259.35                                                        |
|          |             |              |                | 03/23/2016                      |                     |             |         |                    |                                                    |                                                                 |
| P1       | 8           | \$95.71      | \$0.00         |                                 |                     |             |         | CG150418H48        | Payment Initiation U                               | pload                                                           |
| P1_      | 0           | \$13.39      | \$0.00         | 03/23/2016                      |                     |             |         | CG15041_0H4_8      | в                                                  | Browse Upload                                                   |
|          |             |              | Jpdate All 🗌   |                                 |                     |             |         | Submit             |                                                    |                                                                 |
| Pending  | g Transact  | ions         |                |                                 |                     |             |         |                    |                                                    |                                                                 |
| Р        | Number      | Au           | thorization    | Amt Date Submit                 | ted Pay             | /ment Da    | te s    | Stop Payment       |                                                    |                                                                 |
| There ar | re no pendi | ng trans     | sactions at th | is time.                        |                     |             |         |                    |                                                    |                                                                 |
|          |             |              |                |                                 |                     |             |         | Stop Payment(s)    |                                                    |                                                                 |

10. For final verification of the processed stop payment invoice line item, select the specific P number from the <u>Contract Number</u> field drop down list in the **Filter region**.

|                       |                            | CENTERS FOR                       |            | CES             |               |             |                 | Contact Us   My Profile   Logo    | ut   <u>Help</u>   <u>Reporting</u><br>Logged on as <b>H00</b> |
|-----------------------|----------------------------|-----------------------------------|------------|-----------------|---------------|-------------|-----------------|-----------------------------------|----------------------------------------------------------------|
| Hon                   | ne Payr                    | nents                             | Completed  | Receipts        | Reports       | Disputes    |                 |                                   |                                                                |
| Sponso                | or Porta                   | I CGI                             | DP Paym    | ents            |               |             |                 | 2                                 |                                                                |
|                       |                            |                                   | Invoi      | ce Reporting Po | eriod: 201504 | Payments du | ie: 03/10/201   | <u> </u>                          |                                                                |
| P Number              | r: ALL 🗸                   | Parent Org                        | . ID: H00  | Contract Nur    | mber: H4_8 🗸  | 1 1         | - 3 out of 3    | Total Invoiced                    | \$259.35                                                       |
|                       |                            |                                   |            |                 |               |             |                 | Total Failed                      | \$0.00                                                         |
|                       |                            |                                   |            |                 | Initiate All  |             |                 | Total Current Deferred            | \$0.0                                                          |
|                       | Invoiced                   | Previous                          | Payment/Fa | iled Initiat    |               |             |                 | Total Previously Deferred         | \$0.0<br>\$0.0                                                 |
| 9 Number              | Amount ↑↓                  | Deferred                          | Date       | Payme           |               | Failed E    | FT ID           | Total Pending<br>Total Successful | \$0.0                                                          |
|                       |                            | Amount                            |            |                 |               |             |                 | Total Available                   | \$0.0                                                          |
| P13                   | \$150.25                   | \$0.00                            | 03/23/2016 | •               | ]             |             | CG15041_3H4_8   |                                   | ¢239.3                                                         |
| P1_8                  | \$95.71                    | \$0.00                            | 03/23/2016 |                 | ]             |             | CG15041_8H4_8   |                                   |                                                                |
| P1_0                  | \$13.39                    | \$0.00                            | 03/23/2016 |                 | ]             |             | CG15041_0H4_8   | Payment Initiation Up             | load<br>rowse Upload                                           |
|                       | ι                          | Ipdate All 🗌                      |            | •               |               |             | Submit          |                                   |                                                                |
| Pending Tr            | ansactions                 |                                   |            | _               |               |             |                 |                                   |                                                                |
| P Nur<br>There are no | nber Au<br>o pending trans | thorization #<br>sactions at this |            | bmitted         | Payment Date  | e Stop I    | Payment         |                                   |                                                                |
|                       |                            |                                   |            |                 |               |             | Stop Payment(s) |                                   |                                                                |

You have now completed a stop payment of an invoice line item.

### **Processing Payment Initiation Upload Batch Functionality**

Sponsors can utilize the **Payment Initiation Upload** functionality to select multiple invoice line items for payment processing in one (1) batch text file versus utilizing individual invoice line item processing or the Initiate All payment functionality. A batch text file is a creation of a semi-colon delimited text file, which is loaded to the Portal for processing. Once the upload is completed, results of the batch text file upload are available for review via the **Reports tab** – **Batch** functionality.

This instruction provides direction on processing invoice batch upload functionality.

Note: Completion of this process is limited to Sponsor associates assigned the **Payment Initiator** role.

- Authorized end users will access the Portal to use the invoice batch upload functionality to initiate invoices due for payment on a quarterly basis 38 calendar days from receipt of distributed invoices. Instructions for daily login into the Portal are in the <u>CGDP Sponsor</u> <u>Portal Introduction and Login Users Guide</u> located under <u>References</u> on the <u>TPAdministrator.com</u> website.
- 2. After successful login, the **Home** tab will appear. Select the applicable type of invoice from the drop down list located in the <u>Invoice Type</u> field.

| <b>.</b>                           |                                                |                               |                            |               |                |                                                                                                    |
|------------------------------------|------------------------------------------------|-------------------------------|----------------------------|---------------|----------------|----------------------------------------------------------------------------------------------------|
|                                    |                                                |                               | CES                        |               |                | Contact Us   My Profile   Logout   Help   Report<br>Logged on as F                                                                                                    |
| Home                               | Payments                                       | Completed                     | Receipts                   | Reports       | Disputes       |                                                                                                    |
| Sponsor Po                         | rtal Cover                                     | age Gap Di                    | scount Pr                  | ogram H       | ome            | 2                                                                                                    |
| Parent Org.<br>ID Invo<br>H00 Quar | Contrac<br>oice Type Number<br>rterly V S5_8 V | r Period                      | Status                     |               | 1 - 3 out of 3 | Welcome to Coverage Gap Discount Portal where<br>you can initiate a payment, check the status of<br>payments and receipt of payments as well as view<br>your reports.                                                                                                    |
| Invoice Type                       | Contract Number                                | Reporting<br>Period<br>201504 | <u>Status</u><br>Available | <u>Select</u> |                | For payment functions, start by selecting a line item from the list to the left of this message.                                                                                                    |
| Quarterly<br>Quarterly             | 55_8<br>55_8                                   | 201502<br>201501              | Incomplete<br>Incomplete   | 0             |                | Available         Invoice is ready for payment initiations           Failed         One or more items has an unsuccessfu payment attempt           Incomplete One or more items have not been paid         N/A           No invoice due for payment. Receipt of funds due from Manufacturer or Spons         Pending           Pending         All line items have been initiated successfully           Successful All line items have been paid successful |
|                                    |                                                |                               |                            |               |                | Reporting Periods with no invoice line item         Filter       Contract Number       Reporting Period         by:       S5_8 ✓       ALL ✓         Contract Number       Reporting Period                                                                                                    |
|                                    |                                                |                               |                            |               |                |                                                                                                    |

3. Populate the <u>Select</u> radio button for the applicable reporting period then select the **Payments** tab to view the invoice line items associated with the selected reporting period.

|                                        |                                          |                                         | ICTS                                     |         |                | <u>Contact Us</u>   <u>My Profile</u>                                                             | <u>Logout</u>   <u>Help</u>   <u>Reporting</u><br>Logged on as <b>H00</b>                                                            |
|----------------------------------------|------------------------------------------|-----------------------------------------|------------------------------------------|---------|----------------|---------------------------------------------------------------------------------------------------|----------------------------------------------------------------------------------------------------|
| Home                                   | Payments                                 | Completed                               | Receipts                                 | Reports | Disputes       |                                                                                                   |                                                                                                    |
| ponsor Po                              | rtal Cove                                | erage Gap D                             | iscount Pr                               | ogram H | lome           | <u>a</u>                                                                                          |                                                                                                    |
| Parent Org.<br>ID Invo<br>H00 Quar     | Contr<br>bice Type Numl<br>rterly V S5_8 | per Period                              | Status                                   |         | 1 - 3 out of 3 | Welcome to Coverage Ga<br>you can initiate a paymen<br>payments and receipt of p<br>your reports. | nt, check the status of                                                                                                    |
| Invoice Type<br>Quarterly<br>Quarterly | S5_8<br>S5_8                             | Reporting<br>Period<br>201504<br>201502 | <u>Status</u><br>Available<br>Incomplete | Select  |                | For payment functions, st<br>item from the list to the le                                         |                                                                                                    |
| Quarterly                              | 55_8                                     | 201501                                  | Incomplete                               | õ       |                | payment attem<br>Incomplete One or more ite<br>N/A No invoice due<br>funds due from               | ems has an unsuccessful<br>pt<br>ems have not been paid<br>for payment. Receipt of<br>Manufacturer or Sponsor.<br>ave been initiated |
|                                        |                                          |                                         |                                          |         |                | Reporting Periods with<br>Filter Contract Numb<br>by: S5_8 ✓<br>Contract Number                   | th no invoice line items<br>Reporting Period<br>ALL<br>Reporting Period                                                              |
|                                        |                                          |                                         |                                          |         |                | S5_8                                                                                              | 201503                                                                                                    |

4. On the **Payments** tab, review the **Payment Initiation** and **Payment Information regions** for available invoice line items.

|      |                 | TO GBA:                    | CENTERS IC                    | TMS<br>DR HEDICARE & MEDICARD SERVICES |                                 |             |        |                                       |          | Contact Us   My Profile   Logou                        | tt   <u>Help</u>   <u>Reporting</u><br>Logged on as <b>H00</b> |
|------|-----------------|----------------------------|-------------------------------|----------------------------------------|---------------------------------|-------------|--------|---------------------------------------|----------|--------------------------------------------------------|----------------------------------------------------------------|
|      | Hon             | ne Payr                    | ments                         | Completed Re                           | eceipts                         | Reports     | Disp   | utes                                  |          |                                                        |                                                                |
| Spo  | nso             | or Porta                   | I CG                          | DP Paymei                              |                                 |             |        |                                       |          |                                                        |                                                                |
| PN   | lumbe           | r: ALL 🗸                   | Parent Or                     |                                        | eporting Perio<br>ontract Numbe |             |        | nts due: <b>03/</b> 1<br>1 - 4 out of |          | <u>Payment Infor</u><br>Total Invoiced<br>Total Failed | \$1,015.41<br>\$0.00                                           |
|      |                 |                            |                               |                                        |                                 | nitiate All |        |                                       |          | Total Current Deferred                                 | \$0.00                                                         |
|      |                 | Invoiced                   | Previous                      | Payment/Failed                         |                                 |             |        |                                       |          | Total Previously Deferred<br>Total Pending             | \$0.00<br>\$0.00                                               |
| P Nu | mber            | Amount ↑↓                  | Deferred<br>Amount            | Date                                   | Payment                         | Defer       | Failed | EFT ID                                |          | Total Successful                                       | \$0.00                                                         |
| P1   | 5               | \$284.54                   | \$0.00                        | 03/25/2016                             |                                 |             |        | CG15041.                              | 555 8    | Total Available                                        | \$1,015.41                                                     |
|      | _2              | \$13.69                    | \$0.00                        | 03/25/2016                             |                                 |             |        | CG15041                               |          |                                                        |                                                                |
|      | 2<br>3          | \$714.68                   | \$0.00                        | 03/25/2016                             |                                 |             |        |                                       |          | Payment Initiation Uplo                                |                                                                |
|      |                 |                            |                               | 03/25/2016                             |                                 |             |        | CG15041.                              |          | Dic                                                    | Dwse Upload                                                    |
| P1   | _7              | \$2.50                     | \$0.00                        |                                        |                                 |             |        | CG15041.                              |          |                                                        |                                                                |
|      |                 | ι                          | Jpdate All 🗌                  |                                        |                                 |             |        |                                       | Submit   |                                                        | J                                                              |
| Pend | ing Tr          | ansactions                 |                               |                                        |                                 |             |        |                                       |          |                                                        |                                                                |
|      | P Nur<br>are no | nber Au<br>o pending trans | thorization<br>sactions at th |                                        | tted Pay                        | yment Da    | ite s  | Stop Paymen                           | it       |                                                        |                                                                |
|      |                 |                            |                               |                                        |                                 |             |        | Stop Pa                               | yment(s) |                                                        |                                                                |

5. To view invoice line items in an Excel spreadsheet format, there are two (2) functions that assist with displaying invoice information in Excel formats, the <u>Print</u> icon and the <u>Reporting</u> link. This instruction demonstrates the <u>Print</u> icon output. Instructions for the <u>Reporting</u> link are in the <u>Accessing the Reporting Link</u> instructions in this manual.

The <u>Print</u> icon allows a user to view formatted information regarding <u>only</u> the invoice line items displayed on the <u>active</u> page in the **Payments** tab in a Microsoft Office Excel spreadsheet format.

**Note:** The <u>Print</u> icon will only print <u>up to 99 invoice line items</u> in an excel file. This is the maximum amount of invoice line items that can display on an <u>active</u> page in the **Payments** tab. If a reporting period contains more than 99 distributed invoice line items, a user will have to access each **Payments** page of invoices listed and select the <u>Print</u> icon for each <u>active</u> page.

To print <u>all</u> distributed invoice line items for a specific reporting period on the **Payments** tab, utilize the <u>Accessing the Reporting Link</u> instructions.

The Excel spreadsheet generated by the <u>Print</u> icon contains three (3) tabs.

- Invoice line item data corresponding to the <u>active</u> **Payment Initiation region** page displays on the <u>CGDP Payments</u> tab of the spreadsheet.
- Invoice line item data corresponding to the <u>active</u> **Pending Transactions region** page displays on the <u>Pending Transactions</u> tab of the spreadsheet.
- Summary information corresponding to data visible in the **Payment Information region** displays on the <u>Total Payment Information</u> tab of the spreadsheet.

The Microsoft Excel spreadsheet allows a user to view all invoice line items displayed on the <u>active</u> **Payments Initiation region** page (up to 99 invoices per page) without requiring a user to scroll through the data. It provides a format that allows users the ability to massage invoice line item data required in creating Batch text files.

In order to view <u>all</u> invoices in a spreadsheet format, the <u>Reporting</u> link functionality allows a user to print <u>all</u> invoice line items for a specific reporting period. To utilize the <u>Reporting</u> link to print <u>all</u> payable invoice line items on the **Payments** tab or receivable invoice line items on the **Receipts** tab, refer to the <u>Accessing the Reporting Link</u> instructions in this manual.

- 6. Select one (1) of the decision buttons in the message that appears at the bottom of the screen.
  - <u>Open</u> to view the active **Payment Initiation region** data in an Excel file format
  - <u>Save</u> to save the active **Payment Initiation region** data in Excel file format
  - <u>*Cancel*</u> to exit the decision message

This example displays the selected <u>Open</u> button.

| Do you want to open or save S5_8 201504 invoice information.xlsx from a701ppaltedi003.a70adexmed.com? | Open | Save | • | Cancel | ×        |
|----------------------------------------------------------------------------------------------------|------|------|---|--------|----------|
|                                                                                                    | open | 5470 |   | concer | <u>^</u> |

7. After selecting the <u>Open</u> button, the file information for the active **Payment Initiation region** page will display in Microsoft Excel.

This example displays the invoice line items only found on the active page of the **Payment Initiation region** with the current date displayed in the <u>Payment/Failed Date</u> column.

|     |                 | a 🖪 🖨 (? - 🤊 •    | z 🔤 🏛 📮 S                                                                                                    | 58_20 | 01504_invoice_information.>                                              | dsx - Microsoft Exce                            |               | x     |
|-----|-----------------|-------------------|----------------------------------------------------------------------------------------------------|-------|--------------------------------------------------------------------------|-------------------------------------------------|---------------|-------|
| F   | ile Home Insert | Page Layout F     | Formulas Data Re                                                                                                    | eview | View                                                                     |                                                 | ۵ 🕜 🗆         | er 23 |
| Pas | B Z U -         |                   | ■         ■         General            ■         ■         \$         ~ %         ,           >>         *         \$         ~ %         ,           >>         *         *         *         %         ,           >>         *         *         *         %         ,           >>         *         *         *         %         ,           ent         %         Number         %         * |       | Conditional Formatting *<br>Format as Table *<br>Cell Styles *<br>Styles | Insert ▼ Σ<br>Delete ▼ J<br>Format ▼ 2<br>Cells | Sort & Find & |       |
|     | H9 🔻 (          | f <sub>x</sub>    |                                                                                                    |       |                                                                          |                                                 |               | *     |
|     | А               | В                 | С                                                                                                    |       | D                                                                        | E                                               | F             |       |
| 1   | CONTRACT NUMBER | INVOICE AMT       | PREVIOUS DEFERRED                                                                                                    | AMT   | PAYMENT/FAILED DATE                                                      | FAILED DUE TO                                   | EFT ID        |       |
| 2   | P1_5            | \$284.54          | \$0.00                                                                                                    |       | 03/25/2016                                                               |                                                 | CG15041_5S5_  | 8     |
| 3   | P1_2            | \$13.69           | \$0.00                                                                                                    |       | 03/25/2016                                                               |                                                 | CG15041_2S5_  | 8     |
| 4   | P13             | \$714.68          | \$0.00                                                                                                    |       | 03/25/2016                                                               |                                                 | CG15041_3S5_  | 8     |
| 5   | P17             | \$2.50            | \$0.00                                                                                                    |       | 03/25/2016                                                               |                                                 | CG15041_7S5_  | 8     |
|     | CGDP Payment    | s Total Payment 1 | Information 🖉 💭                                                                                                    |       | I I                                                                      |                                                 |               | ► I   |
| Rea | ady             |                   |                                                                                                    |       |                                                                          | III I 100% (                                    | ∋             | + .;; |

**Note:** The <u>*Print*</u> icon will download and display invoice line items for only the active **Payment Initiation region** page. To view all invoice line items for a reporting period, refer to the <u>*Accessing the Reporting Link*</u> instruction for creating invoice reports.

Use the Microsoft Excel file(s) to determine which of the invoice line items to include in the batch text file.

- 8. For each invoice line item to be included in the batch text file, collect this information: Header Record:
  - Parent Organization ID
  - Reporting Period

Detail Record(s):

- Contract Number
- P Number
- EFT ID information
- Payment date

Defer Invoice (Yes or No)

Once the information is collected for each invoice line item, create batch lines using information referenced in <u>Appendix C: Sponsor Payment Initiation Upload Batch Input Requirements</u> for assistance with formatting batch text files.

Batch Header Line consists of 'HDR' to notate header line followed by a semi-colon (;), Parent Org ID followed by a semi-colon (;) and Reporting Period, in YYYYQQ format.

Example of Batch Header line:

• HDR;H9999;YYYYQQ

Batch Detail Line consists of 'DET' to notate detail line followed by a semi-colon (;), contract number followed by a semi-colon (;), P number followed by a semi-colon (;), EFT ID information, in CGYYQQ9999H9999 format, followed by a semi-colon (;), Payment date, in CYYYMMDD format, followed by a semi-colon (;), and 'N' for an invoice line item.

Example of an invoice line item:

• DET;H9999;P9999;CGYYQQ9999H9999;CYYYMMDD;N

This example displays a batch text file containing one (1) header record and multiple invoice line item records.

| H0_0_201504_BATCH.txt - Notepad                                                                                                    | x |
|----------------------------------------------------------------------------------------------------|---|
| File Edit Format View Help                                                                                                    |   |
| HDR;H00;201504<br>DET;S58;P15;CG150415558;20160328;<br>DET;S58;P12;CG150412558;20160325;<br>DET;S58;P13;CG150413558;20160328;<br>DET;S58;P17;CG150417558;20160325; |   |

**Note**: Creation of batch text files can only contain invoice line items for the same reporting period.

- 9. Save the batch text file with all selected invoice line items using a Sponsor-determined file naming convention.
- 10. On the **Payments** tab, select the **Payment Initiation Upload region**.
- 11. Select the *Browse*... button to search for the batch text file to be loaded to the Portal.

| Payment Initiation | Upload |        |
|--------------------|--------|--------|
|                    | Browse | Upload |
|                    |        |        |
|                    |        |        |

12. Locate and select the batch text file to load to the Portal and select the <u>Open</u> button to upload the text file to the Portal.

This example displays the search for a specific batch text file for upload to the Portal.

|                           | • | Pymt Batch Upload WI  | ✓ Search Py       | mt Batch Upload WI | ٩    |
|---------------------------|---|-----------------------|-------------------|--------------------|------|
| Organize 🔻 New folder     |   |                       |                   |                    |      |
| ☆ Favorites               |   | Name                  | Date modified     | Type Siz           | ze   |
| No. 100 Desktop           | ш | H0_0_201504_BATCH.txt | 3/25/2016 9:21 AM | Text Document      | 1 KB |
| bownloads 🗐 Recent Places |   |                       |                   |                    |      |
| Necent Places             |   |                       |                   |                    |      |
| 📜 Libraries               | Ŧ | ٠                     |                   |                    | 4    |

13. In the **Payment Initiation Upload region**, the computer location of the batch text file populates the field to the left of the *Browse...* button. Select the *Upload* button to load the text file to the Portal.

| Payment Initiation ( | <u>Jpload</u> |        |
|----------------------|---------------|--------|
| D:\Users\x_7\Documer | Browse        | Upload |
|                      |               |        |
|                      |               |        |

14. To process the submission of the payment initiation file, enter the **Payment Initiator** role four (4)-digit PIN in the <u>PIN Validation</u> form and select the <u>Validate</u> button.

|                               | × |
|-------------------------------|---|
| Coverage Gap Discount Program |   |
| PIN Validation                |   |
| ••••                          |   |
|                               |   |
| Validate                      |   |
|                               |   |
|                               |   |
|                               |   |

15. After the Payment Initiation Upload process completes, the Portal will display a systemgenerated message providing information of the success/failure of invoice line items included in the batch text file. Select the <u>OK</u> button to close the system message.

| Message fr | rom webpage                                                                                                    |
|------------|----------------------------------------------------------------------------------------------------|
| <b></b>    | File upload result<br>Successful: 4<br>Failed: 0<br>Please select the Reports tab and select Batch to view the details |
|            | ОК                                                                                                    |

16. To review batch text files, select the **Reports** tab and populate the <u>Batch</u> radio button for the selected batch file.

| PALMETTO GB    |                                                                 | S<br>CAID SERVICES                                      |            | <u>Contact I</u> | <u>Js   My Profile   Logout   H</u><br>Lo                                                                                     | <u>elp</u>   <u>Reportin</u><br>gged on as <b>H015</b>               |
|----------------|-----------------------------------------------------------------|---------------------------------------------------------|------------|------------------|----------------------------------------------------------------------------------------------------|----------------------------------------------------------------------|
| Home           | Payments Completed                                              | Receipts                                                | Reports    | Disputes         |                                                                                                    |                                                                      |
| ponsor Po      | rtal CGDP Re                                                    | ports                                                   | ,          |                  | <u>a</u>                                                                                                    |                                                                      |
|                | OTracking Batch OMa                                             |                                                         | 1 - 17 out |                  | Current Cutoff C<br>Reporting Period<br>Invoice Paid By<br>Invoice Distribution<br>Dispute Submission<br>Dispute Distribution | alendar<br>20150<br>03/10/201<br>01/31/201<br>04/01/201<br>06/08/201 |
| Parent Org. ID | Submission Date                                                 | Status                                                  | Downl      | oad File         | Last Download Dat                                                                                                    | e                                                                    |
| H0150          | Submitted at 03/25/2016<br>@ 9:38 AM<br>Submitted at 03/25/2016 | Successfully processed                                  | 1          | 3                | Last downloaded on                                                                                                    | ^                                                                    |
|                | @ 9:31 AM<br>Submitted at 03/25/2016<br>@ 9:29 AM               | Totally Rejected<br>Primary Id and logon d<br>not match | •          | )                | 03/25/2016 @ 9:35 AM                                                                                                    |                                                                      |
|                | Submitted at 03/11/2016<br>@ 10:57 AM                           | Successfully processed                                  |            | )                | Last downloaded on 03/15/2016 @ 10:54 AM                                                                                      |                                                                      |
|                | Submitted at 07/28/2015                                         |                                                         |            |                  | Last downloaded on                                                                                                    |                                                                      |

17. Select one (1) of the decision buttons in the message that appears at the bottom of the screen.

- <u>Open</u> to view the data in text file format
- *Save* to save the data in text file format
- <u>*Cancel*</u> to exit the decision message

# This example displays the selected <u>Open</u> button.

| Do you want to open or save H00_batch_report.txt from a70lppaltedi003.a70adexmed.com? | Open | Save | • | Cancel | × |
|---------------------------------------------------------------------------------------|------|------|---|--------|---|
| Do you want to open or save H00_batch_report.txt from a70lppaltedi003.a70adexmed.com? | Open | Save | • | Cancel |   |

18. Review the downloaded batch text file for processing messages following each batch file line item.

For failed batch file items each error should be reviewed and updated in a modified **Payment Initiation Upload** batch text file to correct the errors prior to uploading the batch text file to the Portal.

This example displays the downloaded batch text file containing multiple lines that processed successfully.

| File         Edit         Format         View         Help           HDR; H00; 201504                                                                                                    | H00_batch_report.txt - Notepad                                                                                                    | x |
|----------------------------------------------------------------------------------------------------|----------------------------------------------------------------------------------------------------|---|
| DET; S5_8; P1_5; CG15041_5S5_8; 20160328; N; Scheduled Payment for Future Date<br>DET; S5_8; P1_2; CG15041_2S5_8; 20160325; N; Payment Initiated<br>DET; S5_8; P1_3; CG15041_3S5_8; 20160328; N; Scheduled Payment for Future Date | File Edit Format View Help                                                                                                    |   |
|                                                                                                    | DET; 558; P15; CG150415558; 20160328; N; Scheduled Payment for Future<br>DET; 558; P12; CG150412558; 20160325; N; Payment Initiated<br>DET; 558; P13; CG150413558; 20160328; N; Scheduled Payment for Future | * |

**Note**: Refer to the <u>*Help*</u> link located in the top right of any Portal tab or refer to <u>Appendix B: Error Message Descriptions</u> listing for system code descriptions displayed in batch reports.

19. Return to the **Reports** tab to review the <u>Last Download Date</u> column populated with the most recent date and time of download for the file.

| PALMETTO GE      |                                                                                                    | S<br>ICAID SERVICES                                                                     |         | <u>Contact U</u>   | Js   <u>My Profile</u>   <u>Logout</u>   <u>I</u><br>L                                                                              | Help   <u>Reporting</u><br>ogged on as <b>H0150</b> |
|------------------|----------------------------------------------------------------------------------------------------|-----------------------------------------------------------------------------------------|---------|--------------------|----------------------------------------------------------------------------------------------------|-----------------------------------------------------|
| Home             | Payments Completed                                                                                                    | Receipts                                                                                | Reports | Disputes           |                                                                                                    |                                                     |
| Sponsor Po       | ortal CGDP Re                                                                                                    | eports                                                                                  |         |                    | 2                                                                                                    |                                                     |
| Parent Org. ID C | ontract Number Reporting Pe                                                                                                |                                                                                         |         | Hoc<br>' out of 17 | Current Cutoff C<br>Reporting Period<br>Invoice Paid By<br>Invoice Distribution                                                     | Calendar<br>201504<br>03/10/2016<br>01/31/2016      |
| H00              | ALL 🗸                                                                                                    | ALL V                                                                                   |         |                    | Dispute Submission<br>Dispute Distribution                                                                                          | 04/01/2016                                          |
| Parent Org. ID   | <u></u>                                                                                                    | ∫ ALL ✓<br>Status                                                                       | Do      | wnload File        | Dispute Submission                                                                                                    | 04/01/2016                                          |
|                  | <u></u>                                                                                                    | Status                                                                                  |         | wnload File        | Dispute Submission<br>Dispute Distribution                                                                                          | 04/01/2016<br>06/08/2016<br>te                      |
| Parent Org. ID   | Submission Date Submitted at 03/25/2016                                                                                    | Status<br>Successfully process                                                          |         |                    | Dispute Submission<br>Dispute Distribution<br>Last Download Da<br>Last downloaded on                                                | 04/01/2016<br>06/08/2016                            |
| Parent Org. ID   | Submission Date<br>Submitted at 03/25/2016<br>@ 9:38 AM<br>Submitted at 03/25/2016                                         | Status<br>Successfully process<br>Totally Rejected                                      | sed     |                    | Dispute Submission<br>Dispute Distribution<br>Last Download Da<br>Last downloaded on<br>03/25/2016 @ 10:48 AI<br>Last downloaded on | 04/01/2016<br>06/08/2016                            |
| Parent Org. ID   | Submission Date<br>Submitted at 03/25/2016<br>@ 9:38 AM<br>Submitted at 03/25/2016<br>@ 9:31 AM<br>Submitted at 03/25/2016 | Status<br>Successfully process<br>Totally Rejected<br>Primary Id and logon<br>not match | ed do   |                    | Dispute Submission<br>Dispute Distribution<br>Last Download Da<br>Last downloaded on<br>03/25/2016 @ 10:48 AI<br>Last downloaded on | 04/01/2016<br>06/08/2016                            |

20. To review the successfully initiated invoice line item payments, select the **Payments** tab and review the **Pending Transactions region** and the **Payment Information region**.

| PALMETTO GE              |                            | AS<br>E & MEDICAID SERVICES     |                      |                                | Contact Us   My Profile   Logout   Hel                         | p   <u>Reporting</u><br>ed on as <b>H00</b> |
|--------------------------|----------------------------|---------------------------------|----------------------|--------------------------------|----------------------------------------------------------------|---------------------------------------------|
| Home                     | Payments Comp              | leted Receipts                  | Reports              | Disputes                       |                                                                |                                             |
| Sponsor Po               | ortal CGDP                 | Payments                        |                      |                                | 2                                                              |                                             |
| P Number: ALL            | Parent Org. ID:            |                                 | Period: 201504       | Payments due: <b>03/10/201</b> | 6 Payment Informat<br>Total Invoiced                           | <u>ion</u><br>\$1,015.41                    |
|                          |                            |                                 | Initiate All         |                                | Total Failed Total Current Deferred                            | \$0.00<br>\$0.00                            |
| P Number Invoic<br>Amour |                            | yment/Failed Initi<br>Date Payr | ate Defer Fa<br>nent | iled EFT ID                    | Total Previously Deferred<br>Total Pending<br>Total Successful | \$0.00<br><u>\$1,015.41</u><br>\$0.00       |
| There are no more        | remaining invoice line ite |                                 |                      |                                | Total Available                                                | \$0.00                                      |
|                          | Update All 🗌 🔄             |                                 |                      | Submit                         | Payment Initiation Upload                                      |                                             |
| Pending Transacti        | ons                        |                                 |                      | 1 - 3 out of 3                 | S:\SYSTEMS\April\A.E. Browse                                   | Upload                                      |
| P Number                 | Authorization Amt          | Date Submitted                  | Payment Date         | Stop Payment                   |                                                                |                                             |
| P1_5                     | \$284.54                   | 03/25/2016                      | 03/28/2016           |                                |                                                                |                                             |
| P1_2                     | \$13.69                    | 03/25/2016                      | 03/25/2016           |                                |                                                                |                                             |
| P1_3                     | \$714.68                   | 03/25/2016                      | 03/28/2016           |                                |                                                                |                                             |
| P17                      | \$2.50                     | 03/25/2016                      | 03/25/2016           |                                |                                                                |                                             |
|                          |                            |                                 |                      | Stop Payment(s)                |                                                                |                                             |

You have now completed creation, upload, and review of a payment batch text file for the **Payment Initiation Upload** functionality.

# **Processing Deferred Invoices**

The Portal provides the ability to defer payment of distributed invoice line items to a subsequent reporting period *if*:

- The <u>Total Available</u> amount field in the **Payment Information region** totals less than the Portal's system-default allowable amount and
- A Sponsor's banking ACH process prevents processing of the total amounts selected for payment initiation that fall below their specified minimum dollar ACH processing amount for a specific payment date.

The payment initiation process used by the Portal initiates a lump sum debit from Sponsor bank accounts for the total amount of payments initiated per day, not individual line item debits.

Defer functionality becomes available if the amount listed in the <u>Total Available</u> field is less than the Portal's system-default allowable amount, currently designated as \$20.00 USD.

The instructions provided present different scenarios for how the Defer process functionality works.

The most important facts to know before deferring an invoice:

- All Sponsors are responsible for verifying their banking institution's specific threshold for low-dollar ACH amounts permitted for processing.
- The Portal processes initiated payments as a lump sum debit from Sponsor accounts for the total number of invoices selected to initiate on a specific day, not as individual invoice line items.

### Defer Eligible Invoices - Total Available Is Less Than \$20.00 USD

This instruction provides direction on when to use the defer process.

Instruction Scenario:

Invoices distributed for a reporting period display a <u>Total Available</u> amount less than the Portal's system-default allowable amount, currently set at \$20.00 USD. The <u>Defer</u> column displays check boxes for all available distributed invoice line items.

This Sponsor's banking institution allows ACH processing for dollar amounts greater than \$5.00 USD. In this scenario, the <u>Total Available</u> amount of all invoices is less than this Sponsor's bank ACH minimum threshold of \$5.00 USD, so all invoice line items are eligible for deferment.

**<u>Remember</u>**: Just because the <u>Defer</u> check box is available does not mean it should be used. Sponsors are responsible for verifying with their banking institution the specific threshold for low-dollar ACH amounts permitted for processing.

Note: Completion of this process is limited to Sponsor associates assigned the *Payment Initiation* role.

- Authorized end users will access the Portal to review invoices due for payment and use the deferment process, if applicable. Instructions for daily login into the Portal are in the CGDP Sponsor Portal Introduction and Login Users Guide located under <u>References</u> on the <u>TPAdministrator.com</u> website.
- 2. After successful login, the **Home** tab will appear. Select the specific type of invoice from the drop down list located in the <u>Invoice Type</u> field.

| PALMETTO<br>A CELERIAN GROUP CO     |                                                 |                                                             | CES                                                               |         |                | Contact Us   My Profile   Logout   Help   Reporting<br>Logged on as <b>H0_0</b>                                                                                                    |
|-------------------------------------|-------------------------------------------------|-------------------------------------------------------------|-------------------------------------------------------------------|---------|----------------|----------------------------------------------------------------------------------------------------|
| Home                                | Payments                                        | Completed                                                   | Receipts                                                          | Reports | Disputes       |                                                                                                    |
| Sponsor Po                          | rtal Cove                                       | rage Gap Di                                                 | scount Pr                                                         | ogram H | ome            | æ                                                                                                    |
|                                     | Contra<br>voice Type Numb<br>arterly V ALL      |                                                             | Status                                                            |         | 1 - 4 out of 4 | Welcome to Coverage Gap Discount Portal where<br>you can initiate a payment, check the status of<br>payments and receipt of payments as well as view<br>your reports.                                                                                                    |
| Quarterly<br>Quarterly<br>Quarterly | Contract Number<br>H5_0<br>H5_0<br>H5_0<br>H5_0 | Reporting<br>Period<br>201504<br>201503<br>201502<br>201501 | <u>Status</u><br>Available<br>Available<br>Available<br>Available | Select  |                | For payment functions, start by selecting a line<br>item from the list to the left of this message.                                                                                                    |
| Quarterly                           | H3_U                                            | 201501                                                      | Avallable                                                         | 0       |                | Failed One or more items has an unsuccessful<br>payment attempt<br>Incomplete One or more items have not been paid<br>N/A No invoice due for payment. Receipt of<br>funds due from Manufacturer or Sponsor.<br>Pending All line items have been initiated<br>successfully<br>Successful All line items have been paid successfully |
|                                     |                                                 |                                                             |                                                                   |         |                | Buttessidia An interitemis nave been paid successidia;       Reporting Periods with no invoice line items       Filter     Contract Number     Reporting Period       by:     H5_0 V     ALL V       Contract Number     Reporting Period                                                                                          |
|                                     |                                                 |                                                             |                                                                   |         |                |                                                                                                    |

3. Populate the <u>Select</u> radio button for the applicable reporting period then select the **Payments** tab to view the invoice line items associated with the selected reporting period.

|                                               |                                             | S FOR MEDICARE & MEDICAID SERV          | ICES                                    |         |                | Contact Us   My Profile   Logout   Help   Reportin<br>Logged on as <b>H0</b>                                                                                                    |
|-----------------------------------------------|---------------------------------------------|-----------------------------------------|-----------------------------------------|---------|----------------|----------------------------------------------------------------------------------------------------|
| Home                                          | Payments                                    | Completed                               | Receipts                                | Reports | Disputes       |                                                                                                    |
| oonsor Po                                     | rtal Cover                                  | age Gap Di                              | scount Pro                              | ogram H | ome            | <u>ڪ</u>                                                                                                    |
|                                               | Contra<br>voice Type Numbe<br>arterly V ALL |                                         | Status                                  |         | 1 - 4 out of 4 | Welcome to Coverage Gap Discount Portal where<br>you can initiate a payment, check the status of<br>payments and receipt of payments as well as view<br>your reports.                                                                                                    |
| <u>Invoice Type</u><br>Quarterly<br>Quarterly | Contract Number<br>H5_0<br>H5_0             | Reporting<br>Period<br>201504<br>201503 | <u>Status</u><br>Available<br>Available | Select  |                | For payment functions, start by selecting a line item from the list to the left of this message.                                                                                                    |
| Quarterly<br>Quarterly<br>Quarterly           | H5_0<br>H5_0<br>H5_0                        | 201502<br>201502<br>201501              | Available<br>Available                  | 0       |                | Available         Invoice is ready for payment initiations           Failed         One or more items has an unsuccessful<br>payment attempt           Incomplete One or more items have not been paid         N/A           N/A         No invoice due for payment. Receipt of<br>funds due from Manufacturer or Sponsor           Pending         All line items have been initiated<br>successfully           Successful All line items have been paid successfull |
|                                               |                                             |                                         |                                         |         |                | Reporting Periods with no invoice line items         Filter       Contract Number       Reporting Period         by:       H5_0 v       ALL v         Contract Number       Reporting Period                                                                                                    |

4. On the **Payments** tab, review the **Payment Information region's** <u>Total Available</u> field to note the total dollar amount of available invoices.

| PALMETT<br>A CELERIAN GROU |               | CENTIRES FOR     | MEDICARE & MEDICAID SERVICES |                            |                  |         | <u>2</u>          | ontact Us   My Profile   Logout   :<br>L | Help   <u>Reporting</u><br>ogged on as <b>H00</b> |
|----------------------------|---------------|------------------|------------------------------|----------------------------|------------------|---------|-------------------|------------------------------------------|---------------------------------------------------|
| Hom                        | ie Payr       | ments C          | Completed Red                | eipts                      | Reports          |         |                   |                                          |                                                   |
| Sponso                     | r Porta       | I CGI            | DP Paymen                    | <b>ts</b><br>porting Perio | d: <b>201504</b> | Payment | s due: 03/10/2016 | <u>a</u>                                 |                                                   |
| P Number                   |               | Parent Org       |                              | ntract Numbe               |                  |         | 1 - 2 out of 2    | Payment Informa                          | ation                                             |
|                            |               |                  |                              |                            |                  |         |                   | Total Invoiced                           | \$4.87                                            |
|                            |               |                  |                              |                            | nitiate All      |         |                   | Total Failed                             | \$0.00                                            |
|                            |               | Previous         |                              |                            | nitiate All      |         |                   | Total Current Deferred                   | \$0.00                                            |
|                            | Invoiced      | Deferred         | Payment/Failed               | Initiate                   | Defer            | Failed  | EFT ID            | Total Previous Deferred                  | \$0.00                                            |
| . Humber                   | Amount ↑↓     | Amount           | Date                         | Payment                    | Derei            | . uncu  |                   | Total Pending                            | \$0.00                                            |
| P10                        | \$1.43        | \$0.00           | 04/01/2016                   |                            |                  |         | CG150410H50       | Total Successful<br>Total Available      | \$0.00<br>\$4.87                                  |
|                            |               |                  | 04/01/2016                   |                            |                  |         |                   | Total Available                          | \$4.07                                            |
| P1_2                       | \$3.44        | \$0.00           |                              |                            |                  |         | CG15041_2H5_0     | ſ                                        |                                                   |
| Pending Tra                |               | Jpdate All 🗌     |                              |                            |                  |         | Submit            | Payment Initiation Upload Brows          |                                                   |
| P Num                      | nber Au       | thorization A    | mt Date Submitt              | ed Pay                     | ment Dat         | e St    | op Payment        |                                          |                                                   |
| There are no               | pending trans | sactions at this | time.                        |                            |                  |         |                   |                                          |                                                   |
|                            |               |                  |                              |                            |                  |         | Stop Payment(s)   |                                          |                                                   |

5. Review the invoice line items in the **Payment Initiation region** and notice that the <u>Defer</u> column displays check boxes only when the **Payment Information region's** <u>Total Available</u> field displays an amount less than \$20.00 USD.

This example displays activated <u>Defer</u> column check boxes for invoice line items that fall below the Portal allowable amount of \$20.00 USD and fall below this Sponsor's bank ACH minimum threshold amount.

|          |                     |                      | Invoice Re     | porting Perio       | d: <b>20150</b> | 4 Payme | ents due: 03/10/2016 |  | (r                      |        |  |
|----------|---------------------|----------------------|----------------|---------------------|-----------------|---------|----------------------|--|-------------------------|--------|--|
| P Numbe  | r: All 💙            | Parent Org           |                | Payment Information | 1               |         |                      |  |                         |        |  |
|          |                     | r drene org          |                | Total Invoiced      | \$4.87          |         |                      |  |                         |        |  |
|          | Total Failed \$0.00 |                      |                |                     |                 |         |                      |  |                         |        |  |
|          |                     |                      |                |                     | nitiate All     |         |                      |  | Total Current Deferred  | \$0.00 |  |
| P Number | Invoiced            | Previous<br>Deferred | Payment/Failed | Initiate            | Defer           | Failed  | EFT ID               |  | Total Previous Deferred | \$0.00 |  |
| PNumber  | Amount ↑↓           | Amount               | Date           | Payment             | Deler           | Falleu  | EFTID                |  | Total Pending           | \$0.00 |  |
|          |                     |                      | 04/01/2010     | _                   |                 |         |                      |  | Total Successful        | \$0.00 |  |
| P10      | \$1.43              | \$0.00               | 04/01/2016     |                     |                 |         | CG150410H50          |  | Total Available         | \$4.87 |  |
| P1_2     | \$3.44              | \$0.00               | 04/01/2016     |                     |                 |         | CG15041_2H5_0        |  |                         |        |  |
|          | L                   | Jpdate All 🗆 🛛       |                |                     |                 |         | Submit               |  |                         |        |  |

**<u>Remember</u>**: Just because the <u>Defer</u> check box is available does not mean it should be used. Sponsors are responsible for verifying with their banking institution the specific threshold for low-dollar ACH amounts permitted for processing. If the Sponsor's banking institution can process the amount displayed for an invoice item, the Sponsor **should not** utilize the Defer process for that line item.

6. Populate the <u>Defer</u> check boxes with a check mark to select all invoice line item(s) for deferment and select the <u>Submit</u> button, located at the bottom right of the **Payment Initiation** region.

|          | Invoice Reporting Period: 201504 Payments due: 03/10/2016     |                    |                     |         |             |        |               |                         |        |  |  |
|----------|---------------------------------------------------------------|--------------------|---------------------|---------|-------------|--------|---------------|-------------------------|--------|--|--|
| P Number | r: All 🗸                                                      | Parent Org         | Payment Information |         |             |        |               |                         |        |  |  |
|          |                                                               | r di cite org      | Total Invoiced      | \$4.87  |             |        |               |                         |        |  |  |
|          |                                                               |                    | Total Failed        | \$0.00  |             |        |               |                         |        |  |  |
|          |                                                               |                    |                     |         | nitiate All |        |               | Total Current Deferred  | \$0.00 |  |  |
| P Number | Invoiced Previous Payment/Failed Initiate Defer Failed EFT ID |                    |                     |         |             |        | EFT ID        | Total Previous Deferred | \$0.00 |  |  |
| PNumber  | Amount ↑↓                                                     | Deferred<br>Amount | Date                | Payment | Defer       | Falleu |               | Total Pending \$        | \$0.00 |  |  |
|          |                                                               |                    | 04/05/2016          | _       |             |        |               | Total Successful        | \$0.00 |  |  |
| P10      | \$1.43                                                        | \$0.00             | 04/05/2016          |         | ✓           |        | CG150410H50   | Total Available         | \$4.87 |  |  |
| P1_2     | \$3.44                                                        | \$0.00             | 04/05/2016          |         | ✓           |        | CG15041_2H5_0 |                         |        |  |  |
|          | ι                                                             | Jpdate All 🗆 🛛     |                     |         |             |        | Submit        |                         |        |  |  |

**Note**: Selecting <u>Defer</u> is <u>only</u> applicable when the <u>Total Available</u> field's total is less than \$20.00 USD <u>and</u> if the Sponsor's bank ACH process prevents processing total amounts selected for payment initiation that fall below their bank's specified minimum ACH processing amount.

Invoice line items will no longer be available for deferment if the invoice line item(s) remains unprocessed for payment for 16 reporting periods. Invoice line item(s) in this status will require separate payment processing between the two (2) entities.

7. To process the submission of the deferred payment, enter the <u>*Payment Initiation*</u> role four (4)digit PIN in the <u>PIN Validation</u> form and select the <u>Validate</u> button.

| <u> </u>                      |
|-------------------------------|
| Coverage Gap Discount Program |
| PIN Validation                |
| ••••                          |
|                               |
| Validate                      |
|                               |
|                               |

The system will display a Message from Webpage after selecting the *Submit* button.

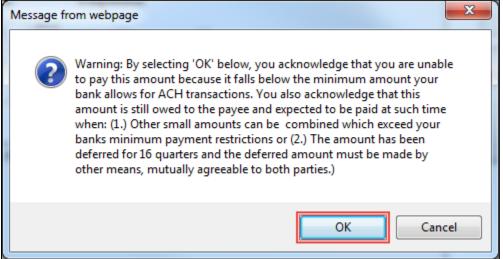

Note: Selecting the OK button to defer the invoice line item to the subsequent period creates an irreversible event.

If it is determined that the selected line is not the correct deferrable invoice to process, utilize the <u>*Cancel*</u> button to exit the message screen and update the invoice line item.

8. Select <u>*OK*</u> to defer the selected invoice line item.

9. Once the defer process is complete, review the **Payment Information region's** <u>Total Current</u> Deferred field for updated amounts.

| PALMETTO GBA.<br>A CELERIAN GROUP COMPANY                                                                                                    | <u>ttact Us</u>   <u>My Profile</u>   <u>Logout</u>   <u>He</u><br>Log | elp   <u>Reporting</u><br>ged on as <b>H00</b> |
|----------------------------------------------------------------------------------------------------|------------------------------------------------------------------------|------------------------------------------------|
| Home Payments Completed Receipts Reports Disputes                                                                                                    |                                                                        |                                                |
| Sponsor Portal CGDP Payments Invoice Reporting Period: 201504 Payments due: 03/10/2016                                                                   | <u>a</u>                                                               |                                                |
| P Number: ALL V Parent Org. ID: H0_0 Contract Number: H5_0 V                                                                                             | Payment Informat                                                       | ion                                            |
|                                                                                                    | Total Invoiced                                                         | \$4.87                                         |
|                                                                                                    | Total Failed                                                           | \$0.00                                         |
| Initiate All                                                                                                    | Total Current Deferred                                                 | \$4.87                                         |
| P Number Invoiced Previous Payment/Failed Initiate Defer Failed EFT ID Amount ↑↓ Amount Date Payment Defer Failed EFT ID                                 | Total Previous Deferred<br>Total Pending                               | \$0.00<br>\$0.00                               |
| There are no more remaining invoice line items for the quarter.                                                                                          | Total Successful                                                       | \$0.00                                         |
| Update All                                                                                                    | Total Available                                                        | \$0.00                                         |
| Pending Transactions P Number Authorization Amt Date Submitted Payment Date Stop Payment There are no pending transactions at this time. Stop Payment(s) | Payment Initiation Upload<br>Browse                                    | Upload                                         |

10. To verify the deferred invoice line items, select the **Completed** tab, and review the data listed in the **Completed Transactions region**.

This example displays the selected invoice line items as Deferred in the <u>Status</u> column. The <u>Payment Date</u> column displays the defer date of the invoice line items.

| PALMETTO GBA.<br>A CELERIAN GROUP COMPANY                         | CENTRES FOR MEDICARE & MED | DICAID SERVICES |                    |               | <u>Cor</u>                        | ntact Us   My Profile   Logout                                                                                                    | <u>Help</u>   <u>Reporting</u><br>Logged on as <b>H00</b>                                                                       |
|-------------------------------------------------------------------|----------------------------|-----------------|--------------------|---------------|-----------------------------------|----------------------------------------------------------------------------------------------------|----------------------------------------------------------------------------------------------------|
| Home Pa                                                           | yments Completed           | d Receipts      | Reports            | Disputes      |                                   |                                                                                                    |                                                                                                    |
| Sponsor Port                                                      | al CGDP Co                 | ompleted F      | -                  | o Poporting D | eriod: <b>201504</b> <sup>1</sup> | Ē                                                                                                    |                                                                                                    |
| P Number: ALL V                                                   | Parent Org. ID: H0_        | 0 Contract Nu   | mber: H5_0 V       |               | enou: 201304                      | Payment Informatio                                                                                                    | n for H5_0                                                                                                    |
| P Number. ALL                                                     | Parent Org. ID. Ho         |                 |                    | 1-2           |                                   | Total Invoiced                                                                                                    | \$4.87                                                                                                    |
|                                                                   |                            |                 |                    |               |                                   | Total Received                                                                                                    | \$0.00                                                                                                    |
| <u>P Number</u>                                                   | Invoiced Amount            | Payment Date    | <u>Status</u>      |               | EFTID                             | Total Deferred                                                                                                    | \$4.87                                                                                                    |
| P10                                                               | \$1.43                     | 04/05/2016      | Deferred           |               | 5041_0H5_0                        | Total Pending                                                                                                    | \$0.00                                                                                                    |
| P12                                                               | \$3.44                     | 04/05/2016      | Deferred           | CG1           | 5041 <u>2H5</u> 0                 | Total Failed                                                                                                    | \$0.00                                                                                                    |
|                                                                   |                            |                 |                    |               |                                   | Total Outstanding                                                                                                    | \$0.00                                                                                                    |
| <sup>1</sup> To view completed payn<br>line item that contains th |                            |                 | o the Home tab and | select the ra | dio button                        | Possible Stat<br>Deferred Payer has dete<br>amount owed i<br>bank's ACH mi<br>Pending Payer initiation<br>The debiting p<br>period and cree<br>remain<br>Successful Funds should n<br>the payee's acc | rmined that the<br>s below their<br>nimums<br>was successful.<br>rocess, holding<br>diting process still<br>wow be available in |

You have now completed processing deferred invoice line items.

### Non-Eligible Defer – <u>Total Available</u> Greater Than \$20.00 USD

This instruction provides direction on when the deferment process is not applicable.

Instruction Scenario:

Invoices distributed for a reporting period display a <u>Total Available</u> amount greater than the Portal's system-default allowable amount, currently set at \$20.00 USD. The <u>Defer</u> check box does not display for any distributed invoice line item *if* the <u>Total Available</u> amount is greater than the Portal's \$20.00 USD default amount.

In this scenario, the <u>Total Available</u> amount of all invoices is greater than the Portal's default amount, so all invoice line items are eligible for payment processing and <u>not</u> deferment.

**<u>Remember</u>**: Sponsors are responsible for verifying with their banking institution the specific threshold for low-dollar ACH amounts permitted for processing.

Note: Completion of this process is limited to Sponsor associates assigned the *Payment Initiation* role.

- Authorized end users will access the Portal to process payments for invoices not eligible for deferment. Instructions for daily login into the Portal are in the CGDP Sponsor Portal Introduction and Login Users Guide located under <u>References</u> on the <u>TPAdministrator.com</u> website.
- 2. After successful login, the **Home** tab will appear. Select the specific type of invoice from the drop down list located in the <u>Invoice Type</u> field.

| CELERIAN GROUP CC         |                                            | CMS<br>RS FOR MEDICARE & MEDICAID SERV | ICES                       |         |                | <u>Contact Us</u>   <u>My Profile</u>   <u>I</u>                                                   | <u>Logout</u>   <u>Help</u>   <u>Reporting</u><br>Logged on as <b>H00</b>                                                            |
|---------------------------|--------------------------------------------|----------------------------------------|----------------------------|---------|----------------|----------------------------------------------------------------------------------------------------|----------------------------------------------------------------------------------------------------|
| Home                      | Payments                                   | Completed                              | Receipts                   | Reports | Disputes       |                                                                                                    |                                                                                                    |
| ponsor Po                 | ortal Cove                                 | rage Gap Di                            | scount Pr                  | ogram H | ome            | <u>a</u>                                                                                           |                                                                                                    |
|                           | Contra<br>voice Type Numb<br>arteriy V ALL |                                        | Status                     |         | 1 - 3 out of 3 | Welcome to Coverage Gap<br>you can initiate a paymen<br>payments and receipt of p<br>your reports. | t, check the status of                                                                                                    |
| Invoice Type<br>Quarterly | H7_1                                       | 201504                                 | <u>Status</u><br>Available | Select  |                | For payment functions, sta<br>item from the list to the le                                         |                                                                                                    |
| Quarterly<br>Quarterly    | H7_1<br>H7_1                               | 201502<br>201501                       | Available<br>Available     | 0       |                | payment attem<br>Incomplete One or more ite<br>N/A No invoice due                                  | ams has an unsuccessful<br>pt<br>ams have not been paid<br>for payment. Receipt of<br>Manufacturer or Sponsor,<br>ave been initiated |
|                           |                                            |                                        |                            |         |                | Reporting Periods with       Filter     Contract Numbre       by:     H7_1 V                       | th no invoice line items<br>ber Reporting Period<br>ALL V                                                                            |
|                           |                                            |                                        |                            |         |                | Contract Number                                                                                    | Reporting Period                                                                                                    |
|                           |                                            |                                        |                            |         |                |                                                                                                    |                                                                                                    |

3. Populate the <u>Select</u> radio button for the applicable reporting period then select the **Payments** tab to view the invoice line items associated with the selected reporting period.

| Home       Payments       Completed       Receipts       Reports       Disputes         ponsor Portal       Coverage Gap Discount Program Home       Image: Contract Reporting Period Status       1 - 3 out of 3         Parent Org.       Contract Reporting Period ALL        Status       1 - 3 out of 3         Image: Type Contract Number       Reporting Period Status       Select         Quarterly       H7_1       201504       Available       Image: Contract Number Network (Coverage Cap Discount Portal where on the status of payments and receipt of payments as well as view your reports.         Quarterly       H7_1       201504       Available       Image: Coverage Cap Discount Portal where on the status of payment status and receipt of payments as well as view your reports.         Quarterly       H7_1       201504       Available       Image: Coverage Cap Discourt Portal where on the left of this message.         Available       Image: Coverage Cap Discourt Portal where on the left of this message.       Image: Coverage Cap Discourt Portal where on the left of this message.         Quarterly       H7_1       201501       Available       Image: Coverage Cap Discourt Portal where on the left of this message.         Available       On on routing the payment status       Image: Coverage Cap Discourt Portal where on the left of this message.         Available       M7_1       201501       Available <th< th=""><th>ALMETTO GBA.</th><th></th><th></th><th></th><th><u>Contact Us</u>   <u>My Profile</u>   <u>Lo</u></th><th><u>gout</u>   <u>Help</u>   <u>Reporting</u><br/>Logged on as <b>H00</b></th></th<>                                                                                                    | ALMETTO GBA.                                                                                                    |                                                                    |                          |                | <u>Contact Us</u>   <u>My Profile</u>   <u>Lo</u>                                                                                                    | <u>gout</u>   <u>Help</u>   <u>Reporting</u><br>Logged on as <b>H00</b>                                                                                                    |
|----------------------------------------------------------------------------------------------------|----------------------------------------------------------------------------------------------------|--------------------------------------------------------------------|--------------------------|----------------|----------------------------------------------------------------------------------------------------|----------------------------------------------------------------------------------------------------|
| Parent Org. Contract Reporting Period Status 1-3 out of 3<br>H0_0 Quarterly ✓ ALL ✓ ALL ✓ ALL ✓ ALL ✓ ALL ✓ Period Status 0 or payments and receipt of payments as well as view you can initiate a payment, check the status of payments and receipt of payments as well as view your reports.<br>Invoice Type Contract Number Reporting Period Status Select Quarterly H7_1 201504 Available • Available • Available |                                                                                                    | ·                                                                  |                          |                | 2                                                                                                    |                                                                                                    |
| successfully                                                                                                    | ID Invoice Type Num<br>H0_0 Quarterly V ALL<br>Invoice Type Contract Number<br>Quarterly H7_1<br>Quarterly H7_1 | ber Period S<br>ALL V ALL<br>Reporting<br>201504 Avz<br>201502 Avz | tatus Select<br>ilable I | 1 - 3 out of 3 | you can initiate a payment,<br>payments and receipt of pay<br>your reports.<br>For payment functions, star<br>item from the list to the left<br>Available Invoice is ready f<br>Failed One or more item<br>payment attempt<br>Incomplete One or more item<br>N/A No invoice due for<br>funds due from M<br>Pending All line items hav | check the status of<br>ments as well as view<br>t by selecting a line<br>of this message.<br>or payment initiations<br>is has an unsuccessful<br>is have not been paid<br>r payment. Receipt of<br>lanufacturer or Sponsor. |

4. On the **Payments** tab, review the **Payment Information region's** <u>Total Available</u> field to note the total dollar amount of available invoices.

| Hon       | ne Payı    | nents                | Completed Re    | eceipts      | Reports      | Disputes    |                |                                     |         |
|-----------|------------|----------------------|-----------------|--------------|--------------|-------------|----------------|-------------------------------------|---------|
| onso      | or Porta   | I CG                 | DP Paymer       | nts          |              |             |                | 2                                   |         |
|           |            |                      |                 |              | od: 201504   | Payments du | ie: 03/10/2016 | Payment Information                 |         |
| P Numbe   | r: ALL 🗸   | Parent Org           | д. ID: H00 Со   | ontract Numb | er: H7_1 🗸   | 1           | - 4 out of 4   | Total Invoiced                      | \$35.45 |
|           |            |                      |                 | _            |              |             |                | Total Failed                        | \$0.00  |
|           |            |                      |                 | I            | initiate All |             |                | Total Current Deferred              | \$0.00  |
| Number    | Invoiced   | Previous<br>Deferred | Payment/Failed  | Initiate     | Defer F      | ailed E     | FT ID          | Total Previous Deferred             | \$0.00  |
| Number    | Amount ↑↓  | Amount               | Date            | Payment      | Delei F      | alleu c     |                | Total Pending                       | \$0.00  |
| P14       | \$4.67     | \$0.00               | 04/04/2016      |              |              |             |                | Total Successful                    | \$0.00  |
|           |            |                      |                 |              |              |             | CG15041_4H7_1  | Total Available                     | \$35.45 |
| P12       | \$3.44     | \$0.00               |                 |              |              |             | CG15041_2H7_1  |                                     |         |
| P11       | \$17.87    | \$0.00               | 04/04/2016      |              |              |             | CG150411H71    |                                     |         |
| P14       | \$9.47     | \$0.00               | 04/04/2016      |              |              |             | CG15041_4H71   | Payment Initiation Upload<br>Browse | Upload  |
|           | ι          | Jpdate All 🗌         |                 |              |              |             | Submit         |                                     |         |
| ending Tr | ansactions |                      |                 |              |              |             |                |                                     |         |
|           | nber Au    | thorization /        | Amt Date Submit |              | yment Date   |             | Payment        |                                     |         |

5. Review the invoice line items in the **Payment Initiation region** and notice that the <u>Defer</u> check box is not available when the **Payment Information region's** <u>Total Available</u> field displays an amount greater than \$20.00 USD, even when invoice line item amounts are less than the Portal's system-default allowable amount.

|          |           |                    | Invoice Re      | porting Perio | d: 20150    | 4 Payme | ents due: 03/10/2016 |                         |         |
|----------|-----------|--------------------|-----------------|---------------|-------------|---------|----------------------|-------------------------|---------|
| P Numbe  | r: ALL 💙  | Parent Org         | . ID: H00 Cor   | tract Numbe   | n: H7 1     | ~       | 1 - 4 out of 4       | Payment Infor           | mation  |
|          |           | r arene org        | . 10. 110_0 001 | indet Numbe   |             | ·       | 1 4 000 01 4         | Total Invoiced          | \$35.45 |
|          |           |                    |                 | _             |             |         |                      | Total Failed            | \$0.00  |
|          |           |                    |                 |               | nitiate All |         |                      | Total Current Deferred  | \$0.00  |
|          | Invoiced  | Previous           | Payment/Failed  | Initiate      | _           |         |                      | Total Previous Deferred | \$0.00  |
| P Number | Amount ↑↓ | Deferred<br>Amount | Date            | Payment       | Defer       | Failed  | EFT ID               | Total Pending           | \$0.00  |
|          |           | Amount             |                 |               |             |         |                      | Total Successful        | \$0.00  |
| P14      | \$4.67    | \$0.00             | 04/04/2016      |               |             |         | CG15041_4H7_1        | Total Available         | \$35.45 |
| P12      | \$3.44    | \$0.00             | 04/04/2016      |               |             |         | CG15041_2H7_1        | <u>.</u>                |         |
| P11      | \$17.87   | \$0.00             | 04/04/2016      |               |             |         | CG150411H71          |                         |         |
| P1_4     | \$9.47    | \$0.00             | 04/04/2016      |               |             |         | CG150414H71          |                         |         |
|          | ι         | Jpdate All 🗆 🗌     |                 |               |             |         | Submit               |                         |         |

<u>Note</u>: The payment initiation process used by the Portal initiates a lump sum debit from Sponsor bank accounts for the total amount of payments initiated, not individual line item debits.

6. Populate the <u>Initiate All</u> check box with a check mark to select all invoice line item(s) for payment initiation and select the <u>Submit</u> button, located at the bottom right of the **Payments Initiation region**.

|          |                       |                                |                        | 🗹 Ir                | nitiate All |        |               |
|----------|-----------------------|--------------------------------|------------------------|---------------------|-------------|--------|---------------|
| P Number | Invoiced<br>Amount ↑↓ | Previous<br>Deferred<br>Amount | Payment/Failed<br>Date | Initiate<br>Payment | Defer       | Failed | EFT ID        |
| P14      | \$4.67                | \$0.00                         | 04/04/2016             | $\checkmark$        |             |        | CG15041_4H7_1 |
| P12      | \$3.44                | \$0.00                         | 04/04/2016             | ✓                   |             |        | CG15041_2H7_1 |
| P11      | \$17.87               | \$0.00                         | 04/04/2016             |                     |             |        | CG150411H71   |
| P14      | \$9.47                | \$0.00                         | 04/04/2016             | ✓                   |             |        | CG150414H71   |
|          | ι                     | Jpdate All 🗌                   |                        |                     |             |        | Submit        |

**Note:** Selecting <u>Defer</u> is <u>only</u> applicable when the <u>Total Available</u> field's total is less than \$20.00 USD<u>and</u> if the Sponsor's bank ACH process prevents processing total amounts selected for payment initiation that fall below their bank's specified minimum ACH processing amount.

7. To process payment initiation, enter the <u>Payment Initiation</u> role four (4)-digit PIN in the <u>PIN</u> <u>Validation</u> form and select the <u>Validate</u> button.

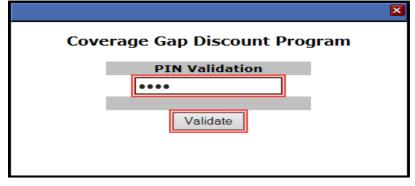

8. Once the process is complete, review the **Payment Information region's** <u>Total Pending</u> and <u>Total Available</u> fields for updated amounts.

| ALMETTO GB         |                            |                     |                                           |                        | <u>Contact Us   My Profile   Logout   Hel</u><br>Logg | p   <u>Reporting</u><br>ed on as <b>H00</b> |
|--------------------|----------------------------|---------------------|-------------------------------------------|------------------------|-------------------------------------------------------|---------------------------------------------|
| Home               | Payments Comp              | pleted Receipts     | Reports                                   | Disputes               |                                                       |                                             |
| ponsor Po          | ortal CGDP                 | Payments            |                                           |                        | <u>a</u>                                              |                                             |
| P Number: ALL      | Parent Org. ID:            |                     | g Period: <b>201504</b><br>Number: H7_1 V | Payments due: 03/10/20 | Payment Information                                   | <u>on</u><br>\$35.45                        |
|                    |                            |                     | Initiate All                              |                        | Total Failed                                          | \$0.00                                      |
|                    | Previous                   | wment/Failed Initi  |                                           |                        | Total Previous Deferred                               | \$0.00<br>\$0.00                            |
| Number Amour       | t t Deferred               |                     | ment Defer Fa                             | ailed EFT ID           | Total Pending                                         | \$35.45                                     |
|                    | Amount                     |                     |                                           |                        | Total Successful                                      | \$0.00                                      |
| here are no more r | emaining invoice line iter | ns for the quarter. |                                           |                        | Total Available                                       | \$0.00                                      |
|                    | Update All 🗌               |                     |                                           | Subm                   |                                                       |                                             |
| ending Transacti   | ons                        |                     |                                           | 1 - 4 out of 4         | Payment Initiation Upload                             |                                             |
| P Number           | Authorization Amt          | Date Submitted      | Payment Date                              | Stop Payment           | Browse.                                               | . Upload                                    |
| P14                | \$4.67                     | 04/04/2016          | 04/04/2016                                |                        |                                                       |                                             |
| P12                | \$3.44                     | 04/04/2016          | 04/04/2016                                |                        |                                                       |                                             |
| P11                | \$17.87                    | 04/04/2016          | 04/04/2016                                |                        |                                                       |                                             |
| P11                | \$9.47                     | 04/04/2016          | 04/04/2016                                |                        |                                                       |                                             |
| P11<br>P14         | \$ 5.47                    |                     |                                           |                        |                                                       |                                             |

You have now completed working with invoice line items totaling greater than the Portal's systemdefault allowable amounts.

#### Prior Reporting Period Defer – N/A Payable Invoices Distributed for Reporting Period

This instruction provides direction on how to process previously deferred items when the current reporting period has no payable invoice activity available.

Instruction Scenario:

Invoices deferred from a prior reporting period require additional processing. The current reporting period contains only distributed invoices for receipt from Manufacturers. No payable invoices are available.

In this scenario, the prior period deferred items require processing in the current period; however, the current period does not have any payable invoices. The <u>Total Available</u> amount of all invoices is less than this Sponsor's bank ACH minimum threshold of \$5.00 USD, so all invoice line items are eligible for deferment

**<u>Remember</u>**: Sponsors are responsible for verifying with their banking institution the specific threshold for low-dollar ACH amounts permitted for processing.

**Note**: Completion of this process is limited to Sponsor associates assigned the *Payment Initiation* role.

- 1. Authorized end users will access the Portal to process previously deferred items when the current reporting period has no payable invoice activity available. Instructions for daily login into the Portal are in the **CGDP Sponsor Portal Introduction and Login Users Guide** located under *References* on the *TPAdministrator.com* website.
- 2. After successful login, the **Home** tab will appear. Select the specific type of invoice from the drop down list located in the <u>Invoice Type</u> field.

| PALMETTO G             |                         |                                   | cis               |               |                | Contact Us   My Profile   Logout   Help   Reportin<br>Logged on as H0<br>Test Environmer                                                                                                    |
|------------------------|-------------------------|-----------------------------------|-------------------|---------------|----------------|----------------------------------------------------------------------------------------------------|
| Home                   | Payments                | Completed                         | Receipts          | Reports       | Disputes       |                                                                                                    |
| Sponsor Por            | <mark>tal C</mark> over | age Gap Di                        | scount Pr         | ogram H       | lome           | 2                                                                                                    |
| Parent Org.            | Contrac                 | t Reporting                       |                   |               |                | Welcome to Coverage Gap Discount Portal where<br>you can initiate a payment, check the status of                                                                                                    |
|                        | ice Type Numbe          | r Period                          | Status            |               | 1 - 2 out of 2 | payments and receipt of payments as well as view<br>your reports.<br>For payment functions, start by selecting a line                                                                                                    |
| Invoice Type C         | ontract Number          | <u>Reporting</u><br><u>Period</u> | <u>Status</u>     | <u>Select</u> |                | item from the list to the left of this message.                                                                                                    |
| Quarterly<br>Quarterly | S52<br>S52              | 201503<br>201502                  | N/A<br>Successful | 0             |                | Available         Invoice is ready for payment initiations           Failed         One or more items has an unsuccessful payment attempt           Incomplete One or more items have not been paid         N/A           No invoice due for payment. Receipt of funds due from Manufacturer or Sponsor.         Pending All line items have been initiated successfully           Successful All line items have been paid successfully         Successfully |
|                        |                         |                                   |                   |               |                | Reporting Periods with no invoice line items         Filter       Contract Number       Reporting Period         by:       ALL       ALL       ALL         Contract Number       Reporting Period         There is an invoice report for the selected Contract                                                                                                    |

3. Populate the <u>Select</u> radio button for the applicable reporting period then select the **Payments** tab to view the invoice line items associated with the selected reporting period.

| PALMETTO<br>A CELERIAN GROUP CO |                                              | CMS<br>S FOR MEDICARE & MEDICARD SEE | nces              |         |                | Contact Us   My Profile   Logout   Help   Reporti<br>Logged on as H0_<br>Test Environm                                                                                                    |
|---------------------------------|----------------------------------------------|--------------------------------------|-------------------|---------|----------------|----------------------------------------------------------------------------------------------------|
| Home                            | Payments                                     | Completed                            | Receipts          | Reports | Disputes       |                                                                                                    |
| ponsor Po                       | rtal Cove                                    | rage Gap Di                          | iscount Pro       | ogram H | ome            | 2                                                                                                    |
|                                 | Contra<br>voice Type Numb<br>arterly V S5932 | er Period                            | Status<br>ALL V   |         | 1 - 2 out of 2 | Welcome to Coverage Gap Discount Portal where<br>you can initiate a payment, check the status of<br>payments and receipt of payments as well as view<br>your reports.<br>For payment functions, start by selecting a line                                                                                                    |
|                                 | Contract Number                              | <u>Reporting</u><br><u>Period</u>    | <u>Status</u>     | Select  |                | item from the list to the left of this message.                                                                                                    |
| Quarterly<br>Quarterly          | S52<br>S52                                   | 201503<br>201502                     | N/A<br>Successful |         |                | Available       Invoice is ready for payment initiations         Failed       One or more items has an unsuccessful         payment attempt       Incomplete One or more items have not been paid         N/A       No invoice due for payment. Receipt of funds due from Manufacturer or Sponsor.         Pending       All line items have been initiated successfully         Successful All line items have been paid successfully |
|                                 |                                              |                                      |                   |         |                | Reporting Periods with no invoice line items           Filter         Contract Number         Reporting Period           by:         ALL         ALL         ALL           Contract Number         Reporting Period         ALL         ALL                                                                                                    |
|                                 |                                              |                                      |                   |         |                | There is an invoice report for the selected Contract                                                                                                    |

4. On the **Payments** tab, review the **Payment Information region**. Note that the <u>Total Invoiced</u> field contains zeros, due to the Sponsor not receiving payable invoices for the reporting period. However, the <u>Total Previously Deferred</u> and <u>Total Available</u> fields display the total dollar amount of invoices deferred from the prior period.

| CELERIAN GRO | O GBA:               | CENTERS FOR        | MEDICARE & MEDICAID SERVICES |                              |             |        |                                     |                                            | <u>Reportir</u><br>  on as <b>H0_</b><br>t Environme |
|--------------|----------------------|--------------------|------------------------------|------------------------------|-------------|--------|-------------------------------------|--------------------------------------------|------------------------------------------------------|
| Hor          | ne Payr              | ments (            | Completed Rec                | eipts                        | Reports     | Dispu  | ites                                |                                            |                                                      |
| ponso        | or Porta             | I CGI              | OP Paymen                    | ts                           |             |        |                                     | ÷.                                         |                                                      |
| P Numbe      | ir: ALL 🗸            | Parent Org         |                              | porting Perio<br>tract Numbe |             |        | nts due: 12/09/20<br>1 - 2 out of 2 | Payment Information                        |                                                      |
|              |                      |                    |                              |                              |             |        |                                     | Total Invoiced                             | \$0.0                                                |
|              |                      |                    |                              |                              | nitiate All |        |                                     | Total Failed                               | \$0.0                                                |
|              |                      | Previous           |                              |                              |             |        |                                     | Total Current Deferred                     | \$0.0<br>\$6.4                                       |
| Number       | Invoiced<br>Amount↑↓ | Deferred<br>Amount | Payment/Failed<br>Date       | Initiate<br>Payment          | Defer       | Failed | EFT ID                              | Total Previously Deferred<br>Total Pending | \$0.4                                                |
| P10          | \$0.00               | \$0.34             | 12/08/2015                   |                              |             |        | CG15021055_                         | 7 Total Successful                         | \$0.0<br>\$6.4                                       |
| P13          | \$0.00               | \$6.11             | 12/08/2015                   |                              |             |        | CG150213S5_                         |                                            | \$0.4                                                |
| ending Tr    | ansactions           | Jpdate All 🗌 🗌     |                              |                              |             | :      | Subm                                |                                            | Upload                                               |
| P Nu         |                      | thorization A      |                              | ed Pay                       | yment Da    | te S   | itop Payment                        |                                            |                                                      |
| here are n   | o pending trans      |                    |                              |                              |             |        |                                     |                                            |                                                      |

5. Review the invoice line items in the **Payment Initiation region** and notice that the <u>Defer</u> check box is available when the **Payment Information region's** <u>Total Available</u> field displays an amount less than \$20.00 USD.

This example displays active <u>Defer</u> check boxes for <u>Previous Deferred Amount</u> invoice line items that fall below the Portal's allowable amount of \$20.00 USD and fall below this Sponsor's bank ACH minimum threshold amount. Note that there are no <u>Invoiced Amounts</u> available in this scenario.

|   |          |               |                      | Invoice Rej    | porting Perio | d: 20150    | 3 Payme | nts due: 12/09/2015 |                           |        |
|---|----------|---------------|----------------------|----------------|---------------|-------------|---------|---------------------|---------------------------|--------|
| ſ | P Numbe  | r: All 💙      | Parent Org           | ID:H00 Con     | tract Numbe   | r: S5_2     | ~       | 1 - 2 out of 2      | Payment Information       | ]      |
| l |          |               |                      |                |               |             |         |                     | Total Invoiced            | \$0.00 |
|   |          |               |                      |                |               |             |         |                     | Total Failed              | \$0.00 |
| ( |          |               | . · ]                |                |               | nitiate All |         |                     | Total Current Deferred    | \$0.00 |
|   | P Number | Invoiced      | Previous<br>Deferred | Payment/Failed | Initiate      | Defer       | Failed  | EFT ID              | Total Previously Deferred | \$6.45 |
|   | r Humber | Amount ↑↓     | Amount               | Date           | Payment       | Derei       | runcu   |                     | Total Pending             | \$0.00 |
|   |          |               |                      | 12/08/2015     | _             |             |         |                     | Total Successful          | \$0.00 |
|   | P10      | <u>\$0.00</u> | \$0.34               | 12/00/2015     |               | H           |         | CG150210S52         | Total Available           | \$6.45 |
|   | P13      | \$0.00        | \$6.11               | 12/08/2015     |               |             |         | CG150213S52         | D                         |        |
|   |          | L             | Jpdate All 🗆 🗌       |                |               |             |         | Submit              |                           |        |

<u>**Remember**</u>: Just because the <u>Defer</u> check box is available does not mean it should be used. Sponsors are responsible for verifying with their banking institution the specific threshold for low-dollar ACH amounts permitted for processing. Initiated invoices are processed as a lump sum debit, not individual line items. If the Sponsor's banking institution can process the amount displayed for the <u>Total</u> <u>Available</u> field, the Sponsor **should not** utilize the Defer process.

6. Populate the <u>Defer</u> column's check boxes with a check mark to select all invoice line item(s) for deferment and select the <u>Submit</u> button, located at the bottom right of the **Payment Initiation region**.

| PALMETT<br>A CELERIAN GRO |                      |                                | MEDICARE & MEDICARD SERVICES |                              |              |        |                                              | <u>Contact</u> | <u>Us   My Profile   Logout</u>         | <u>Help</u>   <u>Reporting</u><br>Logged on as <b>H0</b><br>Test Environmen |
|---------------------------|----------------------|--------------------------------|------------------------------|------------------------------|--------------|--------|----------------------------------------------|----------------|-----------------------------------------|-----------------------------------------------------------------------------|
| Hon                       | ne Payn              | nents                          | Completed Rec                | eipts                        | Reports      | Dispu  | ites                                         |                |                                         |                                                                             |
| Sponso                    | or Porta             | l CG                           | DP Paymen                    | ts                           |              |        |                                              | 2              |                                         |                                                                             |
| P Numbe                   | r: ALL 🗸             | Parent Or                      |                              | porting Perio<br>tract Numbe |              |        | nts due: <b>12/09/2015</b><br>1 - 2 out of 2 |                | Payment Informa                         | ation<br>\$0.00                                                             |
|                           |                      |                                |                              |                              | nitiate All  |        |                                              | <i></i>        | Total Invoiced<br>Total Failed          | \$0.00<br>\$0.00<br>\$0.00                                                  |
| P Number                  | Invoiced<br>Amount↑↓ | Previous<br>Deferred<br>Amount | Payment/Failed<br>Date       | Initiate<br>Payment          | Defer        | Failed | EFT ID                                       |                | al Previously Deferred<br>Total Pending | \$6.45<br>\$0.00                                                            |
| P10                       | \$0.00               | \$0.34                         |                              |                              | ✓            |        | CG150210S52                                  |                | Total Successful<br>Total Available     | \$0.00<br>\$6.45                                                            |
| P13                       | \$0.00               | \$6.11                         | 12/08/2015                   |                              | $\checkmark$ |        | CG150213S52                                  |                |                                         |                                                                             |
| Pending Tra               |                      | pdate All 🗌                    |                              |                              |              |        | Submit                                       | <u>Payn</u>    | nent Initiation Upload<br>Brows         |                                                                             |
| P Nun<br>There are no     | nber Aut             | horization                     |                              | ed Pay                       | yment Da     | te S   | top Payment                                  |                |                                         |                                                                             |
|                           |                      |                                |                              |                              |              |        | Stop Payment(s)                              |                |                                         |                                                                             |

**Note**: Selecting <u>Defer</u> is <u>only</u> applicable when the <u>Total Available</u> field's total is less than \$20.00 USD <u>and</u> if the Sponsor's bank ACH process prevents processing total amounts selected for payment initiation that fall below their bank's specified minimum ACH processing amount.

Invoice line items will no longer be available for deferment if the invoice line item(s) remains unprocessed for payment for 16 reporting periods. Invoice line item(s) in this status will require payment processing between the two (2) entities.

 To process the submission of the deferred payment, enter the <u>Payment Initiation</u> role four (4)digit PIN in the <u>PIN Validation</u> form and select the <u>Validate</u> button.

|                               | × |
|-------------------------------|---|
| Coverage Gap Discount Program |   |
| PIN Validation                |   |
| ••••                          |   |
|                               |   |
| Validate                      |   |
|                               |   |
|                               |   |
|                               |   |

The system displays a Message from Webpage after selecting the *Submit* button.

| Message from webpage                                                                                                    |
|----------------------------------------------------------------------------------------------------|
| Warning: By selecting 'OK' below, you acknowledge that you are unable<br>to pay this amount because it falls below the minimum amount your<br>bank allows for ACH transactions. You also acknowledge that this<br>amount is still owed to the payee and expected to be paid at such time<br>when: (1.) Other small amounts can be combined which exceed your<br>banks minimum payment restrictions or (2.) The amount has been<br>deferred for 16 quarters and the deferred amount must be made by<br>other means, mutually agreeable to both parties.) |
| OK Cancel                                                                                                    |

**Note:** Selecting the OK button to defer the invoice line item to the subsequent period creates an irreversible event.

If it is determined that the selected line is not the correct deferrable invoice to process, utilize the *Cancel* button to exit the message screen and update the invoice line item.

8. Select <u>*OK*</u> to defer the selected invoice line item.

9. Once the defer process is complete, review the **Payment Information region's** <u>Total</u> <u>Previously Deferred</u> and <u>Total Available</u> fields for updated amounts.

| PALMETTO GBA.<br>A CELERIAN GROUP COMPANY                                                                                                    | <u>Contact Us   My Profile   Logout   H</u><br>Lo | Help   <u>Reporting</u><br>ogged on as <b>H00</b><br>Test Environment |
|----------------------------------------------------------------------------------------------------|---------------------------------------------------|-----------------------------------------------------------------------|
| Home Payments Completed Receipts Reports Disputes                                                                                                    |                                                   |                                                                       |
| Sponsor Portal CGDP Payments Invoice Reporting Period: 201503 Payments due: 12/09/2015                                                                   | <u>a</u>                                          |                                                                       |
| P Number: ALL V Parent Org. ID:H0_0 Contract Number: S5_2 V 1 - 2 out of 2                                                                               | Payment Informatio                                | <u></u>                                                               |
|                                                                                                    | Total Invoiced                                    | \$0.00                                                                |
| □ Initiate All                                                                                                    | Total Failed                                      | \$0.00                                                                |
| Provious                                                                                                    | Total Current Deferred                            | \$0.00                                                                |
| Contract Invoiced Deferred Payment/Failed Initiate Defer Failed FET ID                                                                                   | Total Previously Deferred                         | \$0.00                                                                |
| Number Amount↑↓ Amount Date Payment Deter Funce EFFED                                                                                                    | Total Pending                                     | \$0.00                                                                |
| There are no more remaining invoice line items for the quarter.                                                                                          | Total Successful                                  | \$0.00                                                                |
| Update All                                                                                                    | Total Available                                   | \$0.00                                                                |
| Pending Transactions P Number Authorization Amt Date Submitted Payment Date Stop Payment There are no pending transactions at this time. Stop Payment(s) | Payment Initiation Upload<br>Browse               | Upload                                                                |

10. To verify the deferred invoice line items, return to the **Home** tab and select the prior quarter.

| PALMETTO (<br>A CELERIAN GROUP CO |                                                                 | S FOR MEDICARE & MEDICAID SEE | MICES             |         |                | Contact Us   My Profile   Logout   Help   Reporting<br>Logged on as <b>H0_0</b><br>Test Environment                                                                                                    |
|-----------------------------------|-----------------------------------------------------------------|-------------------------------|-------------------|---------|----------------|----------------------------------------------------------------------------------------------------|
| Home                              | Payments                                                        | Completed                     | Receipts          | Reports | Disputes       |                                                                                                    |
| Sponsor Po                        | rtal Cove                                                       | rage Gap D                    | iscount Pr        | ogram I | lome           | i in                                                                                                    |
| H00 Qua                           | Contra<br>voice Type Numb<br>arterly V S5932<br>Contract Number | er Period                     | Status            | Select  | 1 - 2 out of 2 | Welcome to Coverage Gap Discount Portal where<br>you can initiate a payment, check the status of<br>payments and receipt of payments as well as view<br>your reports.<br>For payment functions, start by selecting a line<br>item from the list to the left of this message.                                                                                                    |
| Quarterly<br>Quarterly            | S5_2<br>S5_2                                                    | Period<br>201503<br>201502    | N/A<br>Successful |         |                | Available         Invoice is ready for payment initiations           Failed         One or more items has an unsuccessful<br>payment attempt           Incomplete One or more items have not been paid         N/A           No invoice due for payment. Receipt of<br>funds due from Manufacturer or Sponsor.           Pending         All line items have been initiated<br>successfully           Successful         All line items have been paid successfully |
|                                   |                                                                 |                               |                   |         |                | Reporting Periods with no invoice line items         Filter       Contract Number       Reporting Period         by:       ALL       ALL       ALL         Contract Number       Reporting Period         There is an invoice report for the selected Contract                                                                                                    |

# 11. Select the **Completed** tab and review the data listed in the **Completed Transactions region**.

| ALMETTO G     |                                                              |                 |                         |                                     | <u>Contact Us</u>   <u>My Profil</u> | e   <u>Logout</u>   <u>Help</u>   <u>Reporting</u><br>Logged on as <b>H0</b><br>Test Environmen |
|---------------|--------------------------------------------------------------|-----------------|-------------------------|-------------------------------------|--------------------------------------|-------------------------------------------------------------------------------------------------|
| Home          | Payments Compl                                               | eted Receipts   | Reports                 | Disputes                            |                                      |                                                                                                 |
| ponsor P      | ortal CGDP                                                   | Completed I     | Payments                |                                     | <u>a</u>                             |                                                                                                 |
| P Number: ALL | ✓ Parent Org. ID: I                                          | H00 Contract Nu | Invoice<br>mber: S5_2 🗸 | e Reporting Period:<br>1 - 2 out of | 2 Payment I                          | nformation for S52                                                                              |
| P Number      | Invoiced Amount                                              | Payment Date    | Status                  | EFTID                               | Total Inv<br>Total Rec               | eived \$0.00                                                                                    |
| P10           | \$0.34                                                       | 4 12/08/2015    | Deferred                | CG15021_                            | _0S52 Total Def                      |                                                                                                 |
| P13           | \$6.1                                                        | 1 12/08/2015    | Deferred                | CG15021_                            | _3S52 Total<br>Total Outsta          |                                                                                                 |
|               | d payments for a different n<br>ains the desired reporting p |                 | o the Home tab and      | select the radio bu                 | Deferred Paye<br>amou                | ssible Statuses<br>r has determined that the<br>int owed is below their<br>'s ACH minimums      |

This example displays the selected invoice line items as Deferred in the Status column.

*Note*: The <u>Payment Date</u> column displays the most recent deferred date.

You have now completed processing a previously deferred invoice line item in the following reporting period that received no payable invoice line items.

### Prior Reporting Period Defer - No Invoices Distributed for Current Reporting Period

This instruction provides direction on how to process previously deferred items when the current reporting period has no invoice activity available.

#### Instruction Scenario:

Invoices deferred from a prior reporting period require additional processing. The current reporting period did not receive distributed invoices available for payment or receipt. The Portal updates the prior reporting period status to Incomplete as well as updating the reporting period line item with a red font. Users are required to review any reporting periods with statuses other than Successful and perform processing as necessary to remain in program compliance.

In this scenario, the prior period deferred items require processing, even though the current period has no invoices distributed for payment or receipt. The <u>Total Available</u> amount of all invoices is less than this Sponsor's bank ACH minimum threshold of \$5.00 USD, so all invoice line items are eligible for deferment.

**<u>Remember</u>**: Sponsors are responsible for verifying with their banking institution the specific threshold for low-dollar ACH amounts permitted for processing.

**Note**: Completion of this process is limited to Manufacturer associates assigned the *Payment Initiation* role.

1. Authorized end users will access the Portal to process previously deferred items when the current reporting period has no invoice activity available. Instructions for daily login into the Portal are in the CGDP Sponsor Portal Introduction and Login Users Guide located under *References* on the *TPAdministrator.com* website.

- 2. After successful login, the Home tab will appear. Review the following sections:
  - System message above the Filter region displays "One or More Reporting Periods Have Outstanding Payments."
  - Updated status of prior reporting periods in the **Filter Results region**, the example displays the updated status of Incomplete
  - No Invoice Reporting region displays the current reporting period

| PALMETTO G<br>A CELERIAN GROUP COMP |                                             | R MEDICARE & MEDICARD SERVI | CES                  |         |                | Contact Us   My Profile   Logout   Help   Reporting<br>Logged on as <b>H00</b><br>Test Environment                                                                                                    |
|-------------------------------------|---------------------------------------------|-----------------------------|----------------------|---------|----------------|----------------------------------------------------------------------------------------------------|
| Home                                | Payments                                    | Completed                   | Receipts             | Reports | Disputes       |                                                                                                    |
| Sponsor Port                        | t <mark>al C</mark> overa                   | ge Gap Di                   | scount Pro           | ogram H | lome           | 2                                                                                                    |
|                                     | One or More Report                          | ing Periods Have            | e Outstanding Pa     | yments  |                | Welcome to Coverage Gap Discount Portal where                                                                                                    |
| Parent Org.<br>ID Invo<br>H00 Quart | Contract<br>ice Type Number<br>erly V ALL V | Reporting<br>Period         | Status               |         | 1 - 1 out of 1 | you can initiate a payment, check the status of<br>payments and receipt of payments as well as view<br>your reports.                                                                                                    |
|                                     | · · · ·                                     | Reporting                   |                      |         |                | For payment functions, start by selecting a line<br>item from the list to the left of this message.                                                                                                    |
| Invoice Type C<br>Quarterly         | ontract Number                              | Period<br>201502            | Status<br>Incomplete | Select  |                | Available       Invoice is ready for payment initiations         Failed       One or more items has an unsuccessful payment attempt         Incomplete One or more items have not been paid         N/A       No invoice due for payment. Receipt of funds due from Manufacturer or Sponsor.         Pending       All line items have been initiated successfully         Successful All line items have been paid successfully |
|                                     |                                             |                             |                      |         |                | Reporting Periods with no invoice line items         Filter       Contract Number       Reporting Period         by:       ALL       ALL       ALL         Contract Number       Reporting Period         55_2       201503                                                                                                    |

3. Populate the <u>Select</u> radio button for the applicable reporting period with the updated status of Incomplete, displayed in red font, and then select the **Payments** tab to view the invoice line items associated with the selected reporting period.

|                                                                                                    |                | -                                                           | ÷ ×     |                |                                                                                                    |
|----------------------------------------------------------------------------------------------------|----------------|-------------------------------------------------------------|---------|----------------|----------------------------------------------------------------------------------------------------|
| PALMETTO GBA.<br>A CELERIAN GROUP COMPANY                                                                   |                | vices                                                       |         |                | Contact Us   My Profile   Logout   Help   Reporting<br>Logged on as H00<br>Test Environment                                                                                                    |
| Home Paymen                                                                                                 | ts Completed   | Receipts                                                    | Reports | Disputes       |                                                                                                    |
| Sponsor Portal                                                                                              | Coverage Gap D | iscount Pr                                                  | ogram H | ome            | 2                                                                                                    |
| One or M<br>Parent Org.<br>ID Invoice Type<br>H0_0 Quarterly ✓<br>Invoice Type Contract N<br>Quarterly S5_3 | Period         | e Outstanding Pa<br>Status<br>ALL V<br>Status<br>Incomplete | Select  | 1 - 1 out of 1 | Welcome to Coverage Gap Discount Portal where you can initiate a payment, check the status of payments and receipt of payments as well as view your reports.         For payment functions, start by selecting a line item from the list to the left of this message.         Available       Invoice is ready for payment initiations         Failed       One or more items has an unsuccessful payment attempt         Incomplete One or more items have not been paid       N/A         No invoice due for payment. Receipt of funds due from Manufacturer or Sponsor.       Pending All line items have been initiated successfully         Successful All line items have been paid successfully       Successfull         Filter       Contract Number       Reporting Periods         Mall $receipt or a matter and the invoice line items       Seconting Periods   $ |
|                                                                                                    |                |                                                             |         |                | S52 201503                                                                                                    |

4. On the **Payments** tab, review the **Payment Information region's** <u>Total Available</u> field to note the total dollar amount of available invoices.

| PALMETT<br>A CELERIAN GRO |                           | CENTERS FOR                                     | MEDICARE & MEDICAID SERVICES |                     |                   |           |                   | <u>Contact Us   My Profile   Logout</u>                              | <u>Help</u>   <u>Reporting</u><br>Logged on as <b>H00</b><br>Test Environment |
|---------------------------|---------------------------|-------------------------------------------------|------------------------------|---------------------|-------------------|-----------|-------------------|----------------------------------------------------------------------|-------------------------------------------------------------------------------|
| Hon                       | ne Pay                    | ments                                           | Completed Red                | ceipts              | Reports           | Dispute   | es                |                                                                      |                                                                               |
| Sponso                    | or Porta                  | I CG                                            |                              | porting Perio       | d: <b>20150</b> 2 | 2 Payment | s due: 10/09/2015 | â                                                                    |                                                                               |
| P Number                  | r: ALL 🗸                  | Parent Org                                      |                              | ntract Numbe        |                   | _         | 1 - 2 out of 2    | Payment Inform                                                       | ation<br>\$6.45                                                               |
|                           |                           |                                                 |                              |                     | nitiate All       |           | )                 | Total Failed                                                         | \$0.00                                                                        |
| P Number                  | Invoiced<br>Amount ↑↓     | Previous<br>Deferred<br>Amount                  | Payment/Failed<br>Date       | Initiate<br>Payment | Defer             | Failed    | EFT ID            | Total Current Deferred<br>Total Previously Deferred<br>Total Pending | \$0.00<br>\$0.00                                                              |
| P10                       | \$0.34                    | \$0.00                                          | 12/08/2015                   |                     |                   |           | CG150210S52       | Total Successful<br>Total Available                                  | \$0.00<br>\$6.45                                                              |
| P13                       | \$6.11                    | \$0.00                                          | 12/08/2015                   |                     |                   |           | CG15021_3S5_2     |                                                                      |                                                                               |
| Pending Tr                | ansactions                | Jpdate All 🗌                                    |                              |                     |                   |           | Submit            | Payment Initiation Upload<br>Brows                                   |                                                                               |
| P Nur<br>There are no     | mber Au<br>o pending tran | <b>ithorization</b> <i>I</i><br>sactions at thi |                              | ed Pay              | yment Dat         | e St      | op Payment        |                                                                      |                                                                               |
|                           |                           |                                                 |                              |                     |                   |           | Stop Payment(s)   |                                                                      |                                                                               |

5. Review the invoice line items in the **Payment Initiation region** and notice that the <u>Defer</u> column's check box is only available when the **Payment Information region's** <u>Total</u> <u>Available</u> field displays an amount less than \$20.00 USD.

This example displays active <u>Defer</u> check boxes for invoice line items that fall below the Portal allowable amount of \$20.00 USD and fall below this Sponsor's bank ACH minimum threshold amount.

|           |            |                      | Invoice Rep    | oorting Perio          | d: <b>20150</b> | 2 Payme | nts due: 10/09/2015 |  |                           |        |
|-----------|------------|----------------------|----------------|------------------------|-----------------|---------|---------------------|--|---------------------------|--------|
| P Number  | r: ALL 💙   | Parent Org           | . ID: H00 Con  | tract Numbe            | er: S5_2        | ~       | 1 - 2 out of 2      |  | Payment Information       |        |
|           |            |                      |                |                        | Total Invoiced  | \$6.45  |                     |  |                           |        |
|           |            |                      |                | Total Failed           | \$0.00          |         |                     |  |                           |        |
|           |            |                      |                | Total Current Deferred | \$0.00          |         |                     |  |                           |        |
| P Number  | Invoiced   | Previous<br>Deferred | Payment/Failed | Initiate               | Defer           | Failed  | EFT ID              |  | Total Previously Deferred | \$0.00 |
| i itumbei | Amount ↑↓  | Amount               | Date           | Payment                | Derei           | , and a |                     |  | Total Pending             | \$0.00 |
|           | 10 D 4     | ÷0.00                | 12/08/2015     |                        |                 |         |                     |  | Total Successful          | \$0.00 |
| P10       | \$0.34     | \$0.00               |                |                        | Ч               |         | CG150210S52         |  | Total Available           | \$6.45 |
| P13       | \$6.11     | \$0.00               | 12/08/2015     |                        |                 |         | CG15021_3S5_2       |  |                           |        |
|           | Update All |                      |                |                        |                 |         |                     |  |                           |        |

<u>**Remember</u>**: Just because the <u>Defer</u> check box is available does not mean it should be used. Sponsors are responsible for verifying with their banking institution the specific threshold for low-dollar ACH amounts permitted for processing. Initiated invoices are processed as a lump sum debit, not individual line items. If the Sponsor's banking institution can process the amount displayed for the <u>Total</u> <u>Available</u> field, the Sponsor **should not** utilize the Defer process.</u>

6. Populate the <u>Defer</u> check boxes with a check mark to select all invoice line item(s) for deferment and select the <u>Submit</u> button, located at the bottom right of the **Payment Initiation** region.

|                                                                                            | Contact Us   My Profile   Logout   Help   Reporting |
|--------------------------------------------------------------------------------------------|-----------------------------------------------------|
| PALMETTO GBA:                                                                              | Logged on as H00<br>Test Environment                |
| A CELERIAN GROUP COMPANY                                                                   |                                                     |
|                                                                                            |                                                     |
| Home Payments Completed Receipts Reports Disputes                                          |                                                     |
|                                                                                            |                                                     |
| Sponsor Portal CGDP Payments                                                               | <b>a</b>                                            |
|                                                                                            |                                                     |
| Invoice Reporting Period: 201502 Payments due: 10/09/2015                                  |                                                     |
| P Number: ALL V Parent Org. ID: H0_0 Contract Number: S5_2 V 1 - 2 out of 2                | Payment Information                                 |
|                                                                                            | Total Invoiced \$6.45                               |
| Initiate All                                                                               | Total Failed \$0.00                                 |
| Dravious                                                                                   | Total Current Deferred \$0.00                       |
| P Number Invoiced Deferred Payment/Failed Initiate Defer Failed EFT ID Defer Failed EFT ID | Total Previously Deferred \$0.00                    |
| Amount Amount Date Payment                                                                 | Total Pending \$0.00                                |
| P1_0 \$0.34 \$0.00 12/08/2015                                                              | Total Successful \$0.00<br>Total Available \$6.45   |
| 12/09/2015                                                                                 | Total Available \$6.45                              |
|                                                                                            |                                                     |
| Update All                                                                                 | Payment Initiation Upload                           |
| Pending Transactions                                                                       | Browse Upload                                       |
| P Number Authorization Amt Date Submitted Payment Date Stop Payment                        |                                                     |
| There are no pending transactions at this time.                                            |                                                     |
|                                                                                            |                                                     |
| Stop Payment(s)                                                                            |                                                     |

**Note**: Selecting <u>Defer</u> is <u>only</u> applicable when the <u>Total Available</u> field's total is less than \$20.00 USD <u>and</u> if the Sponsor's bank ACH process prevents processing total amounts selected for payment initiation that fall below their bank's specified minimum ACH processing amount.

Invoice line items will no longer be available for deferment if the invoice line item(s) remains unprocessed for payment for 16 reporting periods. Invoice line item(s) in this status will require payment processing between the two (2) entities.

 To process the submission of the deferred payment, enter the <u>Payment Initiation</u> role four (4)digit PIN in the <u>PIN Validation</u> form and select the <u>Validate</u> button.

|                               | × |
|-------------------------------|---|
| Coverage Gap Discount Program |   |
| PIN Validation                |   |
| ••••                          |   |
| Validate                      |   |
|                               |   |

The system will display a Message from Webpage after selecting the *Submit* button.

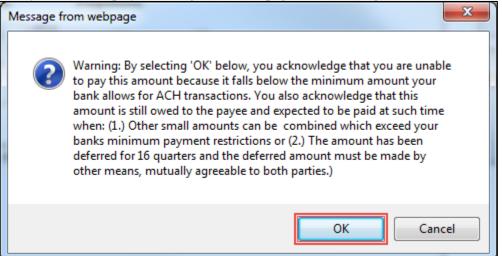

Note: Selecting the OK button to defer the invoice line item to the subsequent period creates an irreversible event.

If it is determined that the selected line is not the correct deferrable invoice to process, utilize the *Cancel* button to exit the message screen and update the invoice line item.

8. Select <u>*OK*</u> to defer the selected invoice line item.

9. Once the defer process is complete, review the **Payment Information region** <u>Total Current</u> <u>Deferred</u> field for updated amounts.

| PALMETTO GBA.<br>A CELERIAN GROUP COMPANY                                                                                             | <u>Contact Us   My Profile   Logou</u> | <u>t   Help   Reporting</u><br>Logged on as <b>H00</b><br>Test Environment |
|----------------------------------------------------------------------------------------------------|----------------------------------------|----------------------------------------------------------------------------|
| Home Payments Completed Receipts Reports Disputes                                                                                     |                                        |                                                                            |
| Sponsor Portal CGDP Payments                                                                                                    | <u>í</u>                               |                                                                            |
| Invoice Reporting Period: 201502 Payments due: 10/09/2015 P Number: ALL V Parent Org. ID: H0_0 Contract Number: S5_2 V 1 - 2 out of 2 | Payment Inforn                         | nation                                                                     |
|                                                                                                    | Total Invoiced                         | \$6.45                                                                     |
| 🗌 Initiate All                                                                                                    | Total Failed                           | \$0.00                                                                     |
|                                                                                                    | Total Current Deferred                 | \$6.45                                                                     |
| Contract Invoiced Deferred Payment/Failed Initiate Defer Failed FET ID                                                                | Total Previously Deferred              | \$0.00                                                                     |
| Number Amount 1 Amount Date Payment Deter Panet Erring                                                                                | Total Pending                          | \$0.00                                                                     |
| There are no more remaining invoice line items for the quarter.                                                                       | Total Successful                       | \$0.00                                                                     |
|                                                                                                    | Total Available                        | \$0.00                                                                     |
| Update All Development Date Stop Payment Date Stop Payment (s)                                                                        | Payment Initiation Uploa<br>Brow       |                                                                            |

10. Select the **Completed** tab and review the data listed in the **Completed Transactions region**.

This example displays the selected invoice line items as Deferred in the Status column.

| PALMETTO GBA.<br>a celerian group company | CENTERS FOR MEDICARE & MED                               | S<br>ICAID SERVICES |                    |                   | <u>Cor</u>   | n <u>tact Us</u>   <u>My Profile</u>   <u>Logout</u>   <u>H</u> i<br>Log              | elp   <u>Reporting</u><br>gged on as <b>H00</b><br>Test Environment |
|-------------------------------------------|----------------------------------------------------------|---------------------|--------------------|-------------------|--------------|---------------------------------------------------------------------------------------|---------------------------------------------------------------------|
| Home Pa                                   | yments Completed                                         | Receipts            | Reports            | Disputes          |              |                                                                                       |                                                                     |
| Sponsor Port                              | al CGDP Co                                               | ompleted F          | Payments           |                   |              |                                                                                       |                                                                     |
|                                           |                                                          |                     | Invoic             | e Reporting Perio | od: 201502 1 |                                                                                       |                                                                     |
| P Number: ALL V                           | Parent Org. ID: H0                                       | 0 Contract Nu       | mber: S5_2 V       | 1 - 2 out         |              | Payment Information fo                                                                | or <u>S5_2</u>                                                      |
|                                           | raian orginormo_                                         |                     |                    | 1 2 000           |              | Total Invoiced                                                                        | \$6.45                                                              |
|                                           |                                                          |                     |                    |                   |              | Total Received                                                                        | \$0.00                                                              |
| P Number                                  | Invoiced Amount                                          | Payment Date        | Status             | EFT               |              | Total Deferred                                                                        | \$6.45                                                              |
| P10                                       | \$0.34                                                   | 12/08/2015          | Deferred           |                   | 1_0S5_2      | Total Pending                                                                         | \$0.00                                                              |
| P1_3                                      | \$6.11                                                   | 12/08/2015          | Deferred           | CG1502            | 1_355_2      | Total Failed                                                                          | \$0.00                                                              |
|                                           |                                                          |                     |                    |                   |              | Total Outstanding                                                                     | \$0.00                                                              |
| <sup>1</sup> To view completed payn       | nents for a different repo<br>le desired reporting perio |                     | o the Home tab and | select the radio  | button       | Possible Statuses                                                                     | 3                                                                   |
| ine item that contains th                 | e desired reporting period                               |                     |                    |                   |              | Deferred Payer has determin<br>amount owed is bel<br>bank's ACH minimu                | ow their                                                            |
|                                           |                                                          |                     |                    |                   |              | Pending Payer initiation was<br>The debiting proces<br>period and crediting<br>remain | s, holding                                                          |
|                                           |                                                          |                     |                    |                   |              | Successful Funds should now b<br>the payee's account                                  |                                                                     |

<u>Note</u>: The <u>Payment Date</u> column displays the most recent deferred date.

# 11. To verify the status of the reporting period, return to the Home tab to view the <u>Status</u> column.

| PALMETTO G<br>A CELERIAN GROUP COM |                                                  | CMS<br>ESS FOR MEDICARE & MEDICARD SE | TRICES   |                    |                | Contact Us   My Profile   Logout   Help   Reporting<br>Logged on as H0_0<br>Test Environment                                                                                                    |
|------------------------------------|--------------------------------------------------|---------------------------------------|----------|--------------------|----------------|----------------------------------------------------------------------------------------------------|
| Home<br>Sponsor Por                | Payments                                         | Completed                             | Receipts | Reports<br>ogram H | Disputes       | 2                                                                                                    |
| H00 Qua                            | Contr<br>iterly V ALL<br>Contract Number<br>S5_2 | Period ALL V                          | Status   | Select             | 1 - 1 out of 1 | Welcome to Coverage Gap Discount Portal where you can initiate a payment, check the status of payments and receipt of payments as well as view your reports.         For payment functions, start by selecting a line item from the list to the left of this message.         Available Invoice is ready for payment initiations Failed One or more items has an unsuccessful payment attempt         Incomplete One or more items have not been paid N/A No invoice due for payment. Receipt of funds due from Manufacturer or Sponsor.         Pending All line items have been paid successfully         Successful All line items have been paid successfully         Reporting Periods with no invoice line items         Filter Contract Number Reporting Period         by:       ALL V         Contract Number Reporting Period         S5_2       201503 |

You have now completed processing a previously deferred invoice line item when the current reporting period received no invoice line items.

# CGDP Portal – Payments Tab: Benefit Year (BY) Closeout Invoices

The release of Benefit Year (BY) Closeout Invoice Reports for Part D Sponsors occurs annually through the TPA approximately fifteen (15) months after a benefit year's Quarter 17 (Q17) invoice receipt date. This reporting process allows the Part D Sponsor to remit payment for any successfully disputed gap discounts invoiced in Q17 and for any successful disputes from previous quarters of the benefit year in which the Part D Sponsor has only recently corrected. If an upheld dispute for a gap discount invoiced in Q17 occurs, it is possible that the Sponsor would need to reimburse the Manufacturer for all or some portion of the successfully disputed gap discount amount.

Sponsors are required to process BY Closeout invoice line item payments on an annual basis within 38 calendar days from receipt of the distributed invoices. The Portal allows a user to process payments for BY Closeout invoice line items with a default payment date of the current calendar day.

The **Payments** tab allows a user to review and process payment information for invoice line items by contract number.

|          | CELERIAN GRO |                       | CINTERS              |             | nces         |               |                         |                         | <u>Con</u> | tact Us   My Profile   Logou | t   <u>Help</u>   <u>Reporting</u><br>Logged on as <b>H8_4</b><br>Test Environment |  |  |
|----------|--------------|-----------------------|----------------------|-------------|--------------|---------------|-------------------------|-------------------------|------------|------------------------------|------------------------------------------------------------------------------------|--|--|
| 1        | Hom          | ne Payı               | ments                | Completed   | Receipts     | Reports       | Disputes                |                         |            |                              |                                                                                    |  |  |
| S        | ponso        | or Porta              | I CG                 | DP Payn     |              | ort Yoar: 301 | 6 <sup>3</sup> Daymonto | due: <b>08/19/201</b> 0 |            | Ē                            |                                                                                    |  |  |
| 4        | P Number     | r: All 💙              | Parent O             | rg. ID: H84 |              | mber: H8_4    |                         | 1 - 1 out of 1          | 5          | Payment Information          |                                                                                    |  |  |
| 1        | Pinumber     |                       | Parent O             | Ig. ID. Ho4 | Contract Nul |               | •                       | 1-100001                | ~          | Total Invoiced               | \$3,897.86                                                                         |  |  |
|          |              |                       |                      |             | -            |               |                         |                         |            | Total Failed                 | \$0.00                                                                             |  |  |
| 6        |              |                       |                      |             | L            | Initiate All  |                         |                         |            | Total Current Deferred       | \$0.00                                                                             |  |  |
| <u> </u> | P Number     | Invoiced              | Previous<br>Deferred | Payment/Fa  |              |               | Failed                  | EFT ID                  |            | Total Previously Deferred    | \$0.00                                                                             |  |  |
|          | Number       | Amount ↑↓             | Amount               | Date        | Payme        | nt Derei      | runcu                   |                         |            | Total Pending                | \$0.00                                                                             |  |  |
|          |              | +                     | +0.00                | 06/20/2016  |              |               |                         |                         |            | Total Successful             | \$0.00                                                                             |  |  |
| L        | P16          | \$3,897.86            | \$0.00               | 00/20/2010  |              |               |                         | UD20161206H8554         | ) (        | Total Available              | \$3,897.86                                                                         |  |  |
| 7        | P Nun        | ansactions<br>nber Au | Jpdate All           | Amt Date Su | bmitted      | Payment Dat   | te Stop                 | Submit                  | )          |                              |                                                                                    |  |  |
| T        | There are no | pending tran          | sactions at th       | nis time.   |              |               |                         |                         | ļ          |                              |                                                                                    |  |  |
|          |              |                       |                      |             |              |               |                         | Stop Payment(s)         |            |                              |                                                                                    |  |  |

For the BY Closeout, the three (3) differences between quarterly invoice processing and BY Closeout processing are:

- Update of the Invoice Reporting Period region to the Reimbursement Report Year region
- Update to the format of the <u>EFT ID</u> column pertaining to BY Closeout invoices in the **Payment Initiation region**
- Absence of the **Payment Initiation Upload region** in the **Payments** tab

All other **Payments** tab functionality remains the same.

Coming up, the next page will display the regions that contain differences in the **Payments** tab based on processing BY Closeout invoices. All other **Payments** tab functionality remains the same as quarterly invoice processing.

#### **Reimbursement Report Year Region**

For BY Closeout invoicing, this section of the **Payments** tab displays the specified reimbursement report year, in YYYY format, based on the <u>Invoice Type</u> selected in the **Filter region** on the **Home** tab.

In the example displayed, the distributed invoice line items appearing in the **Payment Initiation** region are associated with the reimbursement report year listed in the **Reimbursement Report** Year region.

(2) Reimbursement Report Year: 2016

## Payment Initiation Region

This region contains the same eleven fields that are available when processing quarterly invoice payments that assist a user in processing invoice line items for payment.

The following column has updated information for the BY Closeout invoice processing.

I. <u>EFT ID column</u> provides a descriptive identifier for distributed invoice payments made to Manufacturers to allow reconciliation of payments received.

| 6 | P Number Invoiced Previous<br>Amount ↑↓ Amount<br>Amount |        | Payment/Failed<br>Date | Defer      | Failed | <br>EFT ID |  |             |
|---|----------------------------------------------------------|--------|------------------------|------------|--------|------------|--|-------------|
|   | P16                                                      | \$9.86 | \$0.00                 | 06/20/2016 |        |            |  | UD201616H84 |
|   |                                                          |        | Update All             |            |        |            |  | Submit      |

The format of the EFT ID for BY Closeout is UDYYYY9999H9999.

- **UD**: Upheld Dispute payment
- **YYYY**: BY Closeout reporting period
- **9999**: Manufacture P Number (**Note**: P Number displayed without the preceding 'P')
- **H9999**: Sponsor contract number

Information provided in the instructions displays the **Payment Initiator** role to describe the functionality of the **Payments** tab for the BY Closeout process.

# CGDP Portal Instructions – Payments: Benefit Year (BY) Closeout Invoice

#### **Processing BY Closeout Invoice Payments**

This instruction provides Sponsors direction on the steps needed to process individual invoice line item payments for BY Closeout invoices utilizing the current calendar day as the payment initiation date.

All Payment functionality, save for the **Payment Batch Upload** functionality, is available for Sponsors to use to process BY Closeout invoices. These payment functionalities include:

- Processing Future Dated Invoice Payments
- Initiate All Payment Processing Functionality
- Processing Stop Payments
- Processing Deferred Invoices

**Note:** Completion of this process is limited to Sponsor associates assigned the **Payment Initiator** role.

- 1. Authorized end users will access the Portal to process BY Closeout invoice line item payments due within 38 calendar days from receipt of the distributed invoices. Instructions for daily login into the Portal are in the CGDP Sponsor Portal Introduction and Login Users Guide located under <u>*References*</u> on the <u>*TPAdministrator.com*</u> website.
- 2. After successful login, the **Home** tab will appear. Select the applicable contract number from the drop down list located in the <u>Contract Number</u> field.

| PALMETTO C                               |                                 |                              | ICES                                  |                                         |                               | <u>Contact Us</u>   <u>My Profile</u>                                               | Logout   Help   Reporting<br>Logged on as XHK7<br>Test Environment                                                                |
|------------------------------------------|---------------------------------|------------------------------|---------------------------------------|-----------------------------------------|-------------------------------|-------------------------------------------------------------------------------------|----------------------------------------------------------------------------------------------------|
| Home                                     | Payments                        | Completed                    | Receipts                              | Reports                                 | Disputes                      | 2                                                                                   |                                                                                                    |
| Parent Org ID Invo                       | Contr                           | ber Period                   | Status                                | ount Pro                                | <b>gram</b><br>1 - 4 out of 4 | Welcome to Coverage Gap<br>you can initiate a payment<br>payments and receipt of pa | , check the status of                                                                                                    |
| Invoice Type<br>BY Closeout<br>Quarterly | Parent Org ID C<br>S5_0<br>S5_0 | ontract Number<br>H22<br>H22 | Reporting<br>Period<br>2016<br>201504 | <u>Status</u><br>Available<br>Available | Select                        | your reports.<br>For payment functions, sta<br>item from the list to the lef        | rt by selecting a line                                                                                                    |
| Quarterly<br>Quarterly                   | 55_0<br>55_0                    | H2_2<br>H2_2                 | 201503<br>201502                      | Available<br>N/A                        | 0                             | payment attemp<br>Incomplete One or more ite<br>N/A No invoice due f                | ms has an unsuccessful<br>ot<br>ms have not been paid<br>for payment. Receipt of<br>Manufacturer or Sponsor.<br>ve been initiated |
|                                          |                                 |                              |                                       |                                         |                               | Reporting Periods with<br>Filter Contract Numb<br>by: H2_2 ✓<br>Contract Number     |                                                                                                    |
|                                          |                                 |                              |                                       |                                         |                               | H22<br>H22<br>H22                                                                   | 201601<br>201501<br>201404                                                                                                    |

3. Populate the <u>Select</u> radio button for the applicable BY Closeout reporting period then select the **Payments** tab to view the invoice line items associated with the selected reporting period.

| CALMETTO<br>CELERIAN GROUP CO |                | CMS<br>INTERS FOR MEDICARE & MEDICARD SERVI | CES                        |               |                | <u>Contact Us</u>   <u>My Profile</u>                                                                 | Logout   Help   Reportin<br>Logged on as XH<br>Test Environme                                   |
|-------------------------------|----------------|---------------------------------------------|----------------------------|---------------|----------------|----------------------------------------------------------------------------------------------------|-------------------------------------------------------------------------------------------------|
| Home                          | Payments       | Completed                                   | Receipts                   | Reports       | Disputes       |                                                                                                    |                                                                                                 |
| ponsor Po                     | ortal Cov      | erage Gap Di                                | scount Pro                 | ogram Ho      | me             |                                                                                                    |                                                                                                 |
| arent Org ID In<br>S50 ALI    | voice Type Nur | ntract Reporting<br>mber Period             | Status                     |               | 1 - 4 out of 4 | Welcome to Coverage Gap<br>you can initiate a payment,<br>payments and receipt of pa<br>your reports. | check the status of                                                                             |
| Invoice Type                  | Parent Org ID  | Contract Number                             | <u>Reporting</u><br>Period | <u>Status</u> | <u>Select</u>  | For payment functions, star                                                                           |                                                                                                 |
| BY Closeout                   | S5_0           | H22                                         | 2016                       | Available     |                | item from the list to the lef                                                                         | t of this message.                                                                              |
| Quarterly                     | S50            | H22                                         | 201504                     | Available     | 0              |                                                                                                    |                                                                                                 |
| Quarterly                     | S50            | H22                                         | 201503                     | Available     | 0              | Available Invoice is ready                                                                            | for payment initiations                                                                         |
| Quarterly                     | S5_0           | H22                                         | 201502                     | N/A           | 0              | payment attemp<br>Incomplete One or more iter<br>N/A No invoice due fo                                | ns have not been paid<br>or payment. Receipt of<br>Manufacturer or Sponsor<br>ve been initiated |
|                               |                |                                             |                            |               |                | Reporting Periods with<br>Filter Contract Numbe<br>by: H2_2 V                                         | er Reporting Period                                                                             |
|                               |                |                                             |                            |               |                | Contract Number                                                                                       | Reporting Period                                                                                |
|                               |                |                                             |                            |               |                | H22                                                                                                   | 201601                                                                                          |
|                               |                |                                             |                            |               |                | H22                                                                                                   | 201501                                                                                          |
|                               |                |                                             |                            |               |                | H22                                                                                                   | 201404                                                                                          |

4. On the **Payments** tab, review both the **Payment Initiation region** and the **Payment Information region** for pending items.

|         | ETTO (                                                                                                    |          | CENTERS FOR M             | PEDICARE & MEDICAED SERVICES |                     |             |        |     |                 | <u>Contact</u> | Us   <u>My Profile</u>   <u>Logor</u>               | <u>It   Help   Reporting</u><br>Logged on as <b>XHK7</b><br>Test Environment |
|---------|----------------------------------------------------------------------------------------------------|----------|---------------------------|------------------------------|---------------------|-------------|--------|-----|-----------------|----------------|-----------------------------------------------------|------------------------------------------------------------------------------|
|         | Home                                                                                                    | Payments | s C                       | ompleted Rec                 | eipts               | Reports     | Disput | tes |                 |                |                                                     |                                                                              |
| Spor    | Sponsor Portal CGDP Payments                                                                                           |          |                           |                              |                     |             |        |     |                 |                |                                                     |                                                                              |
| P Nu    | mber: AL                                                                                                    | L 🗸 P    | arent Org.                |                              | tract Numbe         |             | _ `    |     | 1 out of 1      |                | Payment Info                                        | rmation                                                                      |
|         |                                                                                                    |          | -                         |                              |                     |             |        |     | ]               |                | Total Invoiced                                      | \$132.67                                                                     |
|         |                                                                                                    |          |                           |                              |                     | nitiate All |        |     |                 |                | Total Failed                                        | \$0.00                                                                       |
| P Num   |                                                                                                    | oiced De | evious<br>ferred<br>nount | Payment/Failed<br>Date       | Initiate<br>Payment | Defer       | Failed | EF  | T ID            |                | Total Deferred<br>Total Pending<br>Total Successful | \$0.00<br>\$0.00<br>\$0.00                                                   |
| P1      | _9                                                                                                    | \$132.67 | \$0.00                    | 06/06/2016                   |                     |             |        | UE  | 201619H22       |                | Total Available                                     | \$132.67                                                                     |
| <u></u> |                                                                                                    | Updat    | te All 🗌                  |                              |                     |             |        |     | Submit          |                |                                                     |                                                                              |
| Pendin  | ig Transa                                                                                                    | ctions   |                           |                              |                     |             |        |     |                 |                |                                                     |                                                                              |
|         | P Number Authorization Amt Date Submitted Payment Date Stop Payment<br>There are no pending transactions at this time. |          |                           |                              |                     |             |        |     |                 |                |                                                     |                                                                              |
|         |                                                                                                    |          |                           |                              |                     |             |        |     | Stop Payment(s) |                |                                                     |                                                                              |

5. To select an individual invoice line item for payment processing, populate a check mark in the <u>Initiate Payment</u> check box then select the <u>Submit</u> button, located at the bottom right of the **Payment Initiation region**, to process the invoice line item payment.

| PALMETTO GBA.<br>A CELERIAN GROUP COMPANY                                                                              | Contact Us   <u>My Profile</u>   <u>Logout</u> | <u>Help</u>   <u>Reporting</u><br>Logged on as <b>XHK7</b><br>Test Environment |
|----------------------------------------------------------------------------------------------------|------------------------------------------------|--------------------------------------------------------------------------------|
| Home Payments Completed Receipts Reports Disputes                                                                      |                                                |                                                                                |
| Sponsor Portal CGDP Payments Invoice Reporting Period: 2016 Payments due: 08/19/2016                                   | â.                                             |                                                                                |
| P Number: ALL V Parent Org. ID: S5_0 Contract Number: H2_2 V 1 - 1 out of 1                                            | Payment Inform                                 | nation                                                                         |
|                                                                                                    | Total Invoiced                                 | \$132.67                                                                       |
| 🗌 Initiate All                                                                                                    | Total Failed                                   | \$0.00                                                                         |
| Previous                                                                                                    | Total Deferred                                 | \$0.00                                                                         |
| P Number Invoiced Deferred Payment/Failed Initiate Defer Failed FET ID                                                 | Total Pending                                  | \$0.00                                                                         |
| Amount ↑↓ Amount Date Payment Deter Tanea ETTED                                                                        | Total Successful                               | \$0.00                                                                         |
| P19 \$132.67 \$0.00 06/06/2016                                                                                         | Total Available                                | \$132.67                                                                       |
| Update All                                                                                                    |                                                |                                                                                |
| Pending Transactions                                                                                                   |                                                |                                                                                |
| P Number Authorization Amt Date Submitted Payment Date Stop Payment<br>There are no pending transactions at this time. | ]                                              |                                                                                |

6. To process the submission of the initiated payment, enter the **Payment Initiator** role four (4)digit PIN in the <u>PIN Validation</u> form and select the <u>Validate</u> button.

|                               | × |
|-------------------------------|---|
| Coverage Gap Discount Program |   |
| PIN Validation                |   |
| ••••                          |   |
|                               |   |
| Validate                      |   |
|                               |   |
|                               |   |
|                               |   |

7. Once the invoice line item processes, review the **Pending Transactions region** for pending invoice line item payments.

| PALMETTO GBA.<br>A CELERIAN GROUP COMPANY                                             | Contact Us   <u>My Profile</u>   <u>Logout</u>   <u>H</u><br>Lo | Help   Reporting<br>ogged on as <b>XHK7</b><br>Test Environment |
|---------------------------------------------------------------------------------------|-----------------------------------------------------------------|-----------------------------------------------------------------|
| Home Payments Completed Receipts Reports Disputes                                     |                                                                 |                                                                 |
| Sponsor Portal CGDP Payments Reimbursement Report Year: 2016 Payments due: 08/19/2016 | <u>a</u>                                                        |                                                                 |
| P Number: ALL V Parent Org. ID: S5_0 Contract Number: H2_2 V 1 - 1 out of 1           | Payment Informat                                                | tion                                                            |
|                                                                                       | Total Invoiced                                                  | \$132.67                                                        |
| Initiate All                                                                          | Total Failed                                                    | \$0.00                                                          |
| Brovious                                                                              | Total Deferred                                                  | \$0.00                                                          |
| P Number Invoiced Deferred Payment/Failed Initiate Defer Failed EET ID                | Total Pending                                                   | \$132.67                                                        |
| Amount ↑↓ Amount Date Payment Deter Takeu ETTID                                       | Total Successful                                                | \$0.00                                                          |
| There are no pending transactions at this time.                                       | Total Available                                                 | \$0.00                                                          |
| Update All                                                                            |                                                                 |                                                                 |
| Pending Transactions 1 - 1 out of 1                                                   |                                                                 |                                                                 |
| P Number Authorization Amt Date Submitted Payment Date Stop Payment                   |                                                                 |                                                                 |
| P19 \$132.67 06/06/2016 06/06/2016                                                    |                                                                 |                                                                 |
| Stop Payment(s)                                                                       |                                                                 |                                                                 |

8. The **Payment Information region** updates the <u>Total Pending</u> field with the amounts listed in the **Pending Transactions region**.

| PALMETTO G        |                         | CINES OF MIDICARE & ANDICAD SERVICES |                            |              |                      | <u>Contact U</u> | <u>s   My Profile   Logou</u> | <u>It   Help   Reporting</u><br>Logged on as <b>XHK7</b><br>Test Environment |
|-------------------|-------------------------|--------------------------------------|----------------------------|--------------|----------------------|------------------|-------------------------------|------------------------------------------------------------------------------|
| Home              | Payments                | Completed Receipts                   | Reports                    | Disputes     |                      |                  |                               |                                                                              |
| Sponsor P         | ortal CG                | DP Payments<br>Reimbursement         | Report Year: 2016          | Payments due | e: <b>08/19/2016</b> |                  |                               |                                                                              |
| P Number: ALL     | Parent Or               |                                      | Number: H2_2 V             |              | 1 out of 1           |                  | Payment Info                  | rmation                                                                      |
|                   |                         | g. 10. 55 <u>-</u> 0 contract        |                            | 1            | I dat of I           |                  | Total Invoiced                | \$132.67                                                                     |
|                   |                         |                                      | Initiate All               |              |                      |                  | Total Failed                  | \$0.00                                                                       |
|                   | Previous                |                                      | 🗆 Initiate Ali             |              |                      |                  | Total Deferred                | \$0.00                                                                       |
| P Number Invo     | iced Deferred           |                                      | <sup>tiate</sup> . Defer F | ailed EF     | T ID                 |                  | Total Pending                 | \$132.67                                                                     |
|                   | unt↑↓ Amount            |                                      | ment Derer 1               |              |                      |                  | Total Successful              | \$0.00                                                                       |
| There are no pend | ling transactions at th | is time.                             |                            |              |                      |                  | Total Available               | \$0.00                                                                       |
| Pending Transac   | Update All              |                                      |                            | 1 - 1 out    | Submit               |                  |                               |                                                                              |
| P Number          | Authorization           | Amt Date Submitted                   | Payment Date               | Stop Pa      | avment               |                  |                               |                                                                              |
| P1_9              | \$132.67                | 06/06/2016                           | 06/06/2016                 | otopitu      | ,                    |                  |                               |                                                                              |
|                   |                         |                                      |                            |              | Stop Payment(s)      |                  |                               |                                                                              |

9. To verify the pending invoice line item, select the **Completed** tab and review the data listed in the **Completed Transactions region**.

|        |                  |                  | CINE FOR MEDICARE & MEDICARE | D SERVICES       |                    |                 | Co               | ontact Us   My Profile   Log                      | out   <u>Help</u>   <u>Reporting</u><br>Logged on as <b>XHK7</b><br>Test Environment |
|--------|------------------|------------------|------------------------------|------------------|--------------------|-----------------|------------------|---------------------------------------------------|--------------------------------------------------------------------------------------|
|        | Home             | Payments         | Completed                    | Receipts         | Reports            | Disputes        |                  |                                                   |                                                                                      |
| Spo    | onsor Po         | ortal C          | GDP Cor                      | npleted          | Payments           |                 |                  | <u>a</u>                                          |                                                                                      |
| PI     | Number: ALL 🗸    | Parent O         | rg. ID: S5_0                 | Contract Num     | ber: H2_2 V        | ndursement K    | eport Year: 2016 | Payment Informa                                   | ation for H2_2                                                                       |
|        |                  | _                | -                            |                  |                    |                 |                  | Total Invoiced                                    | \$132.67                                                                             |
| P NI   | imber            | Invoiced         | Amount P                     | ayment Date      | Status             |                 | EFTID            | Total Received                                    | \$0.00                                                                               |
|        | P19              |                  |                              | 06/06/2016       | Pending            | UD2             | 201619H22        | Total Deferred                                    | \$0.00                                                                               |
|        |                  |                  | <i>Q102107</i>               | 00,00,2010       | . chung            |                 |                  | Total Pending<br>Total Failed                     | \$132.67<br>\$0.00                                                                   |
|        |                  |                  |                              | g period, return | to the Home tab ar | nd select the r | adio button      | Total Outstanding                                 | \$0.00                                                                               |
| line i | tem that contail | ns the desired n | eporting period.             |                  |                    |                 |                  |                                                   | \$0.00                                                                               |
|        |                  |                  |                              |                  |                    |                 |                  | Possible S                                        | Statuses                                                                             |
|        |                  |                  |                              |                  |                    |                 |                  | Deferred Payer has de<br>amount owe<br>bank's ACH | d is below their                                                                     |
|        |                  |                  |                              |                  |                    |                 |                  | The debiting                                      | ion was successful.<br>process, holding<br>crediting process still                   |
|        |                  |                  |                              |                  |                    |                 |                  | Successful Funds shoul<br>the payee's             |                                                                                      |

You have now initiated a payment of an individual BY Closeout invoice line item.

# **CGDP Portal – Completed Tab: Quarterly Invoices**

The **Completed** tab allows the user to review completed payment information for invoice line items by P number.

| A CELERIAN GROUP COM |                                       | A MEDICAID SERVICES |              |                        |                  | <u>My Profile   Logout   Help   Re</u><br>Logged on |         |
|----------------------|---------------------------------------|---------------------|--------------|------------------------|------------------|-----------------------------------------------------|---------|
| Home                 | Payments Compl                        | eted Receipts       | Reports D    | isputes                |                  |                                                     |         |
| Sponsor Po           | tal CGDP Com                          | pleted Paymer       | nts          |                        |                  | <b>a</b>                                            |         |
|                      |                                       |                     | 2 Invoice    | Reporting Period: 2015 | 502 <sup>1</sup> |                                                     |         |
| P Number: ALL        | <ul> <li>Parent Org. ID: I</li> </ul> | E04 Contract Nur    | mber: E0_4 🗸 | 1 - 5 out of 5         | (4)              | Payment Information f                               |         |
|                      |                                       |                     |              |                        |                  | Total Invoiced                                      | \$619.3 |
| P Number             | Invoiced Amount                       | Payment Date        | Status       | EFTID                  |                  | Total Received                                      | \$347.0 |
| P11                  | \$132.2                               |                     | Pending      | CG150211E0_            | 4                | Total Deferred                                      | \$0.0   |
| P10                  | \$139.4                               | 1 - 1               | Pending      | CG150210E0_            |                  | Total Pending<br>Total Failed                       | \$271.0 |
| P14                  | \$51.3                                |                     | Successful   | CG150214E0_            |                  |                                                     | \$0.0   |
| P17                  | \$296.04                              |                     | Successful   | CG150217E0_            | _4               | Total Outstanding                                   | \$0.0   |
| P14                  | \$0.1                                 |                     | Successful   | CG150214E0_            |                  | Possible Statuse                                    | _       |
|                      |                                       |                     |              |                        |                  | Deferred Payer has determin<br>amount owed is be    |         |

The **Completed** tab has six (6) regions.

- 1. **Tabbed region** displays the tab that is currently active and tabs available for selection.
- 2. **Invoice Reporting Period region** displays the specified quarterly reporting period for the invoice line items based on the reporting period selected in the **Home Filter region**, in YYYYQQ format.
- 3. **Filter region Completed** allows a user to search data listed by the defaulted Parent Org. ID.
- 4. **Completed Payment Information region** displays the numerical totals of all invoice line items and the different categories that each invoice line item may qualify as at a specific point in time. Invoice line items reclassify as they process through the system.
- 5. Completed Transactions region displays results based on data entered in the Completed Filter region.
- 6. **Status Definitions region** provides definitions of the statuses displayed in the **Completed Transaction region**.

The upcoming pages will describe each region and its associated functions.

#### Tabbed region - Completed

The **Tabbed region** allows a user to select different activities to perform while accessing the system. This example displays the active **Completed** tab.

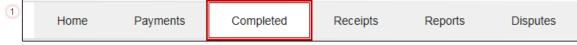

#### **Invoice Reporting Period Region**

This section of the **Completed** tab displays the specified reporting quarter, in YYYYQQ format, based on the reporting period selected in the **Filter region** on the **Home** tab.

In this example, the completed invoice line items appearing in the **Filter Results region** on the **Completed** tab are associated with the reporting period listed in the **Invoice Reporting Period** region.

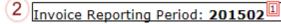

This region also contains a footnote regarding the data displayed in the **Invoice Reporting Period region**. This footnote provides a user instruction on how to review completed payments for a different reporting period.

```
<sup>II</sup>To view completed payments for a different reporting period, return to the Home tab and select the radio button line item that contains the desired reporting period.
```

## Filter Region – Completed

The **Filter region** on the **Completed** tab contains four (4) fields to assist a user with narrowing invoice line item search criteria.

```
3 A P Number: ALL V B Parent Org. ID: E0_4 C Contract Number: E0_4 V D 1 - 5 out of 5
```

A. <u>P Number</u> field allows a user to select specific P numbers for completed invoice line items.

**Note**: this field's drop down menu will only allow update to P numbers that have completed invoice line items in the same reporting period. The field defaults to 'ALL', which displays all P numbers for the reporting period.

- B. <u>Parent Org. ID</u> column defaults to the Parent Organization ID utilized to access the system.
- C. <u>Contract Number</u> field displays the contract number for completed invoice line items. This field defaults based on the distributed invoice selected on the **Home** tab. This field's drop down menu provides update capability to select another contract number from those assigned to the Parent Organization ID for the same reporting period.
- D. <u>Item Count</u> column displays the number of invoice line items displayed on the current page of the total number of invoices included for the reporting period.

## **Payment Information Region**

The **Payment Information region** provides a summary view of activities that occur on the **Completed** tab.

This region provides up-to-date data regarding completed invoice line item activity in a two (2)-column table with seven (7) rows.

| (4)    |   | Payment Informa   | tion for E0 <u>4</u> |
|--------|---|-------------------|----------------------|
| $\sim$ | А | Total Invoiced    | \$619.30             |
|        | в | Total Received    | \$347.61             |
|        | С | Total Deferred    | \$0.00               |
|        | D | Total Pending     | \$271.69             |
|        | Е | Total Failed      | \$0.00               |
|        | F | Total Outstanding | \$0.00               |

- A. <u>Total Invoiced</u> displays total dollar amount of distributed invoice line items for the reporting period.
- B. <u>Total Received</u> displays the total dollar amount of invoice line items that have successfully processed. The status of Successful displays in the **Completed Transaction region** in the <u>Status</u> field.
- C. <u>Total Deferred</u> displays the total dollar amount of invoice line items deferred to the subsequent reporting period.
- D. <u>Total Pending</u> displays the total dollar amount of invoice line items selected for payment for the reporting period.
- E. <u>Total Failed</u> displays the total dollar amount of invoice line items selected for payment that contained errors and did not complete the payment process for the reporting period. Failed invoice line items appear on the **Payments** tab in the **Payment Initiation region** in the <u>Failed</u> field.
- F. <u>Total Outstanding</u> displays the total dollar amount of remaining invoice line items requiring processing.

## **Completed Transactions Region**

The **Completed Transactions region** provides a detail view of successful payments or deferred invoices.

| 5 | A <u>P Number</u> | B Invoiced Amount | <sup>C</sup> <u>Payment Date</u> | D <u>Status</u> | E <u>EFTID</u> |
|---|-------------------|-------------------|----------------------------------|-----------------|----------------|
|   | P11               | \$132.25          | 03/30/2016                       | Pending         | CG150211E04    |
|   | P10               | \$139.44          | 03/30/2016                       | Pending         | CG150210E04    |
|   | P14               | \$51.39           | 03/26/2016                       | Successful      | CG150214E04    |
|   | P17               | \$296.04          | 03/26/2016                       | Successful      | CG150217E04    |
|   | P14               | \$0.18            | 03/26/2016                       | Successful      | CG15021_4E0_4  |

This region contains five (5) columns that provide up-to-date data regarding paid invoice activity.

- A. <u>P Number</u> column displays the P number.
- B. <u>Invoiced Amount</u> column displays the invoice line item amounts due to the Manufacturer.
- C. <u>Payment Date</u> column displays information regarding the status of the payment.
  - Displays calendar date, in MM/DD/YYYY format, for the date that initiates the request for withdrawal or deferment of scheduled funds from user's bank account.
- D. <u>Status</u> column provides explanations of each of the statuses that may display regarding completed payments.
- E. <u>EFT ID</u> column displays EFT identifying information in the specified format of CG for Coverage Gap, YYQQ for the reporting period, 9999 for the P Number without the P, and Z9999 for the contract number. Example: CG15029999H9999.

## **Status Definitions Region**

The **Status Definitions region** on the **Completed** tab provides explanations of each of the statuses that may display in the **Completed Transactions region**.

| 6 |            | Possible Statuses                                                                                                 |
|---|------------|----------------------------------------------------------------------------------------------------|
|   | Deferred   | Payer has determined that the<br>amount owed is below their<br>bank's ACH minimums                                |
|   |            | Payer initiation was successful.<br>The debiting process, holding<br>period and crediting process still<br>remain |
|   | Successful | Funds should now be available in the payee's account                                                              |

# **CGDP Portal Instructions – Completed Tab: Quarterly Invoices**

## **Reviewing Quarterly Invoices on the Completed Tab**

Sponsors can utilize the Portal to view the status of invoice line items that have completed processing. The **Completed** tab provides Sponsors with the capability to view deferred, pending, or successful Quarterly invoice payments.

This instruction provides direction on accessing and reviewing the **Completed** tab and its contents in reference to Quarterly invoices.

- Authorized end users will access the Portal to view the status of quarterly invoice line items that have completed processing. Instructions for daily login into the Portal are in the CGDP Sponsor Portal Introduction and Login Users Guide located under <u>References</u> on the <u>TPAdministrator.com</u> website.
- 2. After successful login, the **Home** tab will appear. Select the applicable type of invoice from the drop down list located in the <u>Invoice Type</u> field.

|                                                               |                                             | CMS<br>RS FOR MEDICARE & MEDICAID SER             | VICES                                          |         |                | Contact Us   My Profile   Logout   Help   Reporting<br>Logged on as H0_0                                                                                                    |
|---------------------------------------------------------------|---------------------------------------------|---------------------------------------------------|------------------------------------------------|---------|----------------|----------------------------------------------------------------------------------------------------|
| Home                                                          | Payments                                    | Completed                                         | Receipts                                       | Reports | Disputes       |                                                                                                    |
| Sponsor Po                                                    | rtal Cove                                   | erage Gap D                                       | iscount Pr                                     | ogram H | ome            | <u>a</u>                                                                                                    |
| 1                                                             | Contr<br>oice Type Numl<br>rterly V ALL     | per Period                                        | Status<br>ALL V                                |         | 1 - 4 out of 4 | Welcome to Coverage Gap Discount Portal where<br>you can initiate a payment, check the status of<br>payments and receipt of payments as well as view<br>your reports.                                                                                                    |
| Invoice Type Quarterly<br>Quarterly<br>Quarterly<br>Quarterly | Contract Number<br>H77<br>H77<br>H77<br>H77 | Reporting<br>Period<br>201601<br>201504<br>201503 | <u>Status</u><br>Available<br>Available<br>N/A | Select  |                | For payment functions, start by selecting a line item from the list to the left of this message.                                                                                                    |
| Quarterly                                                     | H77<br>H77                                  | 201503<br>201502                                  | N/A<br>Available                               | 0       |                | Available       Invoice is ready for payment initiations         Failed       One or more items has an unsuccessful payment attempt         Incomplete One or more items have not been paid         Pending       All line items have been initiated successfully         Successful All line items have been paid successfully |
|                                                               |                                             |                                                   |                                                |         |                | Reporting Periods with no invoice line items       Filter     Contract Number     Reporting Period       by:     H7_7 v     ALL v       Contract Number     Reporting Period                                                                                                    |
|                                                               |                                             |                                                   |                                                |         |                | H77 201404                                                                                                    |

3. Populate the <u>Select</u> radio button for the applicable reporting period then select the **Completed** tab to view the invoice line items associated with the selected reporting period.

| PALMETTO GBA.     | CEMES<br>CENTES FOR MEDICARE & MEDICAD SERVICES                                  |                                      | Contact Us   My Profile   Logout   Help   Reporting<br>Logged on as <b>H0_0</b>                                                                                                    |
|-------------------|----------------------------------------------------------------------------------|--------------------------------------|----------------------------------------------------------------------------------------------------|
| Home Payments     | Completed Rece                                                                   | eipts Reports                        | Disputes                                                                                                    |
| iponsor Portal Co | verage Gap Disco                                                                 | unt Program I                        | Home                                                                                                    |
| ID Invoice Type   | L V ALL V ALL<br>Per Reporting<br>Period S<br>201601 Av<br>201504<br>201503 Inco | itatus<br>vailable<br>N/A<br>omplete | 1 - 4 out of 4         Welcome to Coverage Gap Discount Portal where you can initiate a payment, check the status of payments and receipt of payments as well as view your reports.         For payment functions, start by selecting a line item from the list to the left of this message.         Available Invoice is ready for payment initiations Failed One or more items has an unsuccessful payment attempt         Incomplete One or more items have not been paid N/A No invoice due for payment. Receipt of funds due from Manufacturer or Sponsor.         Pending All line items have been initiated successfully         Successful All line items have been paid successfully         Filter Contract Number Reporting Period by:         H7_7 Y         ALL Y |

4. On the **Completed** tab, select the applicable <u>Contract Number</u> from the drop down list located in the **Filter region**.

| PALMETTO GBA  |                                                             |                |                     | <u>Contact U</u>          | s   <u>My Profile</u>   <u>Logout</u>   <u>Help</u>   <u>Re</u><br>Logged on                                            |                                      |
|---------------|-------------------------------------------------------------|----------------|---------------------|---------------------------|----------------------------------------------------------------------------------------------------|--------------------------------------|
| Home          | Payments Complete                                           | d Receipts     | Reports Di          | sputes                    |                                                                                                    |                                      |
| ponsor Porta  | I CGDP Comp                                                 | leted Paymen   | ts                  |                           | <u>a</u>                                                                                                    |                                      |
|               |                                                             |                | Invoice R           | eporting Period: 201502 1 |                                                                                                    |                                      |
| P Number: ALL | <ul> <li>Parent Org. ID: E0.</li> </ul>                     | 4 Contract Num | ber: E0_4 🗸         | 1 - 5 out of 5            | Payment Information                                                                                                    |                                      |
|               |                                                             |                |                     |                           | Total Invoiced                                                                                                    | \$619.3                              |
| P Number      | Invoiced Amount                                             | Payment Date   | Status              | EFTID                     | Total Received                                                                                                    | \$347.6                              |
| P11           | \$132.25                                                    | 03/30/2016     | Pending             | CG15021_1E0_4             | Total Deferred                                                                                                    | \$0.0                                |
| P1 0          | \$139,44                                                    | 03/30/2016     | Pending             | CG15021_0E0_4             | Total Pending<br>Total Failed                                                                                           | \$271.6                              |
| P1_4          | \$51.39                                                     | 03/26/2016     | Successful          | CG15021_4E0_4             |                                                                                                    | \$0.0                                |
| P17           | \$296.04                                                    | 03/26/2016     | Successful          | CG15021_7E0_4             | Total Outstanding                                                                                                    | \$0.0                                |
| P14           | \$0.18                                                      | 03/26/2016     | Successful          | CG15021_4E0_4             | Possible Statuse                                                                                                    |                                      |
|               | ayments for a different repo<br>the desired reporting perio |                | the Home tab and se | lect the radio button     | Deferred Payer has determi<br>amount owed is b<br>bank's ACH minim<br>Pending Payer initiation wa<br>The debiting proce | elow their<br>iums<br>is successful. |

5. On the **Completed** tab, review the **Payment Information region** for pending and successful invoice line items.

| PALMETTO GBA                                |                                                                          | edicato services                                                                   | Reports Dit                                                     | sputes                                                                                     | Logged on as AJ23                                                                                                    |
|---------------------------------------------|--------------------------------------------------------------------------|------------------------------------------------------------------------------------|-----------------------------------------------------------------|--------------------------------------------------------------------------------------------|----------------------------------------------------------------------------------------------------|
| P Number: ALL                               | _                                                                        | leted Paymen                                                                       |                                                                 | eporting Period: <b>201502</b> <sup>1</sup><br>1 - 5 out of 5                              | Payment Information for E0_4     Total Invoiced \$619.3                                                                                                    |
| P Number<br>P11<br>P10<br>P14<br>P17<br>P14 | Invoiced Amount<br>\$132.25<br>\$139.44<br>\$51.39<br>\$296.04<br>\$0.18 | Payment Date<br>03/30/2016<br>03/30/2016<br>03/26/2016<br>03/26/2016<br>03/26/2016 | <u>Status</u><br>Pending<br>Pending<br>Successful<br>Successful | EFTID<br>CG15021_1E0_4<br>CG15021_0E0_4<br>CG15021_4E0_4<br>CG15021_7E0_4<br>CG15021_4E0_4 | Total Received         \$347.6           Total Deferred         \$0.0           Total Pending         \$271.6           Total Failed         \$0.0           Total Outstanding         \$0.0 |
|                                             | ayments for a different repo<br>the desired reporting perio              | orting period, return to                                                           |                                                                 | )                                                                                          | Possible Statuses Deferred Payer has determined that the amount owed is below their bank's ACH minimums Pending Payer initiation was successful. The debiting process, holding               |

**Note:** Deferred invoice line items are <u>only</u> available when the <u>Total Available</u> field's total is less than \$20.00 USD <u>and</u> the Sponsor's bank ACH process prevents processing total amounts selected for payment initiation that fall below their bank's specified minimum ACH processing amount.

6. Review the invoice line items in the **Completed Transactions region** and locate an invoice line item with the <u>Status</u> column populated with *Successful*. A successful invoice line item denotes that fund should be available in the payee's account.

| CELERIAN GROUP COMPANY |                                                           | MEDICAID SERVICES |                  |                      |      | Logged on                                                                                                    | as AJ23                                            |
|------------------------|-----------------------------------------------------------|-------------------|------------------|----------------------|------|----------------------------------------------------------------------------------------------------|----------------------------------------------------|
| Home                   | Payments Comple                                           | ted Receipts      | Reports          | Disputes             |      |                                                                                                    |                                                    |
| ponsor Porta           | I CGDP Com                                                | pleted Paymen     | ts               |                      | (    |                                                                                                    |                                                    |
|                        |                                                           |                   |                  | e Reporting Period:  | (    | Payment Information                                                                                                    | FO 4                                               |
| P Number: ALL          | Parent Org. ID: E                                         | 04 Contract Nun   | nber: E0_4 🗸     | 1 - 5 out of 5       |      | Total Invoiced                                                                                                    | <u>\$619</u>                                       |
|                        |                                                           |                   |                  |                      |      | Total Received                                                                                                    | \$347                                              |
| Number                 | Invoiced Amount                                           | Payment Date      | <u>Status</u>    | <u>EFTID</u>         |      | Total Deferred                                                                                                    | \$347                                              |
| P11                    | \$132.25                                                  | 03/30/2016        | Pending          | CG15021              | 1E04 | Total Pending                                                                                                    | \$271                                              |
| P10                    | \$139.44                                                  | 03/30/2016        | Pending          | CG15021              | 0E04 | Total Failed                                                                                                    | \$0                                                |
| P14                    | \$51.39                                                   | 03/26/2016        | Successful       | CG15021              | 4E04 | Total Outstanding                                                                                                    | \$0                                                |
| P17                    | \$296.04                                                  | 03/26/2016        | Successful       | CG15021              | 7E04 | rotar outstanding                                                                                                    | ψυ                                                 |
| P14                    | \$0.18                                                    | 03/26/2016        | Successful       | CG15021              | 4E04 | Possible Status                                                                                                    | es                                                 |
|                        | ayments for a different re,<br>s the desired reporting pe |                   | the Home tab and | select the radio but | ton  | Deferred Payer has determined amount owed is beank's ACH minimed Pending Payer initiation was The debiting procession and credition and credit | elow their<br>iums<br>as successfu<br>ass, holding |
|                        |                                                           |                   |                  |                      |      | remain                                                                                                    | ig process s                                       |
|                        |                                                           |                   |                  |                      |      | Successful Funds should now<br>the payee's accou                                                                                                    |                                                    |

7. Review the invoice line items in the **Completed Transactions region** and locate an invoice line item with the <u>Status</u> column populated with *Pending*. A *Pending* status denotes that an invoice line item initially passed the payment initiation process, but the debiting process, holding period and crediting processes remain to be completed.

| CELERIAN GROUP COMPAN |                                                              | EDICAID SERVICES |                       |                          | Us   My Profile   Logout   Help   Reporting<br>Logged on as <b>A323</b>                                                                                                    |
|-----------------------|--------------------------------------------------------------|------------------|-----------------------|--------------------------|----------------------------------------------------------------------------------------------------|
| Home                  | Payments Complete                                            | ed Receipts      | Reports D             | isputes                  |                                                                                                    |
| ponsor Porta          | CGDP Comp                                                    | leted Paymen     | Its                   |                          | â                                                                                                    |
|                       |                                                              |                  | Invoice               | Reporting Period: 201502 | 1                                                                                                    |
| P Number: ALL         | <ul> <li>Parent Org. ID: E0.</li> </ul>                      | 4 Contract Nur   | nber: E0_4 🗸          | 1 - 5 out of 5           | Payment Information for E04<br>Total Invoiced \$619.3                                                                                                    |
| P Number              | Invoiced Amount                                              | Payment Date     | <u>Status</u>         | EFTID                    | Total Received \$347.6<br>Total Deferred \$0.0                                                                                                    |
| P11                   | \$132.25                                                     | 03/30/2016       | Pending               | CG150211E04              | Total Pending \$271.6                                                                                                    |
| P10                   | \$139.44                                                     | 03/30/2016       | Pending               | CG15021_0E0_4            | Total Failed \$0.0                                                                                                    |
| P14                   | \$51.39                                                      | 03/26/2016       | Successful            | CG150214E04              | Total Outstanding \$0.0                                                                                                    |
| P17                   | \$296.04                                                     | 03/26/2016       | Successful            | CG150217E04              | ( rotal outstanding of                                                                                                    |
| P14                   | \$0.18                                                       | 03/26/2016       | Successful            | CG15021_4E0_4            | Possible Statuses                                                                                                    |
|                       | ayments for a different repo<br>s the desired reporting peri |                  | o the Home tab and se | elect the radio button   | Deferred Payer has determined that the<br>amount owed is below their<br>bank's ACH minimums<br>Pending Payer initiation was successful.<br>The debiting process stil<br>period and crediting process stil<br>remain<br>Successful Funds should now be available i |

8. For reporting periods where the distributed invoices' <u>Total Available</u> equals less than \$20.00 USD and the invoices have been deferred, the <u>Status</u> column in the **Completed Transactions** region will display Deferred.

|                 |                                                            | EDICAD SIRVICES          |                      |                      | Cont                  | tact Us   My Profile   Logout  <br>L                                                                                                    | Help   Reporting<br>Logged on as H0_0                                                                                |
|-----------------|------------------------------------------------------------|--------------------------|----------------------|----------------------|-----------------------|----------------------------------------------------------------------------------------------------|----------------------------------------------------------------------------------------------------|
| Home F          | Payments Completed                                         | ed Receipts              | Reports              | Disputes             |                       |                                                                                                    |                                                                                                    |
| Sponsor Port    | tal CGDP C                                                 | ompleted P               | ayments              |                      |                       | <b>a</b>                                                                                                    |                                                                                                    |
| P Number: ALL V | Parent Org. ID: H0_                                        | 0 Contract Nu            | Invoic               | e Reporting Period   | : 201501 <sup>1</sup> | Payment Information                                                                                                    | 1 for H28                                                                                                    |
|                 | rarent                                                     |                          |                      |                      |                       | Total Invoiced                                                                                                    | \$1,052.80                                                                                                    |
| P Number        | Invoiced Amount                                            | Payment Date             | Status               | EFTI                 |                       | Total Received                                                                                                    | \$1,038.7                                                                                                    |
|                 |                                                            |                          |                      |                      | _                     | Total Deferred                                                                                                    | \$14.0                                                                                                    |
| P17<br>P17      | \$6.53                                                     | 03/09/2016<br>02/17/2016 | Deferred<br>Deferred | CG15011_<br>CG15011_ |                       | Total Pending<br>Total Failed                                                                                                    | \$0.0<br>\$0.0                                                                                                    |
| P1/             | \$7.32                                                     | 02/17/2010               | Deletteu             | 0013011_             | _/1120                | Total Outstanding                                                                                                    | \$0.0                                                                                                    |
|                 | yments for a different repo<br>the desired reporting perio |                          | • the Home tab and   | select the radio bu  | itton                 | Possible Status<br>Deferred Payer has detern<br>amount owed is I<br>bank's ACH minir<br>Pending Payer initiation w<br>The debiting proc<br>period and credit<br>remain<br>Successful Funds should not<br>the payee's acco | nined that the<br>below their<br>mums<br>vas successful.<br>cess, holding<br>ting process still<br>w be available in |

**Remember**: <u>Defer</u> is applicable **only** if the Sponsor's bank ACH process prevents payment of invoice line items that fall below the Sponsors banking institutions' minimum ACH processing amount **and** the <u>Total Available</u> amount of invoices distributed is less than \$20.00 USD.

You have now completed reviewing completed invoice line items.

# CGDP Portal – Completed Tab: Benefit Year (BY) Closeout Invoices

The **Completed** tab also allows a user to review completed payment information for BY Closeout invoice line items by contract number.

| <u>ut   Help</u>   <u>Report</u><br>Logged on as <b>S5</b> _ | tact Us   <u>My Profile</u>   <u>Logout</u>                | <u>Conta</u> |                         |                     | <b>S</b><br>ICAID SERVICES |                                                      | PALMETTO GBA.                                      |
|--------------------------------------------------------------|------------------------------------------------------------|--------------|-------------------------|---------------------|----------------------------|------------------------------------------------------|----------------------------------------------------|
|                                                              |                                                            |              | isputes                 | Reports             | Receipts                   | ments Complete                                       | Home P                                             |
|                                                              | <u>a</u>                                                   | 6            |                         | ents                | eted Payme                 | CGDP Comp                                            | Sponsor Portal                                     |
|                                                              | <u></u>                                                    |              | sement Report Year: 201 | 2<br>Reim           |                            |                                                      |                                                    |
|                                                              | Payment Informatio                                         | 4            | 1 - 4 out of 4          | lumber: S5_0 🗸      | 0 Contract N               | Parent Org. ID: S5_                                  | P Number: ALL 🗸                                    |
| \$685.<br>\$673.                                             | Total Invoiced<br>Total Received                           |              |                         |                     |                            |                                                      |                                                    |
| \$073.                                                       | Total Deferred                                             |              | EFTID                   | <u>Status</u>       | Payment Date               | Invoiced Amount                                      | P Number                                           |
| \$12.                                                        | Total Pending                                              |              | UD201618S50             | Successful          | 08/22/2016                 | \$13.38                                              | P18                                                |
| \$0.                                                         | Total Failed                                               |              | UD201619S50             | Successful          | 08/22/2016                 | \$644.50                                             | P19                                                |
| \$0.                                                         | Total Outstanding                                          |              | UD201617S50             | Successful          | 08/22/2016                 | \$15.34                                              | P17                                                |
| \$0.                                                         | Total Outstanding                                          | C            | UD201615S50             | Pending             | 08/22/2016                 | \$12.50                                              | P15                                                |
| atuses                                                       | Possible Stat                                              | 6            |                         |                     |                            |                                                      |                                                    |
| is below their                                               | Deferred Payer has dete<br>amount owed i<br>bank's ACH min |              | lect the radio button   | to the Home tab and | ting period, return<br>I.  | ents for a different repo<br>desired reporting perio | To view completed pay<br>line item that contains t |
| n was successful.<br>process, holding<br>editing process st  | The debiting pr                                            |              |                         |                     |                            |                                                      |                                                    |
|                                                              | Successful Funds should n                                  |              |                         |                     |                            |                                                      |                                                    |

For the BY Closeout **Completed** page, the differences between quarterly invoice processing and BY Closeout processing are:

- Update of the Invoice Reporting Period region to the Reimbursement Report Year region
- Update to the format of the <u>EFT ID</u> column pertaining to BY Closeout invoices in the **Completed Payment Transactions region**

All other **Receipts** tab functionality remains the same.

The next page will display the regions that contain differences in the **Completed** tab based on processing BY Closeout invoices. All other **Completed** tab functionality remains the same as quarterly invoice processing.

#### **Reimbursement Report Year Region**

For BY Closeout invoicing, this section of the **Completed** tab displays the specified reimbursement report period, in YYYY format, based on the invoicing period selected on the **Home** tab.

In this example, the report year listed in the **Reimbursement Report Year region** is associated with the completed invoice line items appearing in the Completed **Filter Results region**.

This region also contains a footnote regarding the data displayed in the **Reimbursement Report Year region**. This footnote provides a user instruction on how to review completed payments for a different reporting period.

To view completed payments for a different reporting period, return to the Home tab and select the radio button line item that contains the desired reporting period.

#### **Completed Payments Transactions Region for BY Closeout Invoices**

The **Completed Transactions region** provides a detail view of successful payments or deferred invoices.

The columns displayed in the **Completed Payments Transactions region** are the same, with the only exception pertaining to the <u>EFT ID</u>. The <u>EFT ID</u> column data pertains to BY Closeout receipt invoice types.

E. <u>EFT ID</u> column displays EFT identifying information for BY Closeout invoice receipts.

| 5 | P Number | Invoiced Amount | Payment Date | <u>Status</u> | E <u>EFTID</u> |
|---|----------|-----------------|--------------|---------------|----------------|
|   | P18      | \$13.38         | 08/22/2016   | Successful    | UD201618S50    |
|   | P19      | \$644.50        | 08/22/2016   | Successful    | UD201619S50    |
|   | P17      | \$15.34         | 08/22/2016   | Successful    | UD201617S50    |
|   | P15      | \$12.50         | 08/22/2016   | Pending       | UD201615S50    |

The format of the EFT ID for BY Closeout is **UDYYYY99999H99999**:

- **UD**: Upheld Dispute payment
- **YYYY:** BY Closeout reporting period
- **9999**: Manufacture P Number (**Note**: P Number displayed without the preceding 'P')
- **H9999**: Sponsor contract number

# CGDP Portal Instructions –Completed Tab: Benefit Year (BY) Closeout Invoices

## **Reviewing BY Closeout Invoices on the Completed Tab**

Sponsors can utilize the Portal to view the status of BY Closeout invoice line items have completed processing. The **Completed** tab allows a user to view the status of BY Closeout invoices, such as deferred, pending, or successful BY Closeout invoice payments.

This instruction provides direction on accessing and reviewing the **Completed** tab and its contents in reference to BY Closeout invoices.

- Authorized end users will access the Portal to view the status of BY Closeout invoice line items that have completed processing. Instructions for daily login into the Portal are in the CGDP Sponsor Portal Introduction and Login Users Guide located under <u>References</u> on the <u>TPAdministrator.com</u> website.
- 2. After successful login, the **Home** tab will appear. Select the applicable type of invoice from the drop down list located in the <u>Invoice Type</u> field. In this instruction, select BY Closeout.

| PALMETTO                   |                |                                  | rices                             |                        |                | <u>Contact Us   My Profile   Logout   Help   Reporting</u><br>Logged on as <b>S5(</b>                                                                                                    |
|----------------------------|----------------|----------------------------------|-----------------------------------|------------------------|----------------|----------------------------------------------------------------------------------------------------|
| Home                       | Payments       | Completed                        | Receipts                          | Reports                | Disputes       |                                                                                                    |
| ponsor Po                  | ortal Cov      | /erage Gap D                     | iscount Pro                       | gram Ho                | me             | <u>a</u>                                                                                                    |
|                            |                | ntract Reporting<br>Imber Period | Status                            |                        | 1 - 6 out of 6 | Welcome to Coverage Gap Discount Portal where<br>you can initiate a payment, check the status of<br>payments and receipt of payments as well as view<br>your reports.                                                                                                    |
| Invoice Type               | Parent Org. ID | Contract Number                  | <u>Reporting</u><br><u>Period</u> | <u>Status</u>          | Select         | For payment functions, start by selecting a line                                                                                                    |
| BY Closeout                | S50            | H06                              | 2016                              | Successful             | 0              | item from the list to the left of this message.                                                                                                    |
| BY Closeout                | S50            | H03                              | 2016                              | Successful             | 0              |                                                                                                    |
| BY Closeout                | S50            | H09                              | 2016                              | Successful             | 0              |                                                                                                    |
| BY Closeout                | S50            | R57                              | 2017                              | Available              | 0              | Available Invoice is ready for payment initiations                                                                                                    |
| BY Closeout<br>BY Closeout | S50            | S5_0<br>S5_1                     | 2017<br>2017                      | Available<br>Available | 0              | Failed One or more items has an unsuccessful                                                                                                    |
| Br closeout                | S5_0           | 33_1                             | 2017                              | Available              |                | payment attempt<br>Incomplete One or more items have not been paid<br>N/A No invoice due for payment. Receipt of<br>funds due from Manufacturer or Sponsor<br>Pending All line items have been initiated<br>successfully<br>Successful All line items have been paid successfull |
|                            |                |                                  |                                   |                        |                | Reporting Periods with no invoice line items         Filter       Contract Number       Reporting Period         by:       55_0 v       ALL v         Contract Number       Reporting Period         There is an invoice report for the selected Contract                        |

3. Populate the <u>Select</u> radio button for the applicable reporting period then select the **Completed** tab to view the invoice line items associated with the selected reporting period.

| Home                       | Payments       | Completed                          | Receipts            | Reports                  | Disputes       |                                                                                                    |
|----------------------------|----------------|------------------------------------|---------------------|--------------------------|----------------|----------------------------------------------------------------------------------------------------|
| ponsor Po                  | ortal Co       | overage Gap D                      | iscount Pro         | ogram Ho                 | me             | <u>a</u>                                                                                                    |
|                            | nvoice Type N  | ontract Reporting<br>lumber Period | Status              |                          | 1 - 6 out of 6 | Welcome to Coverage Gap Discount Portal where<br>you can initiate a payment, check the status of<br>payments and receipt of payments as well as view                                                                                                    |
| Invoice Type               | Parent Org. ID | <u>Contract Number</u>             | Reporting<br>Period | <u>Status</u>            | <u>Select</u>  | your reports.<br>For payment functions, start by selecting a line                                                                                                    |
| BY Closeout                | <u>\$5_0</u>   | H06                                | 2016                | Successful               |                | item from the list to the left of this message.                                                                                                    |
| BY Closeout<br>BY Closeout | S50<br>S50     | H03<br>H09                         | 2016                | Successful<br>Successful |                |                                                                                                    |
| BY Closeout                | S5_0           | R57                                | 2018                | Available                | 0              | Available Invoice is ready for payment initiations                                                                                                    |
| BY Closeout                | S5_0           | S5_0                               | 2017                | Available                | Õ              | Failed One or more items has an unsuccessful                                                                                                    |
| BY Closeout                | S50            | S51                                | 2017                | Available                | 0              | payment attempt                                                                                                    |
|                            |                |                                    |                     |                          |                | Incomplete One or more items have not been paid<br>N/A No invoice due for payment. Receipt of<br>funds due from Manufacturer or Sponsor<br>Pending All line items have been initiated<br>successfully<br>Successful All line items have been paid successfully |
|                            |                |                                    |                     |                          |                | Reporting Periods with no invoice line items           Filter         Contract Number         Reporting Period           by:         S5=0 v         ALL v                                                                                                    |

4. On the **Completed** tab, select the applicable <u>Contract Number</u> from the drop down list located in the **Filter region**.

| Home F          | Payments Complete                                         | d Receipts      | Reports I            | Disputes               |                                                                                |                  |
|-----------------|-----------------------------------------------------------|-----------------|----------------------|------------------------|--------------------------------------------------------------------------------|------------------|
| ponsor Portal   | CGDP Comp                                                 | leted Paymen    | Its                  |                        | 2                                                                              |                  |
| P Number: ALL 🗸 | Parent Org. ID: S5_                                       | _0 Contract Nur | Reimbu<br>nber: H03V | 1 - 4 out of 4         | Payment Information                                                            | for <u>\$5_0</u> |
|                 | -                                                         |                 |                      |                        | Total Invoiced                                                                 | \$685            |
| P Number        | Invoiced Amount                                           | Payment Date    | Status               | EFTID                  | Total Received                                                                 | \$673            |
| P1 8            | \$13.38                                                   | 08/22/2016      | Successful           | UD201618S50            | Total Deferred                                                                 | \$0              |
| P19             | \$644.50                                                  | 08/22/2016      | Successful           | UD201619550            | Total Pending<br>Total Failed                                                  | \$12             |
| P17             | \$15.34                                                   | 08/22/2016      | Successful           | UD201617S50            | Total Outstanding                                                              | su               |
| P15             | \$12.50                                                   | 08/22/2016      | Pending              | UD201615S50            | Total Outstanding                                                              | ŞU               |
|                 |                                                           |                 |                      |                        | Possible Status                                                                | es               |
|                 | ments for a different repo<br>the desired reporting perio |                 | the Home tab and s   | elect the radio button | Deferred Payer has determ<br>amount owed is b<br>bank's ACH minir              | elow their       |
|                 |                                                           |                 |                      |                        | Pending Payer initiation w<br>The debiting proc<br>period and credit<br>remain | ess, holding     |
|                 |                                                           |                 |                      |                        | Successful Funds should now<br>the payee's account                             |                  |

5. On the **Completed** tab, review the **Payment Information region** for pending, and successful invoice line items.

| PALMETTO GBA:<br>a celerian group company | CINTERS FOR MEDICARE A MED                                | S<br>CAUD SERVICES |                     |                         | <u>Contact Us</u>   <u>My Profile</u>   <u>Logout</u>   <u>Help</u>   <u>Report</u><br>Logged on as <b>S5_</b> |
|-------------------------------------------|-----------------------------------------------------------|--------------------|---------------------|-------------------------|----------------------------------------------------------------------------------------------------|
| Home Pa                                   | yments Completed                                          | Receipts           | Reports Dis         | putes                   |                                                                                                    |
| Sponsor Portal                            | CGDP Comple                                               | eted Paymen        | its                 |                         | <b>a</b>                                                                                                    |
|                                           |                                                           |                    |                     | ement Report Year: 2016 | 5 <sup>1</sup> Payment Information for S5_0                                                                    |
| P Number: ALL 🗸                           | Parent Org. ID: S5_                                       | 0 Contract Nur     | mber: H0_3V         | 1 - 4 out of 4          | Total Invoiced \$685.                                                                                          |
|                                           |                                                           |                    |                     |                         | Total Received \$673.                                                                                          |
| <u>P Number</u>                           | Invoiced Amount                                           | Payment Date       | Status              | EFTID                   | Total Deferred \$0.                                                                                            |
| P18                                       | \$13.38                                                   | 08/22/2016         | Successful          | UD201618S50             | Total Pending \$12.                                                                                            |
| P19                                       | \$644.50                                                  | 08/22/2016         | Successful          | UD201619S50             | Total Failed \$0.                                                                                              |
| P17                                       | \$15.34                                                   | 08/22/2016         | Successful          | UD201617S50             | Total Outstanding \$0.                                                                                         |
| P15                                       | \$12.50                                                   | 08/22/2016         | Pending             | UD201615S50             |                                                                                                    |
|                                           |                                                           |                    |                     |                         | Possible Statuses                                                                                              |
| To view completed paym                    | nents for a different repor<br>e desired reporting period |                    | the Home tab and se | ect the radio button    | Deferred Payer has determined that the<br>amount owed is below their<br>bank's ACH minimums                    |
| inte item that contains th                |                                                           |                    |                     |                         | Pending Payer initiation was successful.<br>The debiting process, holding<br>period and crediting process st   |
| inte item their contains of               |                                                           |                    |                     |                         | Pending Payer initiation was successful<br>The debiting process, holding                                       |

6. Review the invoice line items in the **Completed Transactions region** and locate an invoice line item with the <u>Status</u> column populated with Successful. A successful invoice line item denotes that fund should be available in the payee's account. Totals for successfully processed payments will appear in the <u>Total Received</u> field in the **Payment Information region**.

|          | ETTO GBA    | CENTERS FOR MEDICARE &                                | MEDICAID SERVICES     |                          |                  |                    |                                                                            | Logged on as S5   |
|----------|-------------|-------------------------------------------------------|-----------------------|--------------------------|------------------|--------------------|----------------------------------------------------------------------------|-------------------|
|          | Home F      | ayments Complet                                       | ed Receipts           | Reports                  | Disputes         |                    |                                                                            |                   |
| Spon     | sor Portal  | CGDP Comp                                             | leted Paymer          | nts                      |                  |                    | 2                                                                          |                   |
| P Nu     | mber: ALL 🗸 | Parent Org. ID: S5                                    | 0 Contract Nu         | Reim                     |                  | ort Year: 2016     | Payment Information                                                        | n for <u>S5_0</u> |
|          |             | Farence org. 10. 55                                   |                       |                          | 1-4              | out of 4           | Total Invoiced                                                             | \$685             |
|          | h a s       | Invoiced Amount                                       | Payment Date          | Status                   |                  | FTID               | Total Received                                                             | \$67              |
| P Number |             |                                                       |                       |                          |                  | Total Deferred     | \$                                                                         |                   |
|          | P18<br>P19  | \$13.38<br>\$644.50                                   | 08/22/2016 08/22/2016 | Successful<br>Successful |                  | 1618550<br>1619550 | Total Pending                                                              | \$1               |
|          | P19         | \$044.50                                              | 08/22/2016            | Successful               |                  | 1619550<br>1617550 | Total Failed                                                               | \$                |
|          | P17         | \$12.50                                               | 08/22/2016            | Pending                  |                  | 1610               | Total Outstanding                                                          | \$(               |
|          |             |                                                       |                       |                          |                  |                    | Possible Statu                                                             | ises              |
|          |             | ments for a different rep<br>he desired reporting per |                       | o the Home tab an        | d select the rad | lio button         | Deferred Payer has deten<br>amount owed is<br>bank's ACH min               | below their       |
|          |             |                                                       |                       |                          |                  |                    | Pending Payer initiation<br>The debiting pro<br>period and credi<br>remain | cess, holding     |
|          |             |                                                       |                       |                          |                  |                    | Successful Funds should no                                                 | w be availab      |

7. Review the invoice line items in the **Completed Transactions region** and locate an invoice line item with the <u>Status</u> column populated with *Pending*. A *Pending* status denotes that an invoice line item initially passed the payment initiation process, but the debiting process, holding period and crediting processes remain to be completed.

| A CELERIAN GROUP COMPANY                          | CENTERS FOR MEDICARE & MED   | ICAID SERVICES  |                  |                     | Logged on                                      | as <b>S</b> 5_      |
|---------------------------------------------------|------------------------------|-----------------|------------------|---------------------|------------------------------------------------|---------------------|
| Home F                                            | Payments Completed           | Receipts        | Reports          | Disputes            |                                                |                     |
| ponsor Portal                                     | CGDP Comple                  | eted Paymen     | nts              |                     | ā.                                             |                     |
|                                                   |                              |                 |                  | oursement Report Y  |                                                |                     |
| P Number: ALL 🗸                                   | Parent Org. ID: S5_          | _0 Contract Nur | mber: H03∨       | 1 - 4 out of        |                                                | <u>_0</u><br>\$685. |
|                                                   |                              |                 |                  |                     |                                                | \$673               |
| P Number                                          | Invoiced Amount              | Payment Date    | <u>Status</u>    | EFTI                | ID Total Deferred                              | \$073<br>\$0        |
| P18                                               | \$13.38                      | 08/22/2016      | Successful       | UD20161_            | 1_855_0 Total Pending                          | \$12                |
| P19                                               | \$644.50                     | 08/22/2016      | Successful       | UD20161_            | 1_9S5_0 Total Failed                           | \$0                 |
| P17                                               | \$15.34                      | 08/22/2016      | Successful       | UD20161_            |                                                | \$0.                |
| P15                                               | \$12.50                      | 08/22/2016      | Pending          | UD20161_            | 1_5S5_0                                        | \$U                 |
|                                                   |                              |                 |                  |                     | Possible Statuses                              |                     |
| A                                                 | ments for a different repor  |                 | the Home tab and | select the radio bu | button Deferred Payer has determined th        |                     |
| "To view completed pay<br>line item that contains | the desired reporting period |                 |                  |                     | amount owed is below th<br>bank's ACH minimums |                     |
|                                                   | ne desired reporting period  |                 |                  |                     |                                                | essful<br>ding      |

8. For reporting periods where the distributed invoices' <u>Total Available</u> equals less than \$20.00 USD and the invoices have been deferred, the <u>Status</u> column in the **Completed Transactions** region will display Deferred.

| PALMETTO GBA                                                 |            | FOR MEDICARE & MEDICAID S | RAVICES           |                      |                 | <u>Cont</u>       |                                                                  | <u>Reporting</u><br>on as <b>H8_4</b><br>t Environment |
|--------------------------------------------------------------|------------|---------------------------|-------------------|----------------------|-----------------|-------------------|------------------------------------------------------------------|--------------------------------------------------------|
| Home                                                         | Payments   | Completed                 | Receipts          | Reports              | Disputes        |                   |                                                                  |                                                        |
| Sponsor Por                                                  | tal CO     | GDP Com                   | pleted P          | ayments              |                 |                   | ā,                                                               |                                                        |
| P Number: ALL                                                | Baropt O   | rg. ID: H8_4              | Contract Nu       | Reim<br>mber: H8_4 V |                 | port Year: 2016 1 | Payment Information for                                          | H8_4                                                   |
| F Number. ALL                                                |            | rg. ib. no <u>-</u> 4     | Contract Nul      | 110_4 ¥              | 1.              | Toucori           | Total Invoiced                                                   | \$6.43                                                 |
| D Number                                                     |            |                           |                   | 01-1                 |                 | FFTTD             | Total Received                                                   | \$0.00                                                 |
| P Number                                                     | Invoiced A |                           | yment Date        | Status               |                 | <u>EFTID</u>      | Total Deferred                                                   | \$6.43                                                 |
| P16                                                          |            | \$6.43 0                  | 6/21/2016         | Deferred             | UD2             | 0161 <u>6H8_4</u> | Total Pending                                                    | \$0.00                                                 |
|                                                              |            |                           |                   |                      |                 |                   | Total Failed                                                     | \$0.00                                                 |
| <sup>1</sup> To view completed pa<br>line item that contains |            |                           | period, return to | the Home tab an      | d select the ra | dio button        | Total Outstanding Possible Statuses Pending Paver initiation was | \$0.00                                                 |

**Remember**: <u>Defer</u> is applicable **only** if the Sponsor's bank ACH process prevents payment of invoice line items that fall below the Sponsors banking institutions minimum ACH processing amount **and** the <u>Total Available</u> amount of invoices distributed is less than \$20.00 USD.

You have now completed reviewing completed invoice line items for BY Closeout.

## **CGDP Portal – Receipts Tab**

The **Receipts** tab allows a user to review quarterly invoiced line item amounts due from Manufacturers displayed by the P Number.

|    | METTO GBA:<br>RIAN GROUP COMPANY |                 |                |                       |                  |           |          |             |                                    | Logged on as |
|----|----------------------------------|-----------------|----------------|-----------------------|------------------|-----------|----------|-------------|------------------------------------|--------------|
|    | Home P                           | ayments Comp    | leted Receipts | s Reports             | Disputes         |           |          |             |                                    |              |
| po | onsor Port                       | al CGDP         | Receipts       | ,                     |                  |           |          | 2           |                                    |              |
|    |                                  |                 |                |                       | ice Reporting Pe |           | 1<br>(4) | Bacal       | pt Information                     | for H7 7     |
| PI | Number: ALL 🗸                    | Parent Org. ID: | H00 Contrac    | t Number: H7_7 ∨      | 1 - 48           | out of 48 | 4        |             | Total Owed                         | \$55,288     |
|    |                                  |                 |                |                       |                  |           |          |             | I Received                         | \$1,016      |
|    | <u>P Number</u>                  | Invoiced Amour  |                |                       |                  | TID       |          |             | al Deferred                        | \$1,01       |
|    | P17                              | \$60.58         |                | Pending               | CG15021_         |           |          | Tot         | al Pending                         | \$1.67       |
|    | P17                              | \$0.50          |                | Deferred              |                  | _7H77 ^   |          | Total O     | utstanding                         | \$52,59      |
|    | P11                              | \$1,611.34      |                | Pending               | CG15021_         |           |          |             | 2                                  |              |
|    | P12                              | \$1,531.90      |                | Outstanding           | CG15021_         |           |          |             |                                    |              |
|    | P15                              | \$3,185.00      |                | Outstanding           | CG15021_         |           | 6        |             | Possible Statu                     | ses          |
|    | P17                              | \$386.78        |                | Outstanding           | CG15021_         |           |          | Deferred    |                                    |              |
|    | P14                              | \$47.94         |                | Outstanding           | CG15021_         |           |          |             | amount owed i<br>bank's ACH mir    |              |
|    | P15                              | \$3,350.03      |                | Outstanding           | CG15021_         |           |          |             |                                    |              |
|    | P17                              | \$1,265.12      |                | Outstanding           | CG15021_         |           |          | Failed      | Debiting of the<br>or crediting of |              |
|    | P17                              | \$16.84         |                | Outstanding           | CG15021_         |           |          |             | was unsuccess                      |              |
|    | P13                              | \$19.84         |                | Outstanding           | CG15021_         |           |          | Outstanding | Payer has not                      | et initiated |
|    | P14                              | \$1,016.86      |                | Received              | CG15021_         |           |          |             | payment                            |              |
|    | P16                              | \$457.25        |                | Outstanding           | CG15021_         |           |          | Pending     | Payer has initia                   |              |
|    | P10                              | \$19.24         |                | Outstanding           |                  | _0H77 ¥   |          |             | The debiting pr                    |              |
|    | P14                              | \$2,088.99      | )              | Outstanding           | CG15021_         | _4H//     |          |             | period and crea<br>still remain    | 5.           |
|    |                                  | 100 · · · · ·   |                | me tab and select the |                  |           |          | Received    | Funds should n                     |              |

The invoice line item selected on the Home tab drives information displayed on the Receipts tab.

The **Receipts** tab contains six (6) regions.

- 1. **Tabbed region** displays the tab that is currently active and tabs available for selection.
- 2. **Invoice Reporting Period region** displays the specified quarterly reporting period for the invoice line items, in YYYYQQ format, based on the reporting period selected in the **Filter region** on the **Home** tab.
- 3. **Filter region Receipts** allows a user to search data listed by the defaulted Parent Org. ID.
- 4. **Receipt Information region** displays the numerical totals of all invoice line items. Also displays statuses that each invoice line item may qualify as at a specific point in time. Invoice line item statuses reclassify as they process through the system.
- 5. **Receipts Transactions region** displays results based on data entered in the **Filter region** on the **Receipts** tab.
- 6. **Status Definitions region** provides definitions of the statuses displayed in the **Receipts Transactions region**.

The upcoming pages will describe each region and its associated functions.

#### **Tabbed Region – Receipts**

The **Tabbed region** allows a user to select different activities to perform while accessing the system. In this example, the **Receipts** tab is active.

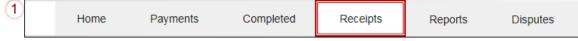

#### **Invoice Reporting Period Region**

This section of the **Receipts** tab displays the specified reporting period, in YYYYQQ format, based on the reporting period selected in the **Filter region** on the **Home** tab.

In this example, the reporting period listed in the **Invoice Reporting Period region** is associated with the completed invoice line items appearing in the **Receipts Filter Results region**.

| (2)      |           |           |        | 201502 |
|----------|-----------|-----------|--------|--------|
| <b>~</b> | Invoice   | Reporting | Doriod | 201502 |
| $\sim$   | THANGICE. | Reporting | Fenou. | 201002 |

This region also contains a footnote regarding the data displayed in the **Invoice Reporting Period region**. This footnote provides a user instruction on how to review receipt of payments for a different reporting period.

ITo view receipts for a different reporting period, return to the Home tab and select the radio button line item that contains the desired reporting period.

#### Filter Region – Receipts

The **Filter region** on the **Receipts** tab contains four (4) fields to assist a user with narrowing invoice line item search criteria.

| 3 | A P Number: ALL | <b>v</b> | B Parent Org. ID: H0_0 | C Contract Number: H7_7 ∨ | D 1 - 48 out of 48 |
|---|-----------------|----------|------------------------|---------------------------|--------------------|
|---|-----------------|----------|------------------------|---------------------------|--------------------|

- A. <u>P Number</u> field allows a user to select specific <u>P Number</u> from the drop down list. The field defaults to 'ALL', which displays all P numbers for the reporting period. The drop down list provides update capability to select another P number with line items due within the same reporting period for the selected contract number displayed in the Contract Number field.
- B. <u>Parent Org. ID</u> column defaults to the Parent Organization ID utilized to access the system.
- C. <u>Contract Number</u> field displays the contract number for invoice line items. This field defaults based on the distributed invoice selected on the **Home** tab. The drop down list provides update capability to select another contract number from those assigned to the Parent Organization ID.

**Note**: this field will only allow update to Contract Numbers that have invoice line items for the same reporting period. In order to view a different reporting period, a user will need to return to the **Home** tab and select a distributed invoice with a different reporting period.

D. <u>Item Count</u> column displays the number of invoice line items displayed on the current page of the total number of invoices included for the reporting period.

#### **Receipt Information Region**

The **Receipt Information region** provides a summary view of activities that occur on the **Receipts** tab.

This region provides up-to-date data regarding invoice line item activity in a two (2)-column table with six (6) rows.

| (4) |   | Receipt Informa   | ation for H7 <u>7</u> |
|-----|---|-------------------|-----------------------|
|     | А | Total Owed        | \$55,288.76           |
|     | В | Total Received    | \$1,016.86            |
|     | С | Total Deferred    | \$0.50                |
|     | D | Total Pending     | \$1,671.92            |
|     | Е | Total Outstanding | \$52,599.48           |

- A. <u>Total Owed</u> displays total dollar amount of invoice line items due from Manufacturers.
- B. <u>Total Received</u> displays the total dollar amount of invoice line items received from Manufacturers.
- C. <u>Total Deferred</u> displays the total dollar amount of deferred invoice line items less than the system-default allowable amount not received from Manufacturers.
- D. Total Pending displays total dollar amount of payments initiated but not finalized.
- E. <u>Total Outstanding</u> displays the total dollar amount of remaining invoice line items requiring payment from Manufacturers.

#### **Receipts Transactions Region**

The **Receipts Transactions region** contains five (5) columns that provide a list of invoice line items that are pending completion of the payment process from a Manufacturer.

**Note:** To generate Excel reports of the invoices listed on the **Receipts** tab, use the *CGDP Portal Instructions – Reporting Link* instructions.

| 5 | A <u>P Number</u> | B Invoiced Amount | C Payment Date | D <u>Status</u> | E <u>eftid</u> |   |
|---|-------------------|-------------------|----------------|-----------------|----------------|---|
|   | P17               | \$60.58           |                | Pending         | CG15021_7H7_7  |   |
|   | P17               | \$0.50            |                | Deferred        | CG150217H77    | ^ |
|   | P11               | \$1,611.34        |                | Pending         | CG150211H77    |   |
|   | P12               | \$1,531.90        |                | Outstanding     | CG15021_2H7_7  |   |
|   | P15               | \$3,185.00        |                | Outstanding     | CG150215H77    |   |
|   | P17               | \$386.78          |                | Outstanding     | CG150217H77    |   |
|   | P14               | \$47.94           |                | Outstanding     | CG15021_4H7_7  |   |
|   | P15               | \$3,350.03        |                | Outstanding     | CG150215H77    |   |
|   | P17               | \$1,265.12        |                | Outstanding     | CG150217H77    |   |
|   | P17               | \$16.84           |                | Outstanding     | CG150217H77    |   |
|   | P13               | \$19.84           |                | Outstanding     | CG150213H77    |   |
|   | P14               | \$1,016.86        | 03/09/2016     | Received        | CG15021_4H7_7  |   |
|   | P16               | \$457.25          |                | Outstanding     | CG150216H77    |   |
|   | P10               | \$19.24           |                | Outstanding     | CG15021_0H7_7  | v |
| l | P14               | \$2,088.99        |                | Outstanding     | CG15021_4H7_7  |   |

- A. <u>P Number</u> column displays the P number.
- B. <u>Invoiced Amount</u> column displays the invoice line item amounts due from the Manufacturer.

- C. <u>Payment Date</u> column displays the date the invoice line items processed.
  - Displays calendar date, in MM/DD/YYYY format, for payments containing a status of 'Received'.
  - Displays blank field for payments containing a status of 'Deferred', 'Outstanding' or 'Pending'.
- D. <u>Status</u> column displays the status of invoice line items.
- E. <u>EFT ID</u> column displays EFT identifying information in the specified format of CG for Coverage Gap, YYQQ for the reporting period, 9999 for the P number without the P, and H9999 for the contract number. Example: CG15029999H9999.

## **Status Definitions Region**

The **Status Definitions region** provides explanations of each of the statuses that may display in the **Receipts Transactions region** in a two (2)-column table with six (6) rows.

| 6 | Deferred    | Possible Statuses<br>Payer has determined that the<br>amount owed is below their<br>bank's ACH minimums       |
|---|-------------|----------------------------------------------------------------------------------------------------|
|   | Failed      | Debiting of the Payer's account<br>or crediting of your account<br>was unsuccessful                           |
|   | Outstanding | Payer has not yet initiated payment                                                                           |
|   | Pending     | Payer has initiated payment.<br>The debiting process, holding<br>period and crediting process<br>still remain |
| 3 | Received    | Funds should now be available<br>in your account                                                              |

#### **Reviewing High Dollar Invoice Line Item (\$100M+) Receipts Information**

Sponsors may receive what appear to be duplicate invoice line items payable from the same Manufacturer P Number in a specific quarter. These line items are derived from a single invoice line item that exceeded the National Automated Clearing House Association (Nacha) size limit of \$99,999,999.99 for automated clearing house (ACH) payments in the Portal for the applicable quarter. Any invoice line item that is equal to or exceeds \$100,000,000.00 (\$100M+) is referred to as a high dollar invoice line item.

When a high dollar invoice line item occurs in an invoice reporting period, the original invoice line item will be equally split into two invoice line items and will be formatted in **bold** to stand out from other line items. An example of a **bolded** split line item is provided in the screen shot below. The split line items will be the same, i.e. appear to be a duplicate amount if the \$100M+ high dollar invoice line item was an even dollar amount or will have a \$0.01 difference in amounts if the \$100M+ high dollar amounts if the \$100M+ high dollar invoice line item was an odd dollar amount.

These invoice line items are loaded to the Portal for the same P Number and displayed on the Sponsor Portal under the **Receipts Tab** as **bolded** invoice line items.

When a Sponsor will be receiving a high dollar invoice line item(s) split into two invoice line items in the **Receipts Tab** in a reporting period, the TPA will also individually notify the Sponsor's TPA Payment Initiator role (HPMS's Coverage Gap Discount Program (CGDP) Payment Contact) and TPA Primary Contact role (HPMS's TPA Liaison) via email.

| METTO GBA           | CENTERS FOR MEDICARE & M      | REDICAID SERVICES      |                     |                             | 7/17/2020 8:54                                                                                                | AM Logged on        |
|---------------------|-------------------------------|------------------------|---------------------|-----------------------------|----------------------------------------------------------------------------------------------------|---------------------|
| Home                | Payments Complete             | ed Receipts            | Reports             | Disputes                    |                                                                                                    |                     |
| nsor Porta          | CGDP Recei                    | pts                    |                     |                             | 2                                                                                                    |                     |
|                     | -                             |                        |                     | ce Reporting Period: 202001 | 1 Receipt Information for                                                                                     | or 1                |
| Number: ALL         | Parent Org. ID: S5.           | _1 Contract Nu         | mber: S5_1∨         | 1 - 99 out of 263           |                                                                                                    | 55 1<br>.635.664.52 |
|                     |                               |                        |                     |                             |                                                                                                    | ,417,881.03         |
| P Number            | Invoiced Amount               | Payment Date           | Status              | EFTID                       | Total Deferred                                                                                                | \$0.00              |
| P12                 | \$16,555,987.23               | 05/28/2020             | Received            | CG20011_2S5_1               | Total Pending                                                                                                 | \$0.00              |
| P19                 | \$52,261,479.43               | 06/05/2020             | Outstanding         | CG200119S51                 |                                                                                                    | .217.783.49         |
| P1_9                | \$52,261,479.42               | 06/05/2020             | Outstanding         | CG200119\$51                | Linear outstanding \$100                                                                                      | 121111 00110        |
| P11                 | \$587.26                      | 05/01/2020             | Received            | CG200111S51                 | 1000                                                                                                    |                     |
| P12                 | \$1,686,048.37                | 05/29/2020             | Received            | CG200112S51                 | Possible Statuses                                                                                             |                     |
| P16                 | \$14,384.28                   | 06/05/2020             | Received            | CG200116S51                 | Failed Debiting of the Pay                                                                                    | er's account        |
| P17                 | \$10,694.81                   | 05/15/2020             | Received            | CG200117S51                 | or crediting of your                                                                                          |                     |
| P12                 | \$17,516,662.45               | 06/05/2020             | Received            | CG200112S51                 | was unsuccessful                                                                                              |                     |
| P13                 | \$11,094.06                   | 06/03/2020             | Received            | CG200113S51                 | Deferred Payer has determin                                                                                   |                     |
| P14                 | \$12,693,757.41               | 06/07/2020             | Received            | CG200114S51                 | amount owed is be<br>bank's ACH minimu                                                                        |                     |
| P15                 | \$140,498.00                  | 06/04/2020             | Received            | CG200115S51                 | Outstanding Payer has not yet in                                                                              |                     |
| P17                 | \$537,230.92                  | 06/04/2020             | Received            | CG200117S51                 | payment                                                                                                    | maced               |
| P19                 | \$6,973,663.05                | 06/08/2020             | Received            | CG200119S51 🕑               | Pending Payer has initiated                                                                                   | payment.            |
| view receipts for a | a different reporting period, | , return to the Home t | ab and select the r | adio button line item       | The debiting proces<br>period and crediting<br>still remain<br>Received Funds should now h<br>in your account | g process           |

The reports available on the **Reports Tab** will contain the original invoice showing the single high dollar invoice line item amount, not the split dollar amounts. The Summary Report will not have any changes to its format, which Sponsors are able to download via the **Reports Tab**. Refer to the <u>Accessing Quarterly Invoice Reports</u> instruction located in the **CGDP Sponsor Portal Reports Users Guide** located under <u>*References*</u> on the <u>*TPAdministrator.com*</u> website to download the Summary Report.

# **CGDP Portal Instructions – Receipts**

#### **Reviewing Invoices on the Receipts Tab**

Sponsors can utilize the CGDP Portal to view the status of invoice line items that are due for receipt from Manufacturers. The invoice line item selected on the **Home** tab drives information displayed on the **Receipts** tab.

This instruction provides direction on accessing the **Receipts** tab and the functions available for use.

- Authorized end users will access the Portal to review quarterly invoice line item amounts due from Sponsors. Instructions for daily login into the Portal are in the CGDP Sponsor Portal Introduction and Login Users Guide located under <u>References</u> on the <u>TPAdministrator.com</u> website.
- 2. After successful login, the **Home** tab will appear. Select a type of invoice to view from the <u>Invoice Type</u> field.

| PALMETTO G                        |                          |                               | ICES                       |         |                | Contact US   My Profile   Logout   Help   Reporting<br>Logged on as <b>H00</b>                                                                                                    |
|-----------------------------------|--------------------------|-------------------------------|----------------------------|---------|----------------|----------------------------------------------------------------------------------------------------|
| Home                              | Payments                 | Completed                     | Receipts                   | Reports | Disputes       |                                                                                                    |
| Sponsor Po                        | r <mark>tal C</mark> ove | rage Gap D                    | iscount Pro                | ogram H | lome           | ē                                                                                                    |
| Parent Org.<br>ID Invi<br>H00 ALL | Contra<br>oice Type Numb |                               | Status                     |         | 1 - 4 out of 4 | Welcome to Coverage Gap Discount Portal where<br>you can initiate a payment, check the status of<br>payments and receipt of payments as well as view<br>your reports.                                                                                                    |
| Invoice Type                      | Contract Number<br>H7_7  | Reporting<br>Period<br>201601 | <u>Status</u><br>Available | Select  |                | For payment functions, start by selecting a line item from the list to the left of this message.                                                                                                    |
| Quarterly                         | H77                      | 201504                        | N/A                        | 0       |                |                                                                                                    |
| Quarterly                         | H77                      | 201503                        | Incomplete                 | 0       |                | Available Invoice is ready for payment initiations                                                                                                    |
| Quarterly                         | H7_7                     | 201502                        | Incomplete                 | 0       |                | Failed       One or more items has an unsuccessful payment attempt         Incomplete One or more items have not been paid         N/A       No invoice due for payment. Receipt of funds due from Manufacturer or Sponsor.         Pending       All line items have been initiated successfully         Successful All line items have been paid successfully |
|                                   |                          |                               |                            |         |                | Reporting Periods with no invoice line items         Filter       Contract Number       Reporting Period         by:       H7_7       ALL       V         Contract Number       Reporting Period         There is an invoice report for the selected Contract                                                                                                   |

3. Populate the <u>Select</u> radio button for the applicable reporting period then select the **Receipts** tab to view the invoice line items associated with the selected reporting period.

| ALMETTO (<br>CELERIAN GROUP CO                                                |                                             |                                                             | VICES                                                  |         |                | Contact Us   My Profile   Logout   Help   Reporting<br>Logged on as H0_0                                                                                                    |
|-------------------------------------------------------------------------------|---------------------------------------------|-------------------------------------------------------------|--------------------------------------------------------|---------|----------------|----------------------------------------------------------------------------------------------------|
| Home                                                                          | Payments                                    | Completed                                                   | Receipts                                               | Reports | Disputes       |                                                                                                    |
| ponsor Po                                                                     | rtal Cover                                  | age Gap D                                                   | iscount Pr                                             | ogram H | lome           | <u>e</u>                                                                                                    |
| arent Org.<br>ID Inv<br>H00 ALL                                               | Contra<br>voice Type Numb                   |                                                             | Status                                                 |         | 1 - 4 out of 4 | Welcome to Coverage Gap Discount Portal where<br>you can initiate a payment, check the status of<br>payments and receipt of payments as well as view<br>your reports.                                                                                                    |
| Invoice Type<br>Quarterly<br>Quarterly<br>Quarterly<br>Quarterly<br>Quarterly | Contract Number<br>H77<br>H77<br>H77<br>H77 | Reporting<br>Period<br>201601<br>201504<br>201503<br>201502 | Status<br>Available<br>N/A<br>Incomplete<br>Incomplete | Select  |                | For payment functions, start by selecting a line<br>item from the list to the left of this message.<br>Available Invoice is ready for payment initiations<br>Failed One or more items has an unsuccessful<br>payment attempt<br>Incomplete One or more items have not been paid<br>N/A No invoice due for payment. Receipt of<br>funds due from Manufacturer or Sponsor.<br>Pending All line items have been initiated<br>successfully<br>Successful All line items have been paid successfully |
|                                                                               |                                             |                                                             |                                                        |         |                | Reporting Periods with no invoice line items         Filter       Contract Number       Reporting Period         by:       H7_7       ALL ✓         Contract Number       Reporting Period         There is an invoice report for the selected Contract                                                                                                    |

4. On the **Receipts** tab, review the **Receipt Information region** for totals on the deferred, received, pending, and outstanding invoice line items.

| LMETTO GBA:     | CINTERS FOR MEDICARE & ME | DICAID SERVICES |               |                          |                  |             | Logged on as F                                                                     |  |
|-----------------|---------------------------|-----------------|---------------|--------------------------|------------------|-------------|------------------------------------------------------------------------------------|--|
| Home P          | ayments Complete          | d Receipts      | Reports       | Disputes                 |                  |             |                                                                                    |  |
| onsor Port      | al CGDP R                 | eceipts         | -             |                          |                  | <u> </u>    |                                                                                    |  |
|                 |                           |                 | Invoid        | ce Reporting Period: 201 | 502 <sup>1</sup> | <u> </u>    |                                                                                    |  |
| P Number: ALL 🗸 | Parent Org. ID: H0.       | _0 Contract Nu  | mber: H77 🗸   | 1 - 48 out of 48         |                  | · · ·       | ot Information for H77<br>otal Owed \$55,288                                       |  |
|                 |                           |                 |               |                          | _                |             | otal Owed \$55,288<br>Received \$1,016                                             |  |
| P Number        | Invoiced Amount           | Payment Date    | <u>Status</u> | EFTID                    |                  |             | I Deferred \$1,016                                                                 |  |
| P17             | \$60.58                   |                 | Pending       | CG15021_7H7_7            |                  |             | al Pending \$1,671                                                                 |  |
| P17             | \$0.50                    |                 | Deferred      | CG150217H77              | ^                |             | utstanding \$52,599                                                                |  |
| P11             | \$1,611.34                |                 | Pending       | CG150211H77              |                  | Total Ot    | distanting \$52,599                                                                |  |
| P12             | \$1,531.90                |                 | Outstanding   | CG15021_2H7_7            |                  |             |                                                                                    |  |
| P15             | \$3,185.00                |                 | Outstanding   | CG150215H77              |                  |             | Possible Statuses                                                                  |  |
| P17             | \$386.78                  |                 | Outstanding   | CG15021_7H7_7            |                  | Deferred    | Payer has determined that the<br>amount owed is below their<br>bank's ACH minimums |  |
| P14             | \$47.94                   |                 | Outstanding   | CG15021_4H7_7            |                  |             |                                                                                    |  |
| P15             | \$3,350.03                |                 | Outstanding   | CG150215H77              |                  | Failed      | Debiting of the Payer's accou                                                      |  |
| P17             | \$1,265.12                |                 | Outstanding   | CG15021_7H7_7            |                  | raileu      | or crediting of your account                                                       |  |
| P17             | \$16.84                   |                 | Outstanding   | CG15021_7H7_7            |                  |             | was unsuccessful                                                                   |  |
| P13             | \$19.84                   |                 | Outstanding   | CG150213H77              |                  | Outstanding | Payer has not yet initiated                                                        |  |
| P14             | \$1,016.86                | 03/09/2016      | Received      | CG15021_4H7_7            |                  |             | payment                                                                            |  |
| P16             | \$457.25                  |                 | Outstanding   | CG150216H77              |                  | Pending     | Payer has initiated payment.                                                       |  |
| P10             | \$19.24                   |                 | Outstanding   | CG150210H77              | ~                |             | The debiting process, holding<br>period and crediting process                      |  |
| P14             | \$2,088.99                |                 | Outstanding   | CG15021_4H7_7            |                  |             | still remain                                                                       |  |
|                 |                           |                 |               |                          |                  | Received    | Funds should now be availab                                                        |  |

5. Review the invoice line items in the **Receipts Transactions region** and locate an invoice line item with the <u>Status</u> column populated with Received.

| LMETTO GBA      | CENTERS FOR MEDICARE & M   | IS REDICAID SERVICES |                          |                                                 |           | <u>Iy Profile   Logou</u>                                                           | Logged on as <b>HC</b> |
|-----------------|----------------------------|----------------------|--------------------------|-------------------------------------------------|-----------|-------------------------------------------------------------------------------------|------------------------|
| Home F          | ayments Complete           | ed Receipts          | Reports                  | Disputes                                        |           |                                                                                     |                        |
| oonsor Por      | tal CGDP R                 | eceipts              |                          |                                                 | 2         |                                                                                     |                        |
| P Number: ALL V | Parent Org. ID: H0.        | 0 Contract Nu        | Invoi                    | ce Reporting Period: 201502<br>1 - 48 out of 48 |           | ipt Information                                                                     | for H77                |
| r Number. ALL + | Parent org. 15. 110.       |                      |                          | 1 - 40 000 01 40                                | J         | Total Owed                                                                          | \$55,288.3             |
|                 |                            |                      |                          |                                                 | То        | tal Received                                                                        | \$1,016.8              |
| P Number<br>P17 | Invoiced Amount<br>\$60.58 | Payment Date         | <u>Status</u><br>Pending | <u>EFTID</u><br>CG150217H77                     | To        | tal Deferred                                                                        | \$0.                   |
| P17             | \$60.58                    |                      | Deferred                 | CG150217H77                                     | Т         | otal Pending                                                                        | \$1,671.9              |
| P17<br>P11      | \$1,611.34                 |                      | Pending                  | CG150217H77                                     | Total     | Outstanding                                                                         | \$52,599.4             |
| P11<br>P12      | \$1,531.90                 |                      | Outstanding              | CG150211H77<br>CG150212H77                      |           |                                                                                     |                        |
| P12<br>P15      | \$3,185.00                 |                      | Outstanding              | CG150212H77<br>CG150215H77                      |           |                                                                                     |                        |
| P17             | \$3,185.00                 |                      | Outstanding              | CG150217H77                                     | Deferre   | Possible Statu                                                                      |                        |
| P17             | \$380.78                   |                      | Outstanding              | CG150217H77<br>CG150214H77                      | Dererre   | ferred Payer has determined that the amount owed is below their bank's ACH minimums |                        |
| P14<br>P15      | \$3,350.03                 |                      | Outstanding              | CG150214H77<br>CG150215H77                      |           |                                                                                     |                        |
| P15<br>P17      | \$3,350.03                 |                      | Outstanding              | CG150215H77<br>CG150217H77                      | Failed    | Debiting of the                                                                     | Payer's accour         |
| P17             | \$1,205.12                 |                      | Outstanding              | CG150217H77<br>CG150217H77                      |           | or crediting of                                                                     | your account           |
| P17             | \$10.84                    |                      | Outstanding              | CG150217H77<br>CG150213H77                      |           | was unsuccess                                                                       |                        |
| P13             | \$1,016.86                 | 03/09/2016           | Received                 | CG150213H77<br>CG150214H77                      | Outstandi | ng Payer has not                                                                    | yet initiated          |
| P1_6            | \$457.25                   | 05/05/2010           | Outstanding              | CG150214H77                                     | Dand      | payment                                                                             |                        |
| P10             | \$19.24                    |                      | Outstanding              | CG15021_0H7_7                                   | Pending   |                                                                                     | rocess, holding        |
| P14             | \$2,088.99                 |                      | Outstanding              | CG150214H77                                     | J         | period and cre<br>still remain                                                      |                        |
|                 |                            |                      |                          |                                                 | Receive   | f Funds should in your account                                                      |                        |

6. Review the invoice line items in the **Receipts Transactions region** and locate an invoice line item with the <u>Status</u> column populated with Deferred.

| ALMETTO GBA:<br>CELERIAN GROUP COMPANY | CENTERS FOR MEDICARE & M | EDICALD SERVICES |               |                         |                    |             |                                      | Logged on as H |
|----------------------------------------|--------------------------|------------------|---------------|-------------------------|--------------------|-------------|--------------------------------------|----------------|
| Home Pa                                | ayments Complete         | ed Receipts      | Reports       | Disputes                |                    |             |                                      |                |
| ponsor Port                            | al CGDP R                | eceipts          | 1             |                         |                    | <u>a</u>    |                                      |                |
|                                        |                          |                  | Invoi         | ce Reporting Period: 20 | 01502 <sup>1</sup> |             |                                      |                |
| P Number: ALL 🗸                        | Parent Org. ID: H0       | 0 Contract Nu    | ımber: H7_7 🗸 | 1 - 48 out of 48        | 3                  |             | t Information                        |                |
|                                        |                          |                  |               |                         |                    |             | otal Owed                            | \$55,288.      |
| P Number                               | Invoiced Amount          | Payment Date     | Status        | EFTID                   |                    |             | Received                             | \$1,016        |
| P17                                    | \$60.58                  |                  | Pending       | CG150217H7              | .7                 |             | Deferred                             | \$0.           |
| P17                                    | \$0.50                   |                  | Deferred      | CG150217H7              | .7 ^               |             | al Pending                           | \$1,671        |
| P11                                    | \$1,611.34               |                  | Pending       | CG150211H7              | .7                 | Iotal Ou    | itstanding                           | \$52,599       |
| P12                                    | \$1,531.90               |                  | Outstanding   | CG150212H7              | .7                 |             |                                      |                |
| P15                                    | \$3,185.00               |                  | Outstanding   | CG150215H7              | .7                 |             | Possible Statu                       |                |
| P17                                    | \$386.78                 |                  | Outstanding   | CG150217H7              | .7                 |             | Payer has dete                       |                |
| P14                                    | \$47.94                  |                  | Outstanding   | CG150214H7              | .7                 |             | amount owed i<br>bank's ACH mi       |                |
| P15                                    | \$3,350.03               |                  | Outstanding   | CG150215H7              | .7                 |             | Debiting of the                      |                |
| P17                                    | \$1,265.12               |                  | Outstanding   | CG150217H7              | .7                 |             | or crediting of the                  |                |
| P17                                    | \$16.84                  |                  | Outstanding   | CG150217H7              | .7                 |             | was unsuccessful                     |                |
| P13                                    | \$19.84                  |                  | Outstanding   | CG150213H7              | .7                 | Outstanding | tstanding Payer has not yet initiate |                |
| P14                                    | \$1,016.86               | 03/09/2016       | Received      | CG150214H7              | .7                 |             | payment                              |                |
| P16                                    | \$457.25                 |                  | Outstanding   | CG150216H7              |                    |             | Payer has initia                     |                |
| P10                                    | \$19.24                  |                  | Outstanding   | CG150210H7              | .7 👻               |             | The debiting p                       |                |
| P14                                    | \$2,088.99               |                  | Outstanding   | CG150214H7              | .7                 |             | period and cre<br>still remain       | uting process  |
|                                        |                          |                  |               | adio button             |                    |             | Funds should r<br>in your accoun     |                |

7. Review the invoice line items in the **Receipts Transaction region** and locate an invoice line item with the <u>Status</u> column populated with Pending.

| ALMETTO GBA   |                                       | 1S<br>& MEDICARD SERVICES |               |                            |          |                                  | Logged on as <b>HO</b>                           |  |
|---------------|---------------------------------------|---------------------------|---------------|----------------------------|----------|----------------------------------|--------------------------------------------------|--|
| Home          | Payments Comple                       | eted Receipts             | Reports       | Disputes                   |          |                                  |                                                  |  |
| ponsor Po     | rtal CGDP                             | Receipts                  |               |                            | 2        |                                  |                                                  |  |
|               |                                       |                           | Invo          | ice Reporting Period: 2015 |          |                                  |                                                  |  |
| P Number: ALL | <ul> <li>Parent Org. ID: H</li> </ul> | I00 Contract Nu           | ımber: H77 🗸  | 1 - 48 out of 48           | Rec      | ceipt Information<br>Total Owed  |                                                  |  |
|               |                                       |                           |               |                            |          | otal Received                    | \$55,288.7                                       |  |
| P Number      | Invoiced Amount                       | Payment Date              | <u>Status</u> | EFTID                      |          | otal Received                    | \$1,016.8                                        |  |
| P17           | \$60.58                               |                           | Pending       | CG150217H77                |          | Total Pending                    | \$0.5                                            |  |
| P17           | \$0.50                                |                           | Deferred      | CG150217H77                |          | l Outstanding                    |                                                  |  |
| P11           | \$1,611.34                            |                           | Pending       | CG150211H77                | lota     | loutstanding                     | \$52,599.4                                       |  |
| P12           | \$1,531.90                            |                           | Outstanding   | CG15021_2H7_7              |          |                                  |                                                  |  |
| P15           | \$3,185.00                            |                           | Outstanding   | CG150215H77                |          | Possible Stat                    | uses                                             |  |
| P17           | \$386.78                              |                           | Outstanding   | CG150217H77                | Deferr   |                                  | ermined that th                                  |  |
| P14           | \$47.94                               |                           | Outstanding   | CG15021_4H7_7              |          |                                  | is below their                                   |  |
| P15           | \$3,350.03                            |                           | Outstanding   | CG15021_5H7_7              |          | bank's ACH m                     |                                                  |  |
| P17           | \$1,265.12                            |                           | Outstanding   | CG150217H77                | Failed   |                                  | e Payer's accour                                 |  |
| P17           | \$16.84                               |                           | Outstanding   | CG150217H77                |          |                                  | or crediting of your account<br>was unsuccessful |  |
| P13           | \$19.84                               |                           | Outstanding   | CG150213H77                | Outstan  | ding Payer has not               |                                                  |  |
| P14           | \$1,016.86                            | 03/09/2016                | Received      | CG15021_4H7_7              | Outstand | payment                          | yet inclated                                     |  |
| P16           | \$457.25                              |                           | Outstanding   | CG150216H77                | Pendir   |                                  | iated payment.                                   |  |
| P10           | \$19.24                               |                           | Outstanding   | CG150210H77                |          | The debiting                     | process, holding                                 |  |
| P14           | \$2,088.99                            |                           | Outstanding   | CG15021_4H7_7              |          | period and cro<br>still remain   | editing process                                  |  |
|               | a different reporting perio           |                           |               |                            | Receiv   | ed Funds should<br>in your accou | now be availabl                                  |  |

8. Review the invoice line items in the **Receipts Transactions region** and locate an invoice line item with the <u>Status</u> column populated with Outstanding.

|                 |                    | IEDICAID SERVICES |               |                    |             |                 | I                                       | Logged on as      |
|-----------------|--------------------|-------------------|---------------|--------------------|-------------|-----------------|-----------------------------------------|-------------------|
| Home F          | Payments Complete  | ed Receipts       | Reports       | Disputes           |             |                 |                                         |                   |
| onsor Por       | tal CGDP R         | eceipts           |               |                    |             | <u>a</u>        |                                         |                   |
|                 |                    |                   |               | ce Reporting Perio | d: 201502 1 | ( Deserie       |                                         |                   |
| P Number: ALL 🗸 | Parent Org. ID: H0 | 0 Contract Nu     | ımber: H77 🗸  | 1 - 48 ou          | t of 48     |                 | ot Information fo                       |                   |
|                 |                    |                   |               |                    |             |                 | I Received                              | \$55,28<br>\$1.01 |
| P Number        | Invoiced Amount    | Payment Date      | <u>Status</u> | EFT                | <u>ID</u>   |                 | l Deferred                              | \$1,01            |
| P17             | \$60.58            |                   | Pending       | CG150217           | H77         |                 | al Pending                              | \$1.67            |
| P17             | \$0.50             |                   | Deferred      | CG150217           | H77 🔨       |                 | utstanding                              | \$52,59           |
| P11             | \$1,611.34         |                   | Pending       | CG150211           | H77         | Total O         | atstantung                              | \$32,39           |
| P12             | \$1,531.90         |                   | Outstanding   | CG150212           | H77         |                 |                                         |                   |
| P15             | \$3,185.00         |                   | Outstanding   | CG150215           | H77         |                 | Possible Statuse                        | s                 |
| P17             | \$386.78           |                   | Outstanding   | CG150217           | H77         | Deferred        |                                         |                   |
| P14             | \$47.94            |                   | Outstanding   | CG150214           | H77         |                 | amount owed is I<br>bank's ACH minir    |                   |
| P15             | \$3,350.03         |                   | Outstanding   | CG150215           | H77         |                 |                                         |                   |
| P17             | \$1,265.12         |                   | Outstanding   | CG150217           | H77         | Failed          | Debiting of the P<br>or crediting of yo |                   |
| P17             | \$16.84            |                   | Outstanding   | CG150217           | H77         |                 | was unsuccessful                        |                   |
| P13             | \$19.84            |                   | Outstanding   | CG150213           | H77         | Outstanding     | Payer has not ye                        |                   |
| P14             | \$1,016.86         | 03/09/2016        | Received      | CG150214           | H77         | o a co canoning | payment                                 | ateu              |
| P16             | \$457.25           |                   | Outstanding   | CG150216           | H77         | Pending         | Payer has initiate                      | d paymen          |
| P10             | \$19.24            |                   | Outstanding   | CG150210           | H7_7 👻      |                 | The debiting proc                       |                   |
| P14             | \$2,088.99         |                   | Outstanding   | CG15021_4          | H7_7        |                 | period and credit<br>still remain       | ing proces        |
|                 |                    |                   |               |                    |             | Received        | Funds should nov                        | v be availa       |

You have now completed reviewing invoice line item receipts.

# **CGDP Portal Reporting Link**

The **Reporting link** allows Sponsors to create on-demand spreadsheets for invoice line items, receipts, or summary reports for overall totals by reporting period via the Portal. The design of the **Reporting link** assists users in creating a report containing all data in one (1) Excel file versus individual pages of data obtained by using the <u>Print</u> icon available on each tab.

The **Reporting link** allows a user to generate reports for specific data criteria or all available data criteria for invoice line items or receipts.

|   | PALMETTO GBA.                                  | Contact Us   My Profile   Help   Logout   Reporting<br>Logged on as H0_0                          |
|---|------------------------------------------------|---------------------------------------------------------------------------------------------------|
|   |                                                | Coverage Gap Discount Program                                                                     |
|   |                                                | Invoice Line Item Reporting                                                                       |
| 1 | Select which items you                         | want to display on the report (Detail Reports Only)                                               |
|   |                                                | Parent Org. ID Contract Number P Number Status                                                    |
|   |                                                | 🗌 Reporting Period 🗌 Invoice/Receipt Amount 🗌 Payment Status Date 🗌 Payment Initiation Date 🗌 EFT |
| 2 | Detail Report Filters                          |                                                                                                   |
| ) | Report Source                                  |                                                                                                   |
|   | Select Contract Number                         | $\checkmark$                                                                                      |
|   | Select P Number                                | V                                                                                                 |
|   | Select By Status                               | V                                                                                                 |
|   | Reporting Period                               |                                                                                                   |
|   |                                                |                                                                                                   |
| 3 | Run Query for Detailed<br>Sponsor Summary Repo |                                                                                                   |
| U | Summary Report for                             |                                                                                                   |
|   | Contract Number:                               |                                                                                                   |
|   | Reporting Period                               | V                                                                                                 |
|   | Sponsor Status                                 | V                                                                                                 |
|   | Run Sponsor Summary                            | Query                                                                                             |

The **Reporting link** contains three (3) regions.

- 1. **Detail Report Column Header Selection region** provides users with ability to select column headings for populating a report with data for invoices or receipts based on the column headings and applicable data chosen for an Excel spreadsheet output.
- 2. **Detail Report Filters region** allows a user to select specific criteria to display in detail for invoices or receipts.
- 3. **Sponsor Summary Report region** allows users to generate payment summary reports for a Parent Organization ID including payment summary information for all contract numbers, Reporting Periods and Payment Statuses or have the ability generate reports based on specific contract numbers, Reporting Periods or Payment Statuses, as determined by a user.

The upcoming pages will describe each region and its associated functions.

### **Detail Report Column Heading Selection Region**

The **Detail Report Column Heading Selection region** provides users with the ability to select specific column headings for populating reports with data for invoices or receipts.

The **Detail Report Column Heading Selection region** contains nine (9) check boxes to provide users with options for populating invoice line item or receipt data to an Excel spreadsheet ondemand report.

| 1) Select which items you want to display on the report (Detail Reports Only) |                            |                         |                                                         |  |  |  |  |  |  |  |  |
|-------------------------------------------------------------------------------|----------------------------|-------------------------|---------------------------------------------------------|--|--|--|--|--|--|--|--|
|                                                                               | B 🗌 Contract Number        |                         | D 🗌 Status                                              |  |  |  |  |  |  |  |  |
| E 🗌 Reporting Period                                                          | F 🗌 Invoice/Receipt Amount | G 🗌 Payment Status Date | H $\square$ Payment Initiation Date $~$   $\square$ EFT |  |  |  |  |  |  |  |  |

- A. <u>Parent Org ID</u> check box will display Parent Organization ID column headings for data included in the spreadsheet.
- B. <u>Contract Number</u> check box will display contract number(s) column headings for data included in the spreadsheet.
- C. <u>P Number</u> check box will display P number(s) for data included in spreadsheet.
- D. <u>Status</u> check box will display Status column headings for data included in spreadsheet.
- E. <u>Reporting Period</u> check box will display Reporting Period column headings for data included in the spreadsheet.
- F. <u>Invoice /Receipt Amount</u> check box will display Invoice Amount or Receipt Amount column headings for data included in the spreadsheet.
- G. <u>Payment Status Date</u> check box will display Payment Status Date column headings for data included in the spreadsheet.
- H. <u>Payment Initiation Date</u> check box will display Payment Initiation Date column headings for data included in the spreadsheet.
- I. <u>EFT</u> check box will display EFT column headings for data included in the spreadsheet. **Note:** This region is only available for detail Invoice or Receipt reports.

A user is <u>not required</u> to select any of the check boxes.

Leaving all checkboxes blank will populate the on-demand report with all column headings on the spreadsheet output. Selection of additional filters will limit the data displayed on a report.

### **Detail Report Filters Region**

The **Detail Report Filters region** contains six (6) fields to assist a user with defining data included in an on-demand report.

| 2 Detail Report Filters       |                  |
|-------------------------------|------------------|
| A Report Source               | ~                |
| B Select P Number             | ~                |
| C Select Contract ID          | $\checkmark$     |
| D Select By Status            | ~                |
| E Reporting Period            | $\sim$           |
| E puis qui en patall          | - d Barrant      |
| F <u>Run Query for Detail</u> | <u>ea keport</u> |

A. <u>Report Source</u> field allows users to select between <u>*Invoice*</u> and <u>*Receipt*</u> from the drop down list.

**Note**: Selection of the <u>Report Source</u> is required to determine the type of data included in the on-demand spreadsheet report.

- B. <u>Select Contract Number</u> field allows user to select specific contract number(s) from the drop down list.
- C. <u>Select P Number</u> field allows user to select specific P number(s) from the drop down list.
- D. <u>Select By Status</u> field allows users to select specific Status from the drop down list. Statuses include <u>Completed</u>, <u>Deferred</u>, <u>Failed</u>, <u>Pending</u>, and <u>Unpaid</u>.
- E. <u>Reporting Period</u> field allows users to select specific Reporting Period(s) from the drop down listing.
- F. <u>Run Query for Detailed Report</u> link creates on-demand report spreadsheet(s) with column heading and filter data selections populated by a user.

**Note:** Population of the <u>Report Source</u> field is required to generate an ondemand spreadsheet report. All other fields are optional.

Selection of additional filters will limit the data displayed on a report.

#### **Sponsor Summary Report Region**

The **Sponsor Summary Report region** displays selection criteria fields to allow users to customize summary reports based on contract number, reporting period or status for payment data only.

The summary report region contains four (4) fields to limit data displayed on the on-demand report spreadsheet.

| 3 Sponsor Summary Report                 | t              |
|------------------------------------------|----------------|
| A Summary Report for<br>Contract Number: | ~              |
| B Reporting Period                       | ~              |
| C Sponsor Status                         | ✓              |
| D <u>Run Sponsor Summary</u>             | <u>v Query</u> |

- A. <u>Summary Report for Contract Number</u> field allows user to select specific contract number(s) from the drop down list associated with the Parent Organization ID.
- B. <u>Reporting Period</u> field allows users to select specific reporting period(s) from the drop down listing.
- C. <u>Sponsor Status</u> field allows users to select specific Status from the drop down list. Statuses include <u>Completed</u>, <u>Deferred</u>, <u>Failed</u>, <u>Pending</u>, and <u>Unpaid</u>.
- D. <u>Run Sponsor Summary Query</u> link creates on-demand report spreadsheet with summary report filter data selections populated by a user.

**Note**: Population of all fields is optional.

Selection of additional filters will limit the data displayed on a report.

### **CGDP Portal Instructions – Reporting Link**

### Accessing the Reporting Link

Sponsors can utilize the **Reporting** functionality to view a readable version of the data report in Microsoft Excel via the Portal. This ad hoc/on-demand reporting tool provides users with the ability to filter invoice and receipt related information.

This instruction provides direction on accessing the **Reporting link** and the functions available for use.

- 1. Authorized end users will access the Portal to create and review detail invoice and receipt reports. Instructions for daily login into the Portal are in the **CGDP Sponsor Portal Introduction and Login Users Guide** located under <u>*References*</u> on the <u>*TPAdministrator.com*</u> website.
- 2. After successful login, the **Home** tab will appear. Select the **Reporting link** in the upper right hand corner of the screen.

| PALMETTO<br>A CELERIAN GROUP CO     |                                              | FOR MEDICARE & MEDICAID SERV  | ICES                            |               |                | Contact Us   <u>My Profile</u>   <u>Logout</u>   <u>Help</u>   <mark>Reporting</mark><br>Logged on as <b>H0_0</b>                                                                      |
|-------------------------------------|----------------------------------------------|-------------------------------|---------------------------------|---------------|----------------|----------------------------------------------------------------------------------------------------|
| Home                                | Payments                                     | Completed                     | Receipts                        | Reports       | Disputes       |                                                                                                    |
| Sponsor Po                          | o <mark>rtal C</mark> over                   | age Gap Di                    | iscount Pro                     | gram I        | Home           | <u>e</u>                                                                                                    |
|                                     | Contra<br>voice Type Numbe<br>uarterly V ALL |                               | Status                          |               | 1 - 4 out of 4 | Welcome to Coverage Gap Discount Portal where<br>you can initiate a payment, check the status of<br>payments and receipt of payments as well as view<br>your reports.                  |
| Invoice Type<br>Quarterly           | Contract Number                              | Reporting<br>Period<br>201601 | <u>Status</u><br>Available      | <u>Select</u> |                | For payment functions, start by selecting a line item from the list to the left of this message.                                                                                       |
| Quarterly<br>Quarterly<br>Quarterly | H77<br>H77<br>H77                            | 201504<br>201503<br>201502    | N/A<br>Incomplete<br>Incomplete | 0             |                | Available Invoice is ready for payment initiations<br>Failed One or more items has an unsuccessful<br>payment attempt                                                                  |
|                                     |                                              |                               |                                 |               |                | Incomplete One or more items have not been paid<br>N/A No invoice due for payment. Receipt of<br>funds due from Manufacturer or Sponsor.<br>Pending All line items have been initiated |
|                                     |                                              |                               |                                 |               |                | successfully<br>Successful All line items have been paid successfully                                                                                                    |
|                                     |                                              |                               |                                 |               |                | Reporting Periods with no invoice line items           Filter         Contract Number         Reporting Period           by:         H7_7v         ALL v                               |
|                                     |                                              |                               |                                 |               |                | Contract Number Reporting Period There is an invoice report for the selected Contract                                                                                                  |
|                                     |                                              |                               |                                 |               |                |                                                                                                    |

- 4. The **Reporting link** page contains three (3) sections that allow a user to filter ad hoc/ondemand reporting content.
  - Detail Report Column Heading Selection region
  - Detail Report Filters region
  - Sponsor Summary Report region

This example displays the **Reporting link** page.

| PALMETTO GBA.                          | Contact Us   My Profile   Help   Logout   Reporting Logged on as H0_0                                                                                                  |
|----------------------------------------|----------------------------------------------------------------------------------------------------|
|                                        | Coverage Gap Discount Program                                                                                                    |
| Select which items you                 | I want to display on the report (Detail Reports Only)                                                                                                    |
|                                        | Parent Org. ID     Contract Number     P Number     Status     Reporting Period     Invoice/Receipt Amount     Payment Status Date     Payment Initiation Date     EFT |
| Detail Report Filters                  |                                                                                                    |
| Report Source                          | <b>v</b>                                                                                                    |
| Select Contract Number                 | <b>v</b>                                                                                                    |
| Select P Number                        |                                                                                                    |
| Select By Status                       |                                                                                                    |
| Reporting Period                       | ✓                                                                                                    |
| Run Query for Detailed                 | l Report                                                                                                    |
| Sponsor Summary Rep                    | ort                                                                                                    |
| Summary Report for<br>Contract Number: |                                                                                                    |
| Reporting Period                       | $\sim$                                                                                                    |
| Sponsor Status                         | v                                                                                                    |
| Run Sponsor Summary                    | Query                                                                                                    |

- 5. The upcoming steps provide direction for generating detail invoice and receipt reports utilizing the **Detail Report Column Heading Selection** and **Detail Report Filters regions.**
- 6. The first region of the **Reporting link** page, the **Detail Report Column Heading Selection region**, allows a user to filter information by populating one (1) of the nine (9) check boxes available.

|   | Select | which items you w | ant to display on the repo | ort (Detail Reports Only | ·)                            |  |
|---|--------|-------------------|----------------------------|--------------------------|-------------------------------|--|
| I |        | Parent Org. ID    | Contract Number            | P Number                 | Status                        |  |
|   |        | Reporting Period  | Invoice/Receipt Amount     | Payment Status Date      | Payment Initiation Date 🗌 EFT |  |

**Note**: Selection of check boxes in this region limits the data displayed in the report output. To view all available data for a Parent Organization ID for both invoices and receipts, leave all check boxes blank.

8. The second region of the **Reporting link** page, the **Detail Report Filters region**, allows a user to select between *Invoice* or *Receipt* reports. The <u>Report Source</u> field is a required field.

| Detail Report Filters     |       |
|---------------------------|-------|
| Report Source             | ~     |
| Select Contract Number    | ~     |
| Select P Number           | ~     |
| Select By Status          | ~     |
| Reporting Period          | ~     |
| Run Query for Detailed R  | oport |
| Kull Quely for Detailed R | eport |

**Note**: Selection of specific data in each filter in this region limits the data displayed in the report output. To view all available data for a Parent Organization ID for both invoices and receipts, leave all filter fields blank except the <u>Report Source</u> field then select the <u>Run Query for Detailed Report</u> link to generate the detail report.

9. To generate an <u>Invoice</u> report, select the **Detail Column Heading Selection region** check boxes applicable to the desired report output, populate the <u>Report Source</u> field using the drop down list and any applicable report filter fields in the **Detail Report Filters region** then select the <u>Run Query for Detailed Report</u> link.

This example displays detail report selections for an *Invoice* report containing all available data for a Parent Organization ID.

| PALMETTO GBA.                                       | Contact Us   My Profile   Help   Logout   Reporting<br>Logged on as H0_0                                                                                               |
|-----------------------------------------------------|----------------------------------------------------------------------------------------------------|
|                                                     | Coverage Gap Discount Program                                                                                                    |
|                                                     | Invoice Line Item Reporting                                                                                                    |
| Select which items you v                            | vant to display on the report (Detail Reports Only)                                                                                                    |
|                                                     | Parent Org. ID     Contract Number     P Number     Status     Reporting Period     Invoice/Receipt Amount     Payment Status Date     Payment Initiation Date     EFT |
| Detail Report Filters                               |                                                                                                    |
| Report Source                                       |                                                                                                    |
| Select Contract Number                              |                                                                                                    |
| Select P Number                                     |                                                                                                    |
| Select By Status                                    |                                                                                                    |
| Reporting Period           Run Query for Detailed R | keport                                                                                                    |
|                                                     |                                                                                                    |

- 10. Select one (1) of the decision buttons in the message that appears at the bottom of the screen.
  - <u>Open</u> to view the data in text file format
  - <u>Save</u> to save the dispute file in text file format to a user's hard drive or system
  - <u>Cancel</u> to exit the decision message

This example displays the selected <u>Open</u> button.

| Do you want to open or save H00_detailed_report.xlsx from a70lppaltedi003.a70adexmed.com? | Open | Save | • | Cancel | × |
|-------------------------------------------------------------------------------------------|------|------|---|--------|---|
|-------------------------------------------------------------------------------------------|------|------|---|--------|---|

11. After selecting the <u>Open</u> button, review the Excel spreadsheet output containing invoice data.

|    |      | 🗅 💕 🖡                                    | I 🔝 🖬    | ¥ 🖬        | ଅ 🔒 🥲      | - 🍠 - 🛕 🛛                       |      | <b>∓</b> 9 | SPN.2016.Invoice. | H0150_ | detailed | _report.xls | x - Mic          | rosot | ft Excel                                              |                    |                                      |       |
|----|------|------------------------------------------|----------|------------|------------|---------------------------------|------|------------|-------------------|--------|----------|-------------|------------------|-------|-------------------------------------------------------|--------------------|--------------------------------------|-------|
|    | Fil  | le H                                     | ome Ir   | nsert      | Page Layou | t Formula                       | IS   | Data Revie | ew View           |        |          |             |                  |       |                                                       |                    | ۵ 🕜                                  | - 🖶 🔀 |
|    | Ĉ    | <b>8</b><br>1 <b>1 1 1 1 1 1 1 1 1 1</b> | Calibri  |            | · 11 ·     | A <sup>ˆ</sup> A <sup>˜</sup> ≡ | =    | ■ ≫/       | 📑 Wrap Text       |        | Genera   |             | -                |       |                                                       |                    | Σ. 🖅 🕅                               |       |
|    | Past | te 🦪                                     | BI       | <u>u</u> . | 🖽 *   🌺    | • <u>A</u> •   =                | ≣ 3  |            | Merge & Cent      | ter *  | \$ - 1   | % ,         | 00. 0.<br>0. 00. |       | nditional Format Cell<br>rmatting * as Table * Styles | Insert Delete For  | mat Sort & Find<br>~ Filter ~ Select |       |
| C  | lipb | oard 5                                   |          | For        | nt         | Ga .                            |      | Alignmer   | nt                | - Fa   | N        | lumber      | - Gi             |       | Styles                                                | Cells              | Editing                              |       |
|    |      | K8                                       |          | -          | $f_x$      |                                 |      |            |                   |        |          |             |                  |       |                                                       |                    |                                      | *     |
|    |      | А                                        |          | В          | С          | D                               |      | E          | F                 |        | G        |             | н                |       |                                                       | 1                  |                                      | E     |
|    |      | PARENT                                   | CONT     | TRACT      | Р          | INVOICE                         |      | REPORTING  | STATUS DATE       | INITI  | ATION    | EFT         |                  |       | STATUS DESCRIPTION                                    |                    |                                      | Ē     |
| 1  |      | ORG. ID                                  |          |            | NUMBER     | AMOUNT                          |      | PERIOD     |                   | DATE   |          |             |                  |       |                                                       |                    |                                      | _     |
| 2  | 2    | H0_0                                     | H0       | 0          | P1_7       |                                 | 0.50 | 201503     | 03/03/2016        | 03/03  | 3/2016   | CG15031     | 7H0_             | 0     | Payment Initiated by S                                | Scheduler          |                                      | =     |
| 3  | 3    | ноо                                      | H0       | 0          | P1_2       |                                 | 0.50 | 201502     | 03/08/2016        |        |          | CG15021     | _2H0_            | 0     | Unpaid                                                |                    |                                      |       |
| 4  | L I  | H00                                      | H0       | 0          | P1_1       |                                 | 0.50 | 201501     | 10/21/2015        | 08/13  | 3/2015   | CG15011     | _1H0_            | _0    | Debit Failed Due To Cl                                | osed/Invalid Acct. |                                      |       |
| 5  | 5 1  | H0_0                                     | H0       | 0          | P1_0       |                                 | 0.50 | 201501     | 10/08/2015        | 08/13  | 3/2015   | CG15011     | _0H0_            | 0     | Successful                                            |                    |                                      |       |
| 6  | 5 1  | ноо                                      | H1       | 5          | P1_9       |                                 | 0.50 | 201501     | 02/17/2016        |        |          | CG15011     | _9H1_            | _5    | Deferred                                              |                    |                                      |       |
| 7  | 7    | но0                                      | S5_2     | 2          | P1_3       |                                 | 0.50 | 201503     | 03/11/2016        | 03/10  | )/2016   | CG15031     | _355_            | _2    | Completed - Waiting F                                 | inal Confirmation  |                                      |       |
| 8  | 3    | но0                                      | S5_2     | 2          | P1_2       |                                 | 0.50 | 201502     | 03/09/2016        | 03/09  | 9/2016   | CG15021     | _2S5_            | _2    | Payment Initiated                                     |                    |                                      | -     |
| 14 | 4    | ► H S                                    | PONSOR I | REPOR      | T (page 1) | 2                               |      |            |                   |        |          |             |                  | 1     |                                                       | Ш                  |                                      | ▶ []  |
| F  | lead | dy                                       |          |            |            |                                 |      |            |                   |        |          |             |                  |       |                                                       | ₩0₩                | ] 100% 🖂 🗸 🗸                         | +:    |

12. To generate a <u>*Receipt*</u> report, select the **Detail Column Heading Selection region** check boxes applicable to the desired report output, populate the <u>Report Source</u> field using the drop down list and any applicable report filter fields in the **Detail Report Filters region** then select the <u>*Run Query for Detailed Report*</u> link.

This example displays detail report selections for a <u>*Receipt*</u> report containing all available data for a Parent Organization ID.

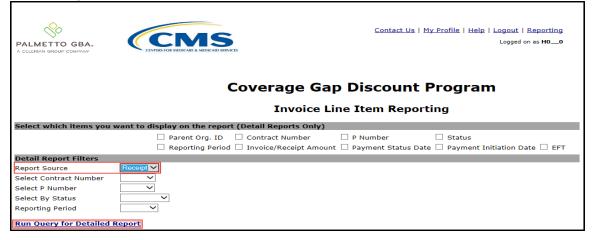

- 14. Select one (1) of the decision buttons in the message that appears at the bottom of the screen.
  - <u>Open</u> to view the data in text file format
  - *Save* to save the dispute file in text file format to a user's hard drive or system
  - <u>*Cancel*</u> to exit the decision message

This example displays the selected <u>Open</u> button.

| Do you want to open or save H00_detailed_report.xlsx from a70lppaltedi003.a70adexmed.com? | Open | Save | • | Cancel | × |
|-------------------------------------------------------------------------------------------|------|------|---|--------|---|
|                                                                                           |      |      |   |        |   |

15. After selecting the <u>Open</u> button, review the Excel spreadsheet output containing receipts data.

|      |                   |                         | _                   | • 🔊 • 🛕 🔤 🏢          | 1                                              | _detailed_report.xl             | sx - Microsoft Exc       |                                | ×      |
|------|-------------------|-------------------------|---------------------|----------------------|------------------------------------------------|---------------------------------|--------------------------|--------------------------------|--------|
| Pa   | B B               | libri •<br>I <u>U</u> • |                     |                      | Data Review<br>5eneral ▼<br>\$ ▼ % ↑<br>50 →00 | v View<br>▲<br>Styles<br>Styles | - ZI                     | A Q □ II Find & Select +       | 23     |
| Clip | board 🕞           | Font                    |                     | Alignment 🕞          | Number 🕞                                       | Cells                           | Editin                   | g                              | ~      |
|      | K8<br>A           | - (                     | f <sub>x</sub><br>C | D                    | E                                              | F                               | G                        | Н                              |        |
| 1    | PARENT<br>ORG. ID | CONTRACT                | P<br>NUMBER         | INVOICE<br>AMOUNT    | REPORTING                                      | STATUS DATE                     | INITIATION<br>DATE       | EFT                            |        |
| 2    | H00               | H00                     | P1_2                | 17235.55             | 201503                                         | 03/12/2016                      | 03/11/2016               | CG15031_2H0_0                  |        |
| 3    | H0_0<br>H0_0      | H0_0<br>H0_0            | P1_2<br>P1_4        | 6312.93<br>25561.76  | 201502                                         | 03/12/2016<br>03/08/2016        | 03/11/2016<br>02/03/2016 | CG15031_2H0_0<br>CG15041_4H0_0 | -      |
| 5    | но0               | H0_0                    | P1_4                | 53118.28             | 201503                                         | 02/10/2016                      | 02/10/2016               | CG15041_4H0_0                  |        |
| 6    | H0_0<br>H0_0      | H0_0<br>H0_0            | P1_8<br>P1_8        | 16440.63<br>17162.11 | 201502<br>201504                               | 03/08/2016<br>03/08/2016        | 02/09/2016               | CG15021_8H0_0<br>CG15041_8H0_0 |        |
|      | но0               | но0                     | P1_8                | 17822.61             | 201503                                         | 02/09/2016                      |                          | CG15031_8H0_0                  | -      |
| Rea  | Ady SPON          | ISOR REPOR              | T (page 1)          | SPONSOR REPO         | RT (page 2) 🟒                                  | SFI 4                           | III<br>III III 100%      |                                | •<br>• |

- 16. The upcoming steps provide direction for generating summary reports utilizing the **Sponsor Summary Report region**.
- 17. The final region of the **Reporting link** page, the **Sponsor Summary Report region**, allows a user to generate summary reports filtered by Contract Number, Reporting Period, and Sponsor Status.

| Sponsor Summary Repo                   | ort |
|----------------------------------------|-----|
| Summary Report for<br>Contract Number: | ~   |
| Reporting Period                       | ~   |
| Sponsor Status                         | ~   |

**Note**: Selection of specific data in each filter in this region limits the data displayed in the report output. To view all available data for a Parent Organization ID, leave all filter fields blank then select the <u>*Run Sponsor Summary Query*</u> link to generate the summary report.

19. To generate a <u>Summary</u> report, populate the drop down listings of each field to limit the data displayed, if applicable, and then select the <u>Run Sponsor Summary Query</u> link.

This example displays field selections chosen for a <u>Summary</u> report containing all available data for a Parent Organization ID.

| PALMETTO GBA.                                                                                                    |                                                                      | Contact        | Us   My Profile   Help   Logout   Reporting<br>Logged on as <b>H0_0</b> |
|----------------------------------------------------------------------------------------------------|----------------------------------------------------------------------|----------------|-------------------------------------------------------------------------|
|                                                                                                    | -                                                                    | e Gap Discount | _                                                                       |
| Select which items you                                                                                                    | want to display on the report (Detail Repor                          | ts Only)       |                                                                         |
|                                                                                                    | Parent Org. ID     Contract Nu     Reporting Period     Invoice/Rece |                | Status     Status     Payment Initiation Date      EFT                  |
| Detail Report Filters                                                                                                    |                                                                      |                |                                                                         |
| Report Source<br>Select Contract Number<br>Select P Number<br>Select By Status<br>Reporting Period                            | ><br>><br>><br>><br>>                                                |                |                                                                         |
| Run Query for Detailed                                                                                                    |                                                                      |                |                                                                         |
| Sponsor Summary Report<br>Summary Report for<br>Contract Number:<br>Reporting Period<br>Sponsor Status<br>Run Sponsor Summary |                                                                      |                |                                                                         |

20. Select one (1) of the decision buttons in the message that appears at the bottom of the screen.

- <u>Open</u> to view the data in text file format
- <u>Save</u> to save the dispute file in text file format to a user's hard drive or system
- <u>Cancel</u> to exit the decision message

This example displays the selected <u>Open</u> button.

| Do you want to open or save H00_summary_report.xlsx from apps.tpadministrator.com? | Open | Save 🔻 | Cancel | ×  |
|------------------------------------------------------------------------------------|------|--------|--------|----|
|                                                                                    |      |        |        | j. |

21. After selecting the *Open* button, review the Excel spreadsheet output containing receipts data.

|      | 1       | ) 💕 🖌   |        |        | ¥ 🖬    | - 9 🔐 🔊        | 🔊 • 🛕 💀        | <b>Ⅲ</b>   <del>-</del> | H00_su      | ummary_report | t.xlsx - Micros | oft Excel |               |                                 |        |          |       |                                    |
|------|---------|---------|--------|--------|--------|----------------|----------------|-------------------------|-------------|---------------|-----------------|-----------|---------------|---------------------------------|--------|----------|-------|------------------------------------|
| F    | Fil     | e H     | ome    | Ins    | sert   | Page Layout    | Formulas       | Data                    | Review View |               |                 |           |               |                                 |        |          |       | ۵ 🕝 🗖 ۵                            |
| ſ    | <u></u> | ∦<br>   | Cali   | ibri   |        | * 11 * A       | = =            | = = >                   | 📑 Wrap Tex  | d Ge          | neral           | ¥         | <b>1</b>      |                                 |        | 1        |       | Σ 🖅 🏦                              |
| Pa   | ~       | ء 🎸     | в      | I      |        | 📴 🔻 💁 T        | -              |                         |             |               |                 |           | ormatting * a | Format Cell<br>s Table ≠ Styles |        | Delete F | ormat | Sort & Find &<br>Filter * Select * |
| Clip | pb      | oard 🗔  |        |        | For    | nt             | Ga .           | Alig                    | Inment      | Es .          | Number          | Fai       | St            | yles                            |        | Cells    |       | Editing                            |
|      |         | R1      |        |        | - (=   | f <sub>x</sub> |                |                         |             |               |                 |           |               |                                 |        |          |       | •                                  |
|      |         | А       |        | E      | 3      | С              | D              | E                       | F           | G             | н               | 1 I I     | J             | к                               | L      | M        | N     | 0                                  |
|      | F       | ARENT   |        | CONT   | RACT   | REPORTING      | NO. OF         | UNPAID                  | NO. OF      | COMPLETED     | NO. OF          | PENDING   | NO. OF        | DEFERRED                        | NO. OF | FAILED   | TOTAL | TOTAL INVOICE                      |
| 1    | d       | DRG. ID |        |        |        | PERIOD         | UNPAID         | AMT                     | COMPLETED   | AMT           | PENDING         | AMT       | DEFERR        | AMT                             | FAILED | AMT      | NO.   | AMOUNT                             |
| 2    | F       | 10_0    |        | но0    |        | 201501         | 0              | .00                     | 1           | .50           | 0               | .00       | 0             | .00                             | 0      | .00      | 2     | 1.00                               |
|      |         | 10_0    |        | но_о   |        | 201502         | 5              | 2.50                    | 0           | .00           | 0               | .00       | 0             | .00                             | 0      | .00      | 5     | 2.50                               |
|      |         | 10_0    |        | но_о   |        | 201503         | 0              | .00                     | 0           | .00           | 2               | 1.00      | 0             | .00                             | 0      | .00      | 2     | 1.00                               |
|      |         | 10_0    |        | но_о   |        | 201504         | 3              | 1.50                    | 0           | .00           | 0               | .00       | 0             | .00                             | 0      | .00      | 3     | 1.50                               |
| 1    | 4       | E E S   | DON    |        | шмма   | RY REPORT      | ( <b>9</b> 1 / |                         |             |               |                 |           |               |                                 |        |          |       |                                    |
| Rei  | -       |         | - Unix | 5010 5 | 01111/ | INT REPORT     |                |                         |             |               |                 |           |               |                                 |        | 10       | 0% 🗕  |                                    |

You have now completed accessing the **Reporting link**.

## Summary

This **CGDP Sponsor Portal Payments Users Guide** introduced the CGDP Portal's **Payments** tab functionality.

The primary function of the Portal is to provide a central repository for Program-qualified PDE invoices to be distributed and paid by Program participating Sponsors and Manufacturers with the ability to initiate bank-to-bank ACH transfers, similar to the way online banking customer pay monthly bills.

You have learned that the Portal houses invoices for Quarterly and BY Closeout invoices and has two (2) different roles for users to access distributed invoices and reports: The **Payment Initiator** role and the **Administrator** role.

This Users Guide also introduced the following functionality available to authorized Sponsor users:

- The **Payments** tab provides payment capabilities to allow the selection of one (1), some, or all the invoices distributed for payment processing. Invoice payments can be future dated and stop paid, if certain criteria are met. Payments may also be available for deferability, if the amounts fall below the systems deferred allowable amount.
- The **Completed** tab provides status information of previously initiated payments that have completed the nightly status update process successfully.
- The **Receipts** tab provides a listing of invoiced line items due to be paid to Sponsors by Program-participating Manufacturers.
- The **Reporting** link provides a user with the ability to generate on-demand spreadsheets for invoice line items, receipts, or summary reports for overall totals by reporting period.

Finally, you discovered that all payments are due to be completed in the Portal on or before the payment date listed in the **Payments Due region**, as listed on the **Payments** tab and as noted in the "*Invoice Paid By 38<sup>th</sup> Calendar Day After Receipt*" as defined in the <u>Medicare Part D CGDP</u> <u>Calendar</u>.

## References

| Acronym         | Description                                    |  |  |
|-----------------|------------------------------------------------|--|--|
| ACH             | Automated Clearing House                       |  |  |
| BY Benefit Year |                                                |  |  |
| CGDP            | Coverage Gap Discount Program                  |  |  |
| CMS             | Centers for Medicare & Medicaid Services       |  |  |
| DPP             | Direct Payment Process                         |  |  |
| EFT             | Electronic Funds Transfer                      |  |  |
| EIN             | Employer Identification Number                 |  |  |
| GBA             | Government Benefits Administrators             |  |  |
| HPMS            | Health Plan Management System                  |  |  |
| ID              | Identifier or Identification                   |  |  |
| IRS             | Internal Revenue Service                       |  |  |
| Nacha           | National Automated Clearing House Association  |  |  |
| NCPDP           | National Council of Prescription Drug Programs |  |  |
| NDC             | National Drug Coder                            |  |  |
| NPI             | National Provider Identifier                   |  |  |
| NSF             | Non-sufficient Funds                           |  |  |
| PIN             | Personal Identification Number                 |  |  |
| PDE             | Prescription Drug Event                        |  |  |
| SFTP            | Secure File Transfer Protocol                  |  |  |
| SSA             | Social Security Act                            |  |  |
| ТРА             | Third Party Administrators                     |  |  |
| TIN             | Tax Identification Number                      |  |  |
| UPIN            | Unique Physician Identification Number         |  |  |
| USD             | United States Dollar                           |  |  |

# Appendix A: Acronym List

| Error Descriptions                                                  | Process                |  |
|---------------------------------------------------------------------|------------------------|--|
| Batch File Errors                                                   |                        |  |
| File rejected: File must start with a header record                 | Batch                  |  |
| File rejected: Invalid Header record                                | Batch                  |  |
| File rejected: Each header record must contain 'HDR', Primary ID    | Batch                  |  |
| and Reporting period                                                |                        |  |
| File Rejected: Invalid Reporting Period                             | Batch                  |  |
| Header row without details                                          | Batch                  |  |
| Partially Rejected                                                  | Batch                  |  |
| Totally Rejected                                                    | Batch                  |  |
| File Rejected: Improperly Formatted                                 | Batch                  |  |
| Primary Id and logon do not match                                   | Batch                  |  |
| Line item not found.                                                | Batch                  |  |
| Batch Initiation Failure                                            | Batch                  |  |
| Batch Defer Failure                                                 | Batch                  |  |
| Initiation Failure Errors                                           |                        |  |
| Debit Failed Due to Closed/Invalid Account                          | Initiation: Bank Error |  |
| Debit Failed Due to Insufficient Funds                              | Initiation: Bank Error |  |
| Debit Failed Due to Suspended Account                               | Initiation: Bank Error |  |
| Debit Failed Due to Charged Back Account                            | Initiation: Bank Error |  |
| Debit Failed Due to Resolved Account                                | Initiation: Bank Error |  |
| Debit Failed Due to Debit Block                                     | Initiation: Bank Error |  |
| Scheduled payment date before invoice distribution date             | Initiation             |  |
| Other UNKNOWN ERROR                                                 | Initiation             |  |
| Invalid Bank Account                                                | Initiation             |  |
| Invalid CARE Account                                                | Initiation             |  |
| Initiation Failure                                                  | Initiation             |  |
| Post-Initiation Failure Errors                                      |                        |  |
| Credit Failed Due to Closed/Invalid Account                         | Post-Initiation        |  |
| Credit Failed Due to Charged Back Account                           | Post-Initiation        |  |
| Reporting Failure Errors                                            |                        |  |
| Unknown failure                                                     | Reporting              |  |
| Line item has been already processed                                | Reporting              |  |
| Single amount exception velocity amount                             | Reporting              |  |
| Terminal disabled                                                   | Reporting              |  |
| Other UNKNOWN ERROR                                                 | Reporting              |  |
| Your request cannot be processed, Please revise your data and retry | Reporting              |  |
| Declined                                                            | Reporting              |  |
| Processing System Error                                             | Reporting              |  |
| Failed - Closed / Invalid Acct                                      | Reporting              |  |
| Failed - Non-Sufficient funds                                       | Reporting              |  |
| Failed - Charged Back                                               | Reporting              |  |
| Failed - Resolved                                                   | Reporting              |  |
| Invalid Routing Number                                              | Reporting              |  |
| Terminal disabled                                                   | Reporting              |  |

# **Appendix B: Error Message Descriptions**

### **Appendix C: Sponsor Payment Initiation Upload Batch Input Requirements**

Utilize this reference document to format text files for use in the Payment Initiation Upload process.

Collect payment initiation information of the Parent Organization ID and reporting period to be included in the header record to create a batch upload file.

| Data Type        | Length   | Description                                   |
|------------------|----------|-----------------------------------------------|
| HDR              | 03       | Header record type for batch                  |
| Data divider     | 01       | ; (semicolon)                                 |
| Parent Org. ID   | 06       | Responsible contract number or ST number      |
| Data divider     | 01       | ; (semicolon)                                 |
| Reporting Period | 06       | Year and Quarter of invoice, in YYYYQQ format |
| EOL              | Variable | End of line indicator – Example – CRLF        |

The format of the Payment Initiation Batch header record will be as follows:

Collect payment initiation information of the individual invoice line items selected to be processed and included in the detail record to complete the batch upload file.

| Data Type               | Length   | Description                                       |
|-------------------------|----------|---------------------------------------------------|
| DET                     | 03       | Detail record type for batch                      |
| Data divider            | 01       | ; (semicolon)                                     |
| Contract Number         | 05       | Submitting contract number                        |
| Data divider            | 01       | ; (semicolon)                                     |
| P Number                | 05       | Manufacturer P number                             |
| Data divider            | 01       | ; (semicolon)                                     |
| EFT ID                  | 15       | CG for Coverage Gap, YYQQ for reporting period, P |
|                         |          | Number, Contract Number. Example of format:       |
|                         |          | CGYYQQ####H####                                   |
| Data divider            | 01       | ; (semicolon)                                     |
| Payment Initiation Date | 08       | Date payment of invoice to begin processing, in   |
|                         |          | CCYYMMDD format                                   |
| Data divider            | 01       | ; (semicolon)                                     |
| Defer                   | 01       | Designation for deferment of invoice.             |
|                         |          | Y for Yes to Defer. N for No to Defer.            |
| Data divider            | 01       | ; (semicolon)                                     |
| EOL                     | Variable | End of line indicator – Example – CRLF            |

The format of the Payment Initiation Batch detail record(s) will be as follows:

# Glossary

| Term                   | Definition                                                                                                    |
|------------------------|----------------------------------------------------------------------------------------------------|
| Authorization          | Displays the amount authorized for payment processing, including amounts                                                                                                    |
| Amount                 | located in the Invoice Amount and Previous Deferred Amount fields.                                                                                                    |
| Available              | Status designation of an invoice that denotes that an item is ready for payment initiation.                                                                                                    |
| Batch                  | Report type that displays batch files uploaded to the system with status and ability to download files for review.                                                                                                    |
| Batch ID               | Displays the batch numbering convention, system generated, based on the order the batch file received by the system.                                                                                                    |
| Contact Us             | Provides contact information for requesting assistance from the TPA Operations team.                                                                                                    |
| Contract               | Pending contract number assigned by CMS which allows participation in the                                                                                                    |
| Number                 | Coverage Gap Discount Program.                                                                                                    |
| Corporate ID           | Numerical designation assigned by CMS to Manufacturers.<br>For Manufacturers, the current Mailbox ID will be the Corporate ID.                                                                                                    |
| Data                   | Report type that displays the detail information of distributed invoices and invoice line items and provides the ability to download files for review.                                                                                                    |
| Date Loaded            | Displays the invoice distribution date. This date corresponds to the end of month after the reporting period closing. Date format is DD/MM/YYYY.                                                                                                    |
| Date Submitted         | Displays the calendar date, in MM/DD/YYYY format, the invoice line item was processed for payment initiation.                                                                                                    |
| Date Time              | Displays the batch file date and time for files loaded to the system. Date format is MM/DD/YYYY. Time format is HH:MM AM/PM.                                                                                                    |
| Defer                  | Provides a check box available for selection when the Invoiced Amount or the combination of the Invoiced Amount and the Previous Deferred Amount total less than the system-defaulted allowable amount. Invoice line items can only be deferred if the Manufacturer or Sponsors banking ACH process prevents payment of invoice line items that fall below the minimum ACH processing amount. |
| Deferred               | Status designation of an invoice that denotes that invoice amount falls below<br>minimum. Invoice line items can only be deferred if the Manufacturer or<br>Sponsors banking ACH process prevents payment of invoice line items that fall<br>below the minimum ACH processing amount.                                                                                                    |
| Description<br>(Batch) | Displays the batch file name loaded to the system.                                                                                                    |
| Dispute                | Report type that provides the ability to enter dispute requests and review the status of entered requests.                                                                                                    |
| Dispute                | Current Cutoff Calendar field that displays the current reporting period data.                                                                                                    |
| Distribution           | Displays the date Dispute distributions are due to be loaded to the Portal.                                                                                                    |
| Dispute                | Current Cutoff Calendar field that displays the current reporting period data.                                                                                                    |
| Submission             | Displays the date Dispute submissions are due to be entered in the Portal.                                                                                                    |
| Download               | Displays a radio button to allow downloading of distributed invoice summary information loaded to the system.                                                                                                    |
| EFTID                  | Displays EFT identifying information in the specified format of CG for<br>Coverage Gap; YYQQ for the reporting period; 9999 for the P number and<br>Z9999 for the contract number. Example: CG14039999Z9999.                                                                                                    |

| Term            | Definition                                                                                                    |
|-----------------|----------------------------------------------------------------------------------------------------|
| Failed (Status) | Status designation of an invoice that denotes that one (1) or more items have                                                                                                    |
|                 | an unsuccessful payment attempt.                                                                                                    |
| Failed (Code)   | Provides an informational message when an invoice line item does not                                                                                                    |
|                 | successfully process payments to Manufacturers or Sponsors.                                                                                                    |
| Help            | Provides link to reference guides and system code messages and descriptions.                                                                                                    |
| Incomplete      | Status designation of an invoice that denotes that one (1) or more items have not been paid.                                                                                                    |
| Initiate        | Provides a check box to allow the payment process to begin for an individual                                                                                                    |
| Payment         | invoice line item.                                                                                                    |
| Invoice         | Report type that displays the summary information of distributed invoices and provides the ability to download files for review.                                                                                                    |
| Invoice         | Current Cutoff Calendar field that displays the current reporting period data.                                                                                                    |
| Distribution    | Displays the date distributed invoices were posted to the Portal.                                                                                                    |
| Invoice Paid by | Current Cutoff Calendar field that displays the current reporting period data.<br>Displays the final due date all invoice line items are to be processed for<br>payment.                                                                                                    |
| Invoiced        | Displays the invoice line item amounts due to either the Manufacturer or                                                                                                    |
| Amount          | Sponsor.                                                                                                    |
| Invoiced        | Region of the active tab that provides the reporting period of the invoice line                                                                                                    |
| Reporting       | items displayed.                                                                                                    |
| Period          |                                                                                                    |
| Last Download   | Displays the last date and time distributed invoice summary data retrieved from the Web Portal. Date format is MM/DD/YYYY. Time format is HH:MM AM/PM.                                                                                                    |
| Logout          | Provides one (1)-click access for logging out of the system.                                                                                                    |
| Manufacturer    | Any entity which is engaged in the production, preparation, propagation, compounding, conversion or processing of prescription drug products, either directly or indirectly, by extraction from substances of natural origin, or independently by means of chemical synthesis or by a combination of extraction and chemical synthesis. Such term does not include wholesale distributors or retail pharmacies licensed under State law. <i>From Medicare Coverage Gap Discount Program Agreement, item I.j.</i> |
| My Profile      | Provides ability to enter and review business contact information for Manufacturers and Sponsors.                                                                                                    |
| Outstanding     | Status designation of an invoice that denotes no payment activity has taken place.                                                                                                    |
| P Number        | Pending contract number assigned by CMS which allows participation in the Coverage Gap Discount Program.                                                                                                    |
| Parent Org. ID  | Numerical designation assigned by CMS to Sponsor.                                                                                                    |
| Payment Date    | Displays current date of a generated invoice line item payment in MM/DD/YYYY format.                                                                                                    |
| Payments Due    | Region of the active tab that provides the final date invoice line item payment initiations due to complete initiation.                                                                                                    |
| Payment/Failed  | Displays the date a specific invoice line item payment initiation successfully                                                                                                    |
| Date            | processed or where payment initiation failed the payment initiation process.                                                                                                    |
| Pending         | Status designation of an invoice that denotes that all line items have been initiated successfully.                                                                                                    |

| Term                 | Definition                                                                                               |
|----------------------|----------------------------------------------------------------------------------------------------|
| Previous             | Displays amounts that qualified for deferment from the prior reporting                                   |
| Deferred             | period(s).                                                                                               |
| Amount               |                                                                                                    |
| Received             | Status designation of an invoice that denotes payment is in the applicable bank account.                 |
| Reporting            | Quarter and Calendar year, in YYYYQQ format, prescription drug event data                                |
| Period               | distributed to Manufacturers and Sponsors.                                                               |
|                      | BY Closeout reimbursement period, in YYYY format, for quarter 17 upheld                                  |
|                      | disputes not offset in prior quarter invoice distributions.                                              |
| Sponsor              | A Part D Plan (PDP) Sponsor, Medicare Advantage (MA) organization                                        |
|                      | offering a MA-prescription drug (PD) plan, a Program of All-Inclusive Care                               |
|                      | for the Elderly (PACE) organization offering a PACE plan including qualified                             |
|                      | prescription drug coverage and a cost plan offering qualified prescription drug                          |
|                      | coverage. From Pub. 100-18: Medicare Prescription Drug Benefit Manual, section 20.                       |
| Status               | The current designation of an invoice line item within the system.                                       |
| Status (Batch)       | Displays the condition of the batch file loaded to the system. Batches can be                            |
|                      | successful, partially successful (containing line failures) or failed.                                   |
| Stop Payment         | Provides a check box with the ability to stop payment processing prior to actual                         |
|                      | payment for future dated payments.                                                                       |
| Successful           | Status designation of an invoice that denotes that all line items have been paid                         |
|                      | successfully.                                                                                            |
| Total Available      | Displays the total dollar amount of remaining invoice line items requiring payment.                      |
| Total Deferred       | Displays the total dollar amount of deferred invoice line items with amounts                             |
|                      | less than the allowable amount to the subsequent reporting period.                                       |
| Total Failed         | Displays the total dollar amount of invoice line items selected for payment that                         |
|                      | contained errors and did not complete the payment process for the reporting period.                      |
| Total Invoiced       | Displays the total dollar amount of invoice line items that require payment for the reporting period.    |
| Total<br>Outstanding | Displays the total dollar amount of remaining invoice line items requiring processing.                   |
| Total Owed           | For Manufacturers: Displays the total dollar amount of negative invoice line                             |
|                      | items due from Sponsors.                                                                                 |
|                      | For Sponsors: Displays the total dollar amount of invoice line items due from                            |
|                      | Manufacturers.                                                                                           |
| Total Pending        | Displays the total dollar amount of invoice line items selected for payment for<br>the reporting period. |
| Total Received       | For Manufacturers: Displays the total dollar amount of negative invoice line                             |
|                      | items received from Sponsors.                                                                            |
|                      | For Sponsor: Displays the total dollar amount of invoice line items received                             |
|                      | from Manufacturers.                                                                                      |
| Total                | Displays the total dollar amount of invoice line items that have successfully                            |
| Successful           | paid and are no longer visible in the Payment Initiation or Pending Transaction                          |
|                      | regions of the Payments tab.                                                                             |

| Term    | Definition                                                                   |
|---------|------------------------------------------------------------------------------|
| User ID | Credential information provided by TPA to Manufacturer or Sponsor for access |
|         | to system.                                                                   |
|         | User ID is the Corporate ID, formerly the Mailbox ID for Manufacturer.       |
|         | User ID is the Parent Organization ID (Parent Org. ID) for Sponsor.          |